**Driftshåndbok** 

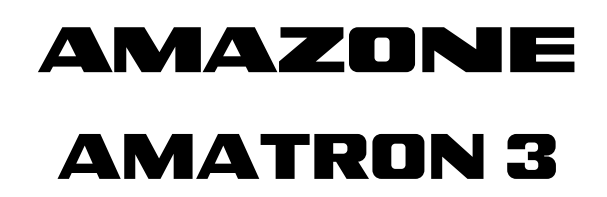

**Betjeningsterminal** 

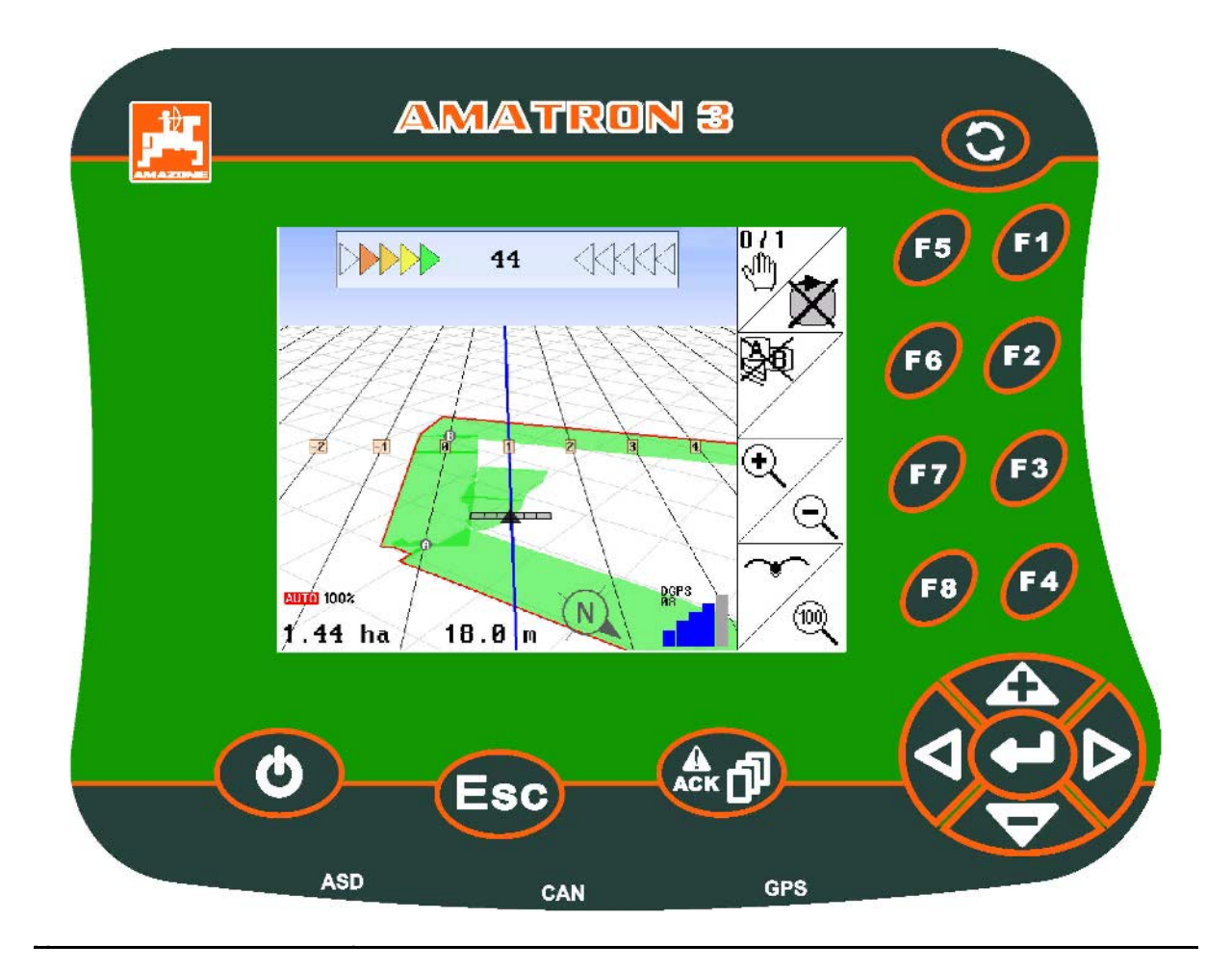

MG4348 BAG0094.6 02.15 Printed in Germany

**Les driftshåndboken før du tar såmaskinen i bruk første gang! Oppbevares for fremtidig bruk!**

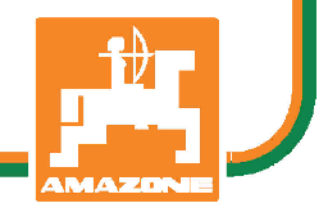

**no**

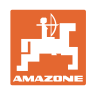

# *Det skal ikke virke tungt og overflødig å lese instruksjonsboken*

*og rette seg etter den; for det er ikke nok å få høre fra andre at maskinen er god og på det grunnlag å kjøpe den og tro at nå går alt av seg selv. Vedkommende vil ikke da bare kunne påføre seg selv skader, men også kunne begå den feil å skyve skylden for å mislykkes over på maskinen i stedet for på seg selv. For å være sikker på et godt resultat må man trenge inn i sakens kjerne og orientere seg om hensikten med hver eneste del på maskinen og sørge for å få øvelse i å håndtere den. Først da vil man kunne bli fornøyd med liksåvel maskinen som med seg selv. Å oppnå det er hensikten med denne instruksjonsboken.* 

*Leipzig-Plagwitz 1872.* 

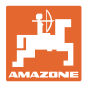

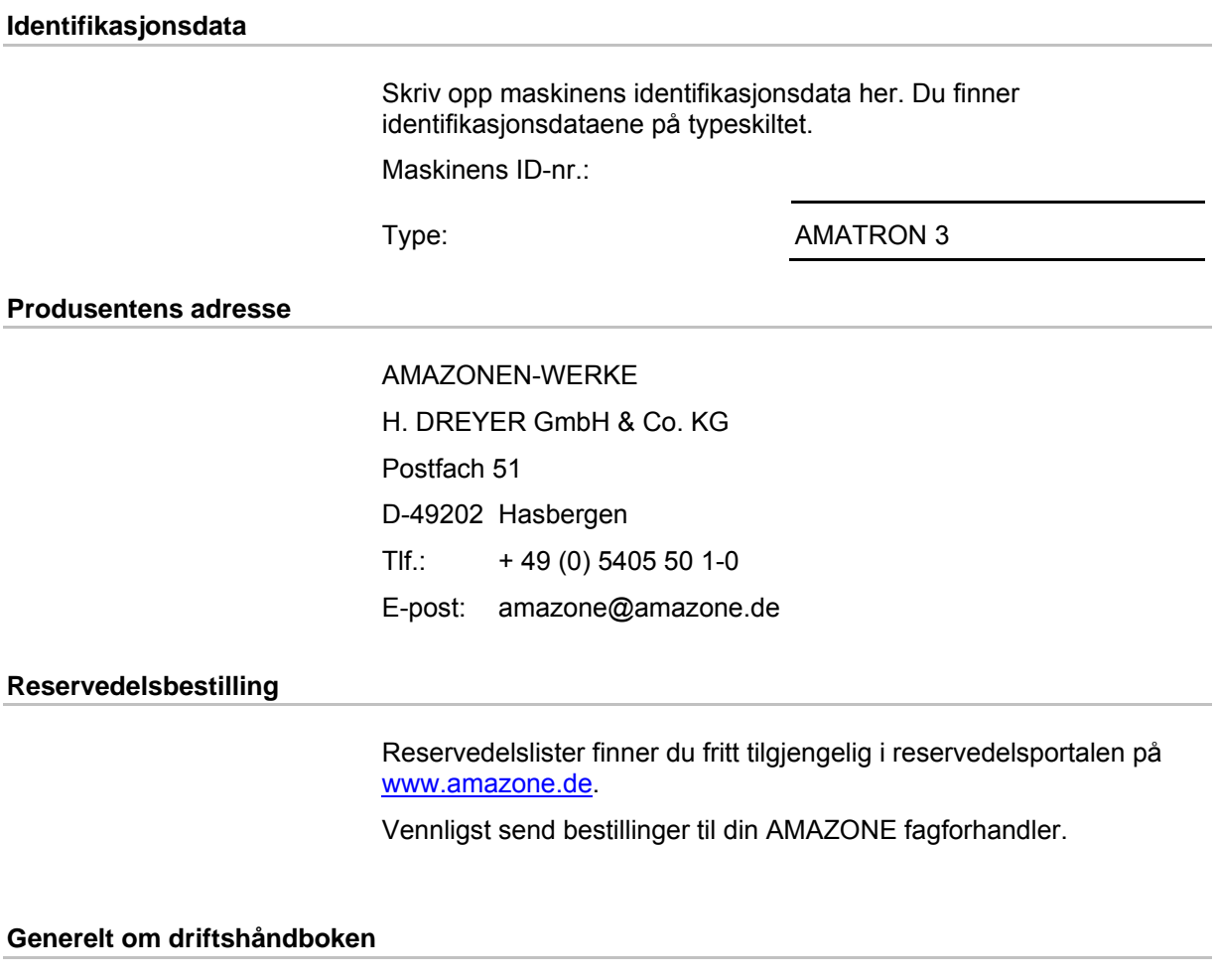

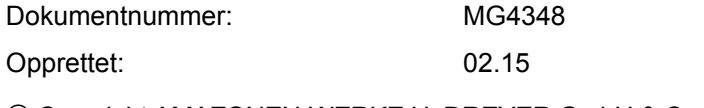

Copyright AMAZONEN-WERKE H. DREYER GmbH & Co. KG, 2015

Med enerett.

Ettertrykk, også i utdrag, er bare tillatt med tillatelse fra AMAZONEN-WERKE H. DREYER GmbH& Co. KG.

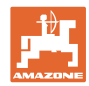

#### **Forord**

Forord Kjære kunde!

Du har valgt et kvalitetsprodukt i den omfangsrike produktserien fra AMAZONEN-WERKE, H. DREYER GmbH & Co. KG. Vi takker for at du med dette har vist oss din tillit.

Når du mottar maskinen må du kontrollere om det finnes transportskader eller om det mangler deler. Kontroller om leveringen av maskinen er fullstendig, også med hensyn til bestilt spesialutstyr, i henhold til fraktbrevet. Vi gir kun skadeserstatning ved øyeblikkelige reklamasjoner!

Denne driftshåndboken må leses og tas til etterretning før maskinen tas i bruk. Dette gjelder spesielt sikkerhetsanvisningene. Når du har satt deg grundig inn i driftshåndboken, vil du være i stand til å utnytte fordelene ved den nye maskinen din helt.

Kontroller at alle som bruker maskinen har satt seg inn i driftshåndboken før de tar i bruk maskinen.

Har du spørsmål eller problemer, bør du slå opp i denne driftshåndboken eller ganske enkelt ringe til oss.

Regelmessig vedlikehold og tidsnok utskiftning av slitte eller skadde deler gir maskinen forlenget levetid.

#### **Brukerevaluering**

#### Kjære leser!

Våre driftshåndbøker oppdateres regelmessig. Med dine forbedringsforslag kan du hjelpe oss med å lage en brukervennlig driftshåndbok. .

AMAZONEN-WERKE

H. DREYER GmbH & Co. KG

Postfach 51

D-49202 Hasbergen

Tlf.: + 49 (0) 5405 50 1-0

E-post: amazone@amazone.de

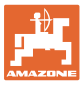

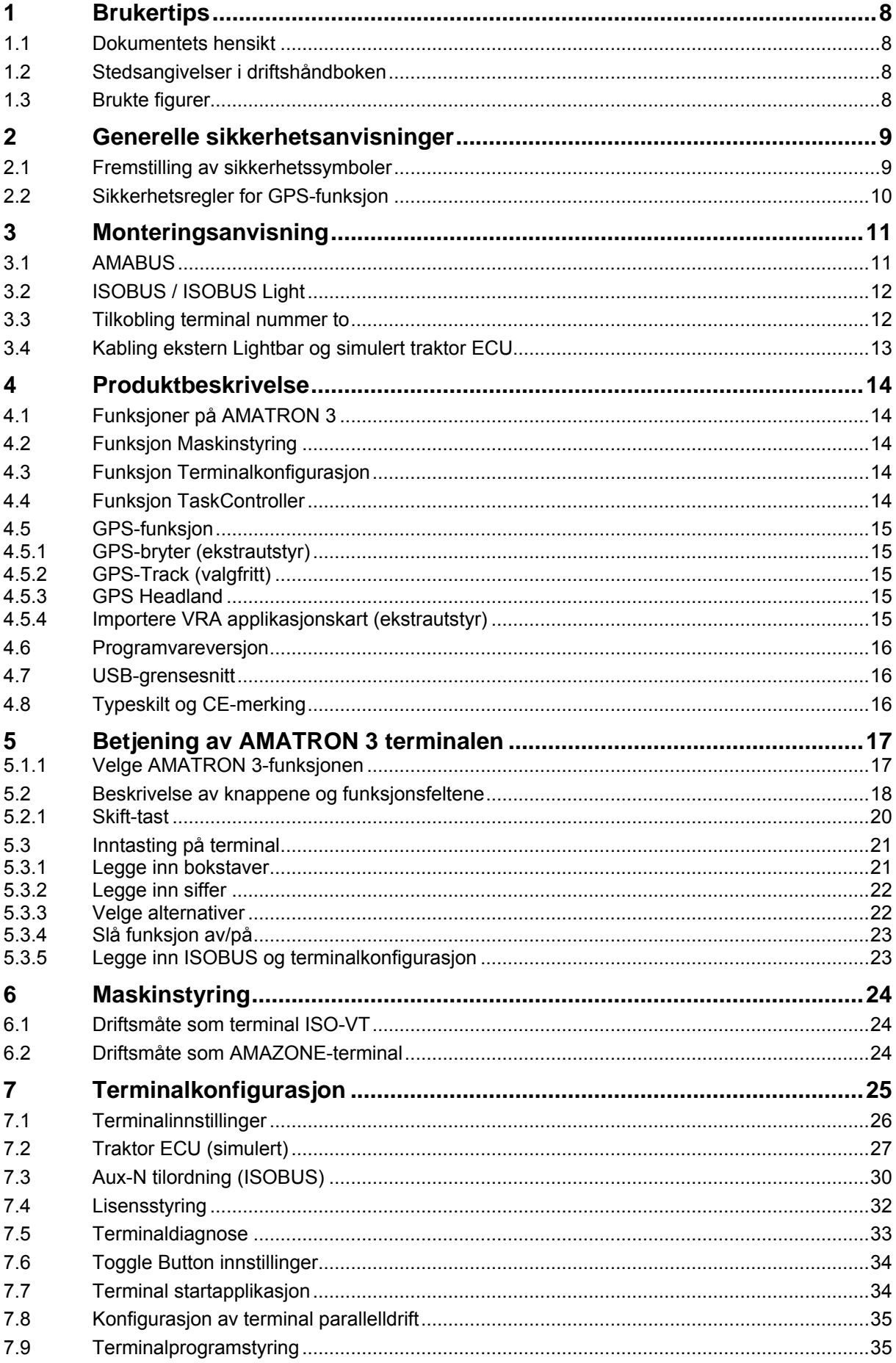

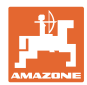

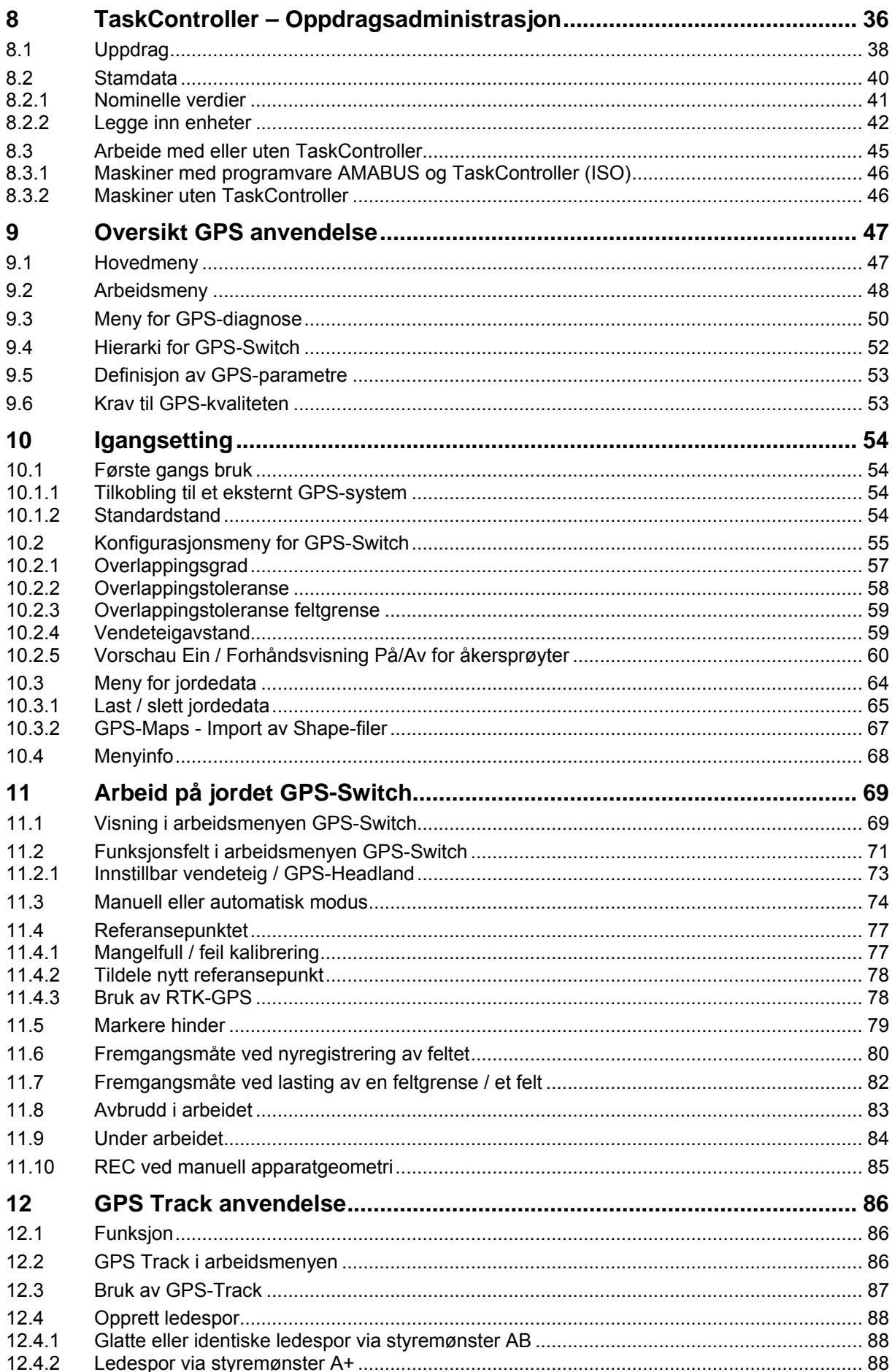

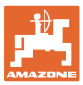

#### Innholdsfortegnelse

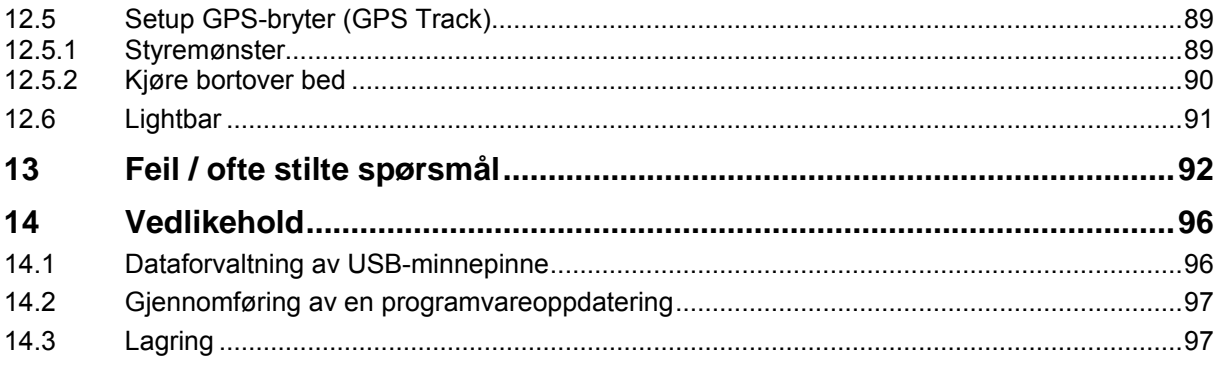

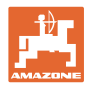

## <span id="page-7-0"></span>**1 Brukertips**

Kapitlet "Tips til bruk" gir informasjon om hvordan driftshåndboken bør brukes.

#### <span id="page-7-1"></span>**1.1 Dokumentets hensikt**

Denne driftshåndboken

- beskriver hvordan maskinen brukes og vedlikeholdes.
- gir viktige tips om sikker og effektiv bruk av maskinen.
- er en del av maskinen og skal alltid medbringes med maskinen eller trekkvognen.
- skal oppbevares til senere bruk.

#### <span id="page-7-2"></span>**1.2 Stedsangivelser i driftshåndboken**

Alle retningsangivelser i denne driftshåndboken skal alltid ses i kjøreretning.

#### <span id="page-7-3"></span>**1.3 Brukte figurer**

#### **Handlingsinstrukser og reaksjoner**

Oppgaver som skal utføres av brukeren, er fremstilt som nummererte handlingsinstrukser. Rekkefølgen til de angitte handlingsinstruksene må overholdes. Reaksjonen på de ulike handlingsinstruksene er eventuelt merket med en pil.

Eksempel:

- 1. Handlingsinstruks 1
- $\rightarrow$  Maskinens reaksjon på handlingsinstruks 1
- 2. Handlingsinstruks 2

**Lister**

Oversikter uten tvingende rekkefølge fremstilles som en liste med nummererte punkter.

Eksempel:

- Punkt 1
- Punkt 2

#### **Posisjonstall i figurene**

Sifre i runde parenteser viser til posisjonstall i figurene. Det første sifferet henviser til figuren, det andre sifferet til posisjonstallet i figuren.

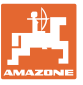

# <span id="page-8-0"></span>**2 Generelle sikkerhetsanvisninger**

Kjennskap til de grunnleggende sikkerhetsanvisningene og sikkerhetsforskriftene er grunnforutsetningen for sikker bruk og problemfri maskindrift.

<span id="page-8-1"></span>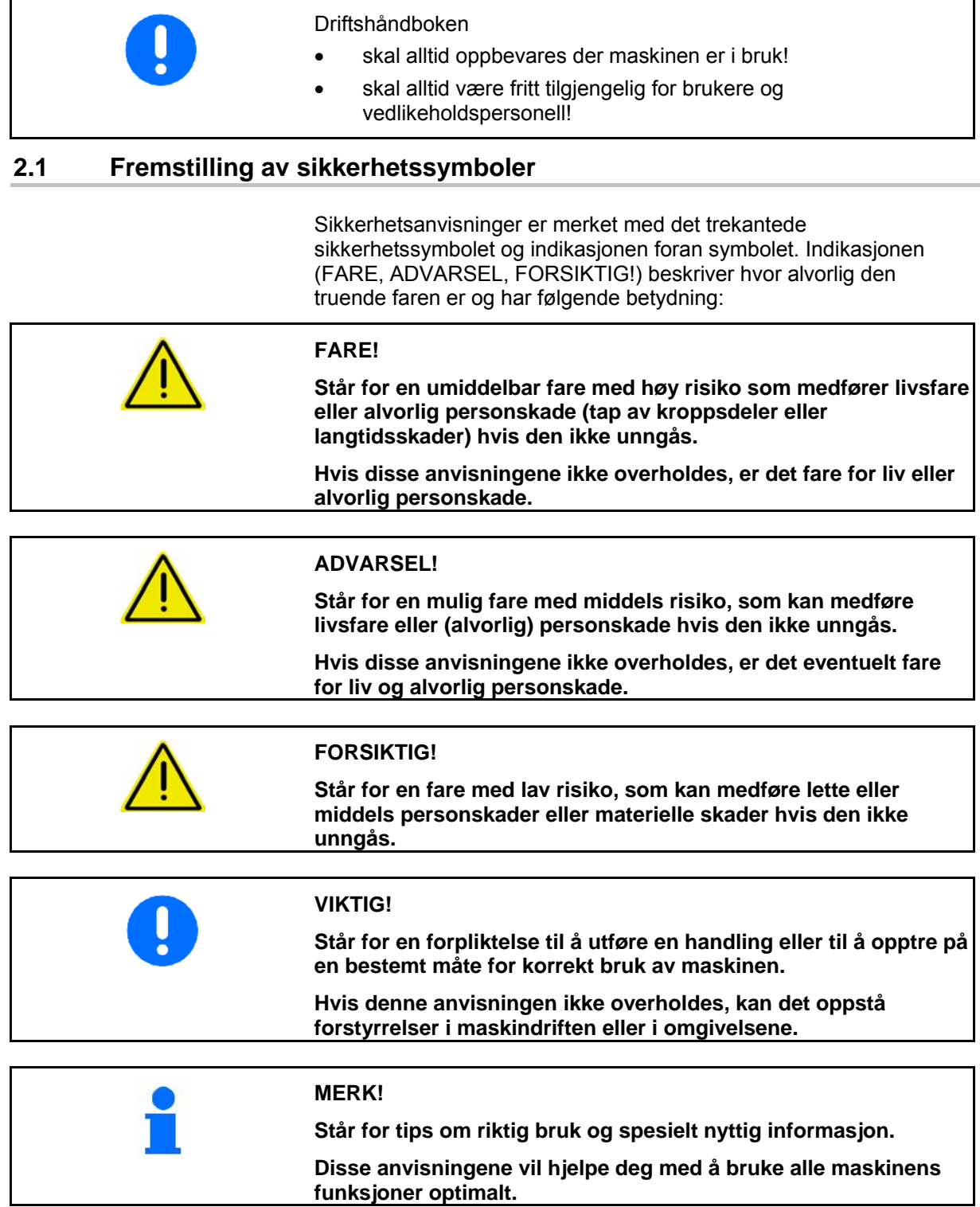

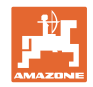

## <span id="page-9-0"></span>**2.2 Sikkerhetsregler for GPS-funksjon**

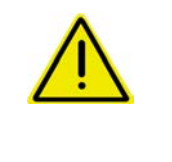

#### **ADVARSEL!**

**Spredningsrommene til gjødselsprederen byr på en potensiell fare for personer i arbeidsområdet når den står i automatisk modus.** 

Faren kan oppstå på grunn av automatisk åpning av lukkespjeldet.

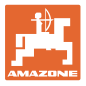

# <span id="page-10-0"></span>**3 Monteringsanvisning**

Programvaren GPS-Switch forutsetter at GPS-antennen er montert på traktoren, se side 77.

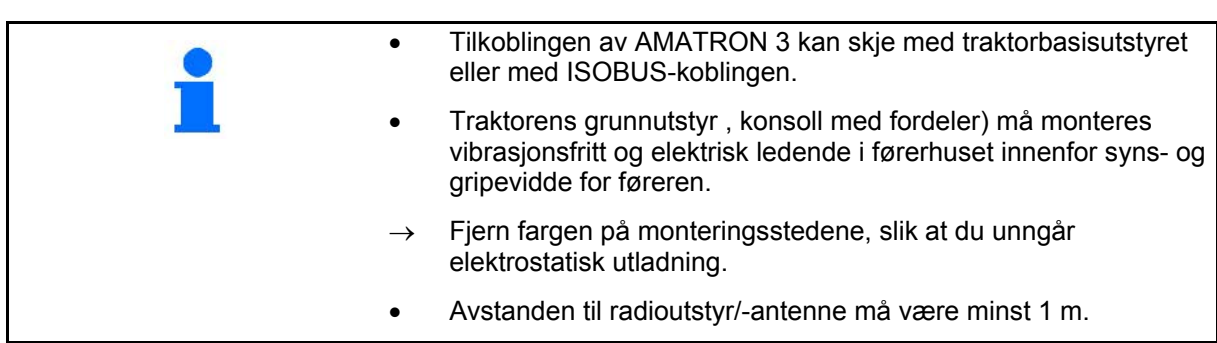

## <span id="page-10-1"></span>**3.1 AMABUS**

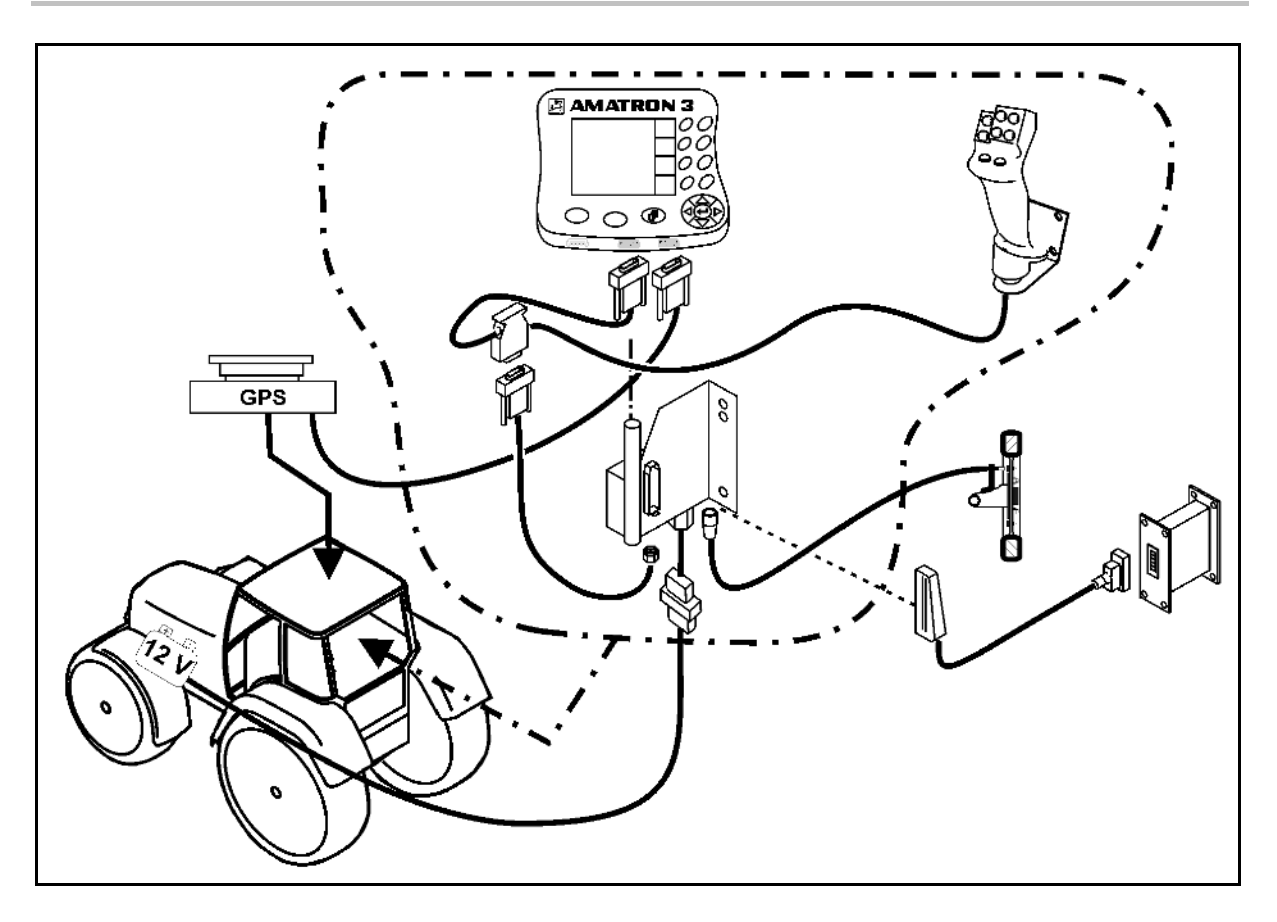

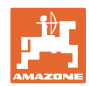

## <span id="page-11-0"></span>**3.2 ISOBUS / ISOBUS Light**

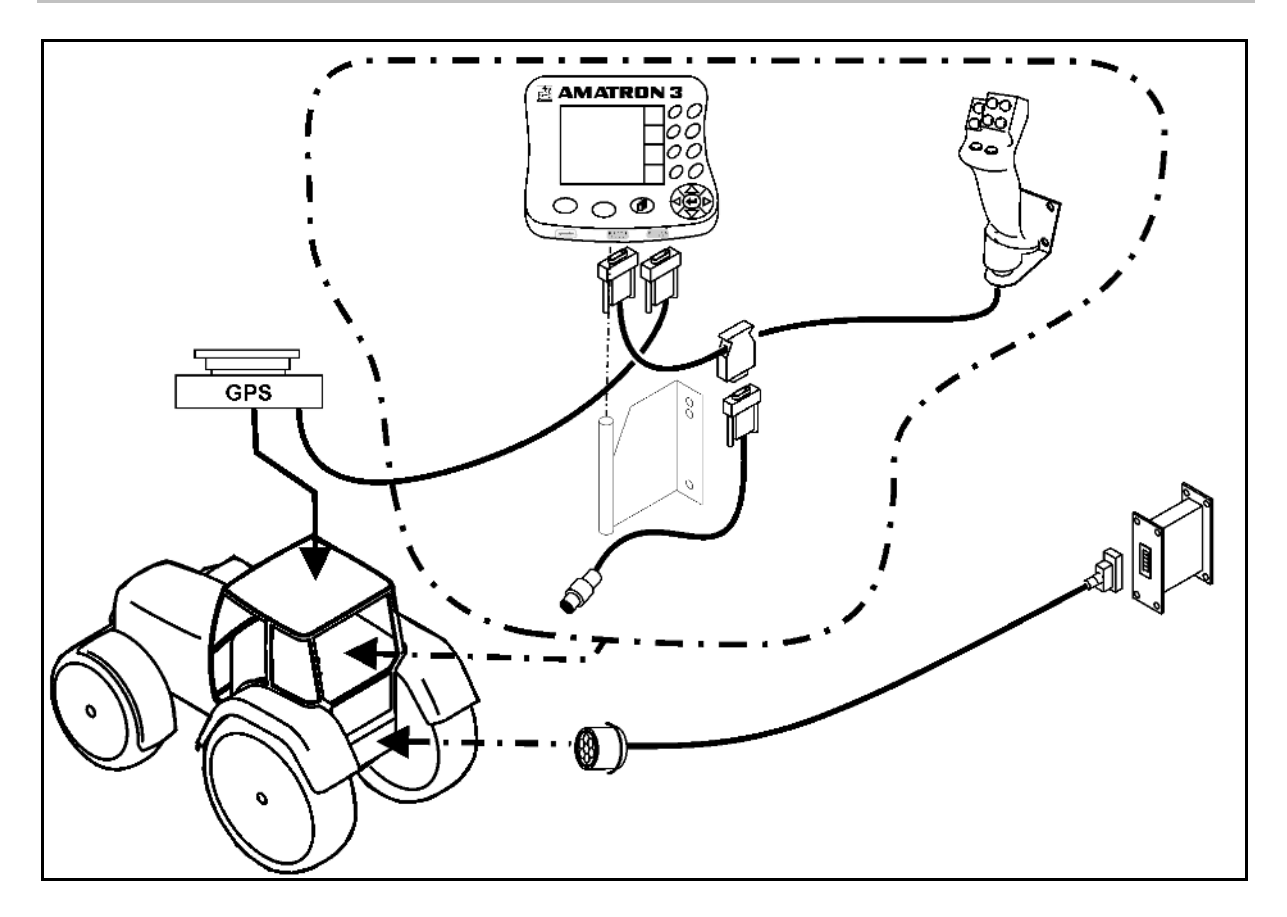

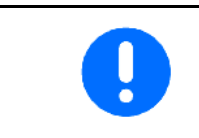

For maskiner som er koblet til en ISOBUS-traktor med ISOBUS Light-kablingen:

• ISOBUS-funksjonen til traktorterminalen må deaktiveres.

## <span id="page-11-1"></span>**3.3 Tilkobling terminal nummer to**

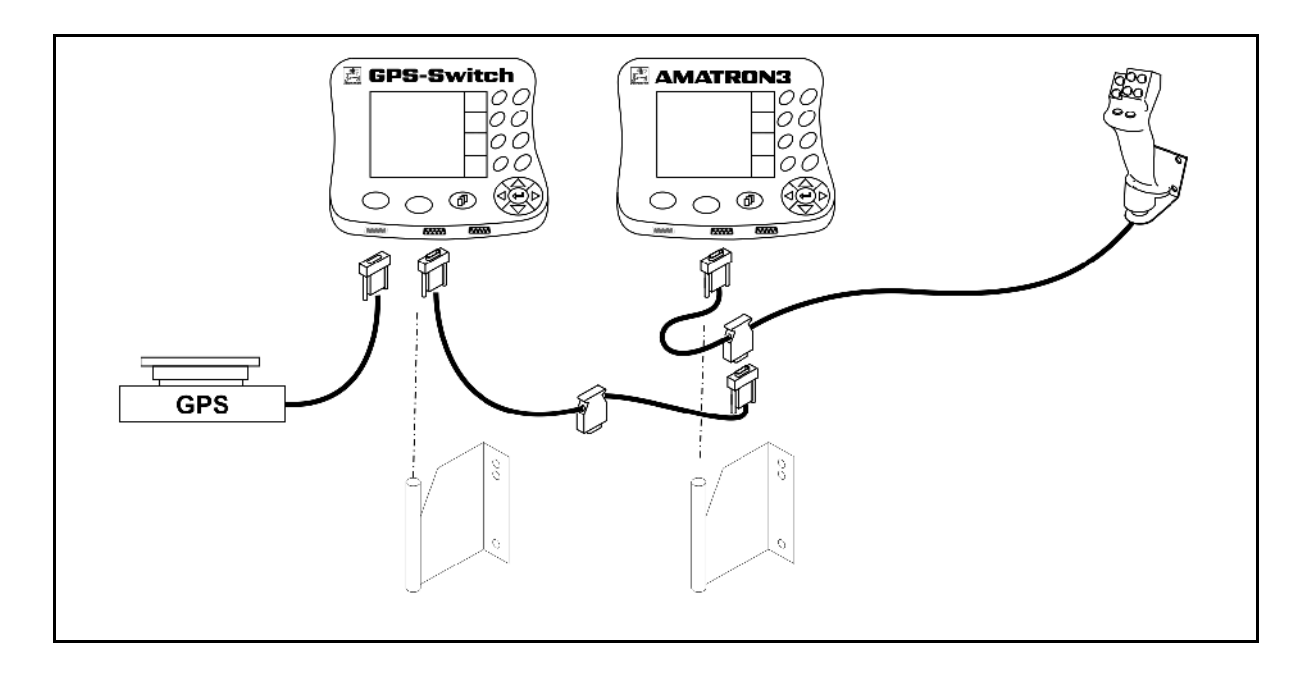

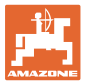

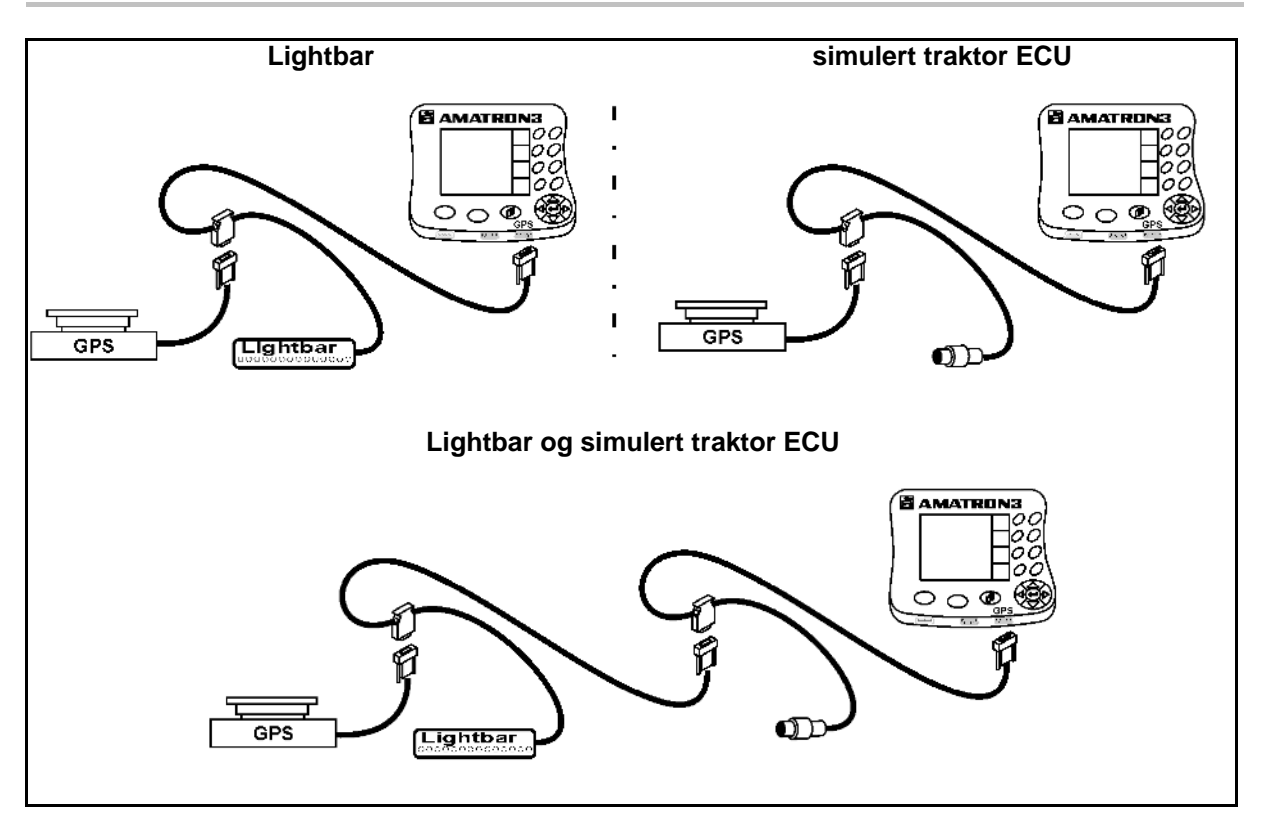

## <span id="page-12-0"></span>**3.4 Kabling ekstern Lightbar og simulert traktor ECU**

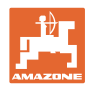

# <span id="page-13-0"></span>**4 Produktbeskrivelse**

I henhold til maskintilbehør kan AMATRON 3 settes i to forskjellige driftsmåter:

- Som AMAZONE-terminal for AMAZONE-maskiner med valgfrie funksjoner for GPS-støttet arbeid (AMABUS).
- Som ISOBUS-terminal for alle AMAZONE-maskiner med ISOBUS-tilbehør (ISOBUS-sertifisering i henhold til AEF 2013).

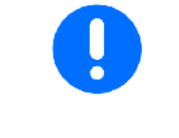

Når du slår på AMATRON 3, kan du velge mellom driftsmåten ISOBUS eller AMAZONE AMATRON+.

I menyen Terminalkonfigurasjon kan også standard startapplikasjonen stilles inn.

## <span id="page-13-1"></span>**4.1 Funksjoner på AMATRON 3**

funksjoner som finnes på hver AMATRON 3:

- Betjening av maskinen (ISOBUS eller AMABUS)
- **Terminalkonfigurasjon**

Valgfrie funksjoner:

- GPS-bryter
- GPS-Track
- GPS- Maps
- GPS-Headland
- TaskController (oppdragsstyring)

#### <span id="page-13-2"></span>**4.2 Funksjon Maskinstyring**

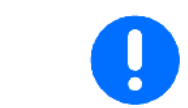

For betjening og overvåking av AMAZONE-maskinen se separat driftsveiledning.

#### <span id="page-13-3"></span>**4.3 Funksjon Terminalkonfigurasjon**

I terminalkonfigurasjonen kan det gjøres innstillinger som virker direkte inn på terminalen, se side 25.

#### <span id="page-13-4"></span>**4.4 Funksjon TaskController**

TaskController er oppdragsforvaltningen for ISOBUS-maskiner, se side 36 .

En 50 timers testversjon er frikoblet.

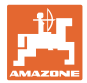

## <span id="page-14-0"></span>**4.5 GPS-funksjon**

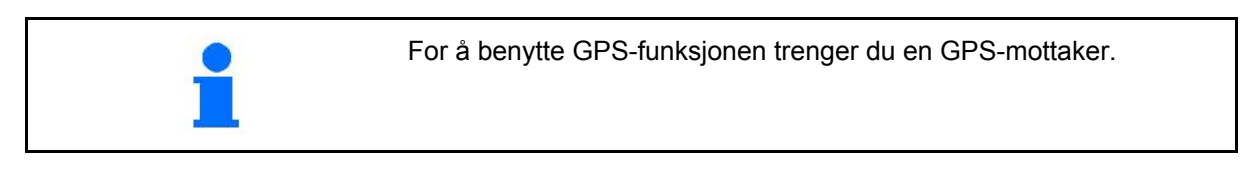

#### <span id="page-14-1"></span>**4.5.1 GPS-bryter (ekstrautstyr)**

Ved drift av jordbruksmaskiner er det ikke mulig å utelukke feildoseringer ved inn- og utkobling av maskinen på vendeteigen og ved kjøring på jordekanter. Mulige følger som f.eks. overlapping kan føre til skader på planter, for høye registreringer i overflatevann eller lange strå. Disse ulempene kan du unngå ved hjelp av en GPS-Switch tilkoblet en GPS-mottaker.

GPS-Switch muliggjør en posisjonsnøyaktig kobling på vendeteigen, langs skogskanten eller under omkjøring pga. hindringer.

Det tas hensyn til utligger-, delbredder- eller spredningsegenskaper for den respektive maskinen.

Ved første omkjøring av feltet registreres feltgrensene. Ved hjelp av disse grensene bestemmer GPS-Switch i hvilken posisjon på feltet apparatet skal slås på eller av, eller om arbeidsbredden skal endres i henhold til maskinparametrene.

En 50 timers testversjon er frikoblet.

#### <span id="page-14-2"></span>**4.5.2 GPS-Track (valgfritt)**

GPS-Track brukes til sporstyring på åkeren.

Funksjonen er integrert i GPS-bryteren, se side 86.

En 50 timers testversjon er frikoblet.

#### <span id="page-14-3"></span>**4.5.3 GPS Headland**

For generering av en virtuell vendeteig.

Funksjonen er integrert i GPS-bryteren, se side 86.

En 50 timers testversjon er frikoblet.

#### <span id="page-14-4"></span>**4.5.4 Importere VRA applikasjonskart (ekstrautstyr)**

De felt som det importeres applikasjonskart til, blir bearbeidet i henhold til de nominelle verdiene som er innstilt. De nominelle verdiene kan justeres etter importering.

Funksjonen er integrert i GPS-bryteren, se side 86.

En 50 timers testversjon er frikoblet.

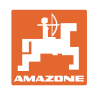

## <span id="page-15-0"></span>**4.6 Programvareversjon**

Denne bruksanvisningen gjelder for følgende programvareversjoner: AMATRON 3 SW- utførelse: V 01.06.00

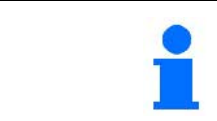

Programvarestatus kan vises i undermenyen terminaldiagnose i terminalkonfigurasjonen.

## <span id="page-15-1"></span>**4.7 USB-grensesnitt**

GPS-Switch har et USB-grensesnitt for dataoverføring med en USBminnepinne.

## <span id="page-15-2"></span>**4.8 Typeskilt og CE-merking**

Figurene nedenfor viser plasseringen av typeskilt og CE-merking.

Følgende står oppført på typeskiltet:

- (1) Maskinens ID-nr.:
- (2) Modell

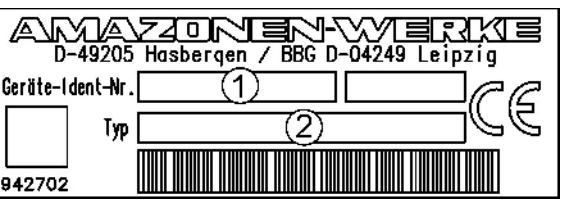

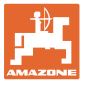

# <span id="page-16-0"></span>**5 Betjening av AMATRON 3 terminalen**

AMATRON 3 starter alltid opp i den sist anvendte driftsmåten.

Alternativ

- etter at den er koblet inn kan du velge driftsmåte.
	- ο ISO-VT (ISOBUS)
	- ο AMAZONE-terminal (AMABUS)
	- Alternativt starter AMATRON 3 som standard i driftsmåten som ble valgt i terminalkonfigurasjonen.

#### <span id="page-16-1"></span>**5.1.1 Velge AMATRON 3-funksjonen**

Velge AMATRON 3-funksjonen

- Maskinstyring funksjon
- GPS-bryter-funksjon
- Konfigurasjonsterminal
- **TaskController**

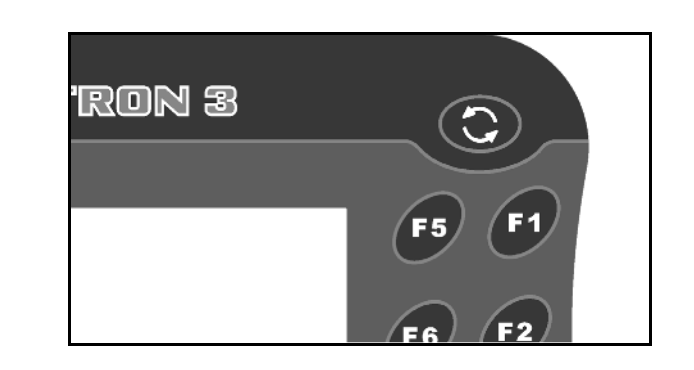

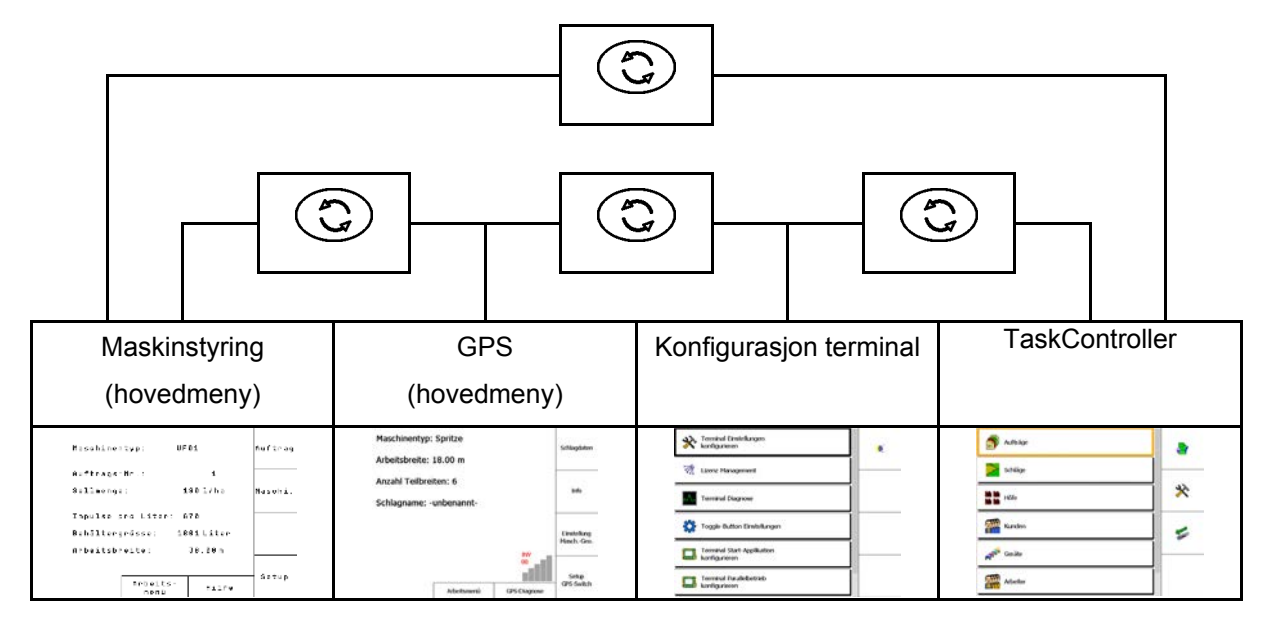

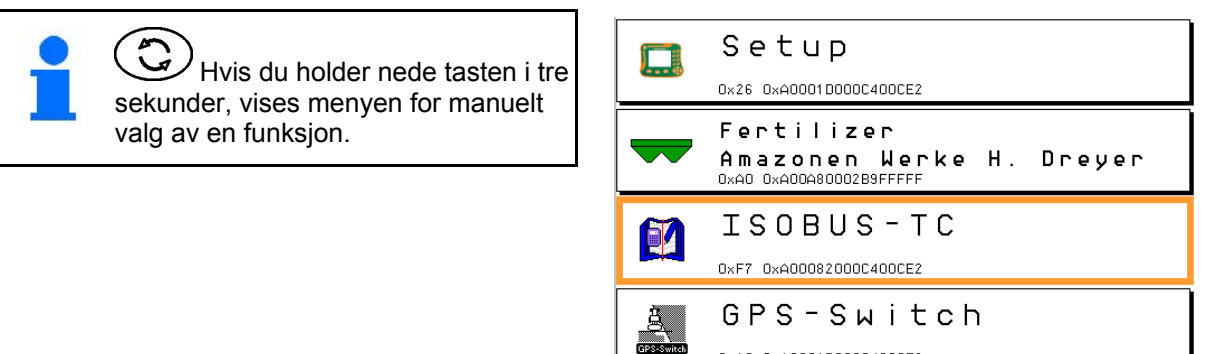

0x1C 0xA00017000C400CE2

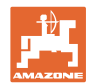

## <span id="page-17-0"></span>**5.2 Beskrivelse av knappene og funksjonsfeltene**

Funksjonene som vises i høyre kant av displayet i form av et funksjonsfelt, styres av de to tasteradene til høyre for displayet.

#### **AMABUS**

- Kvadratisk funksjonsfelt (A)
- $\rightarrow$  Taster (F1 F4)

#### **Funksjonsfelt delt diagonalt:**

- Funksjonsfelt nede til høyre (B)
- $\rightarrow$  Taster (F1 F4)
- Funksjonsfelt oppe til venstre (C)
- $\rightarrow$  Taster (F5 F8)

#### **ISOBUS**

- Kvadratisk funksjonsfelt (A)
- $\rightarrow$  Taster (F1 F4)
- Kvadratisk funksjonsfelt (B)
- $\rightarrow$  Taster (F5 F8)

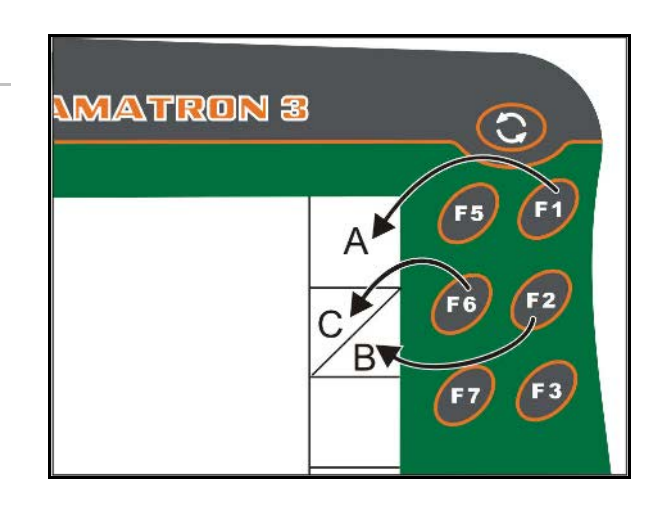

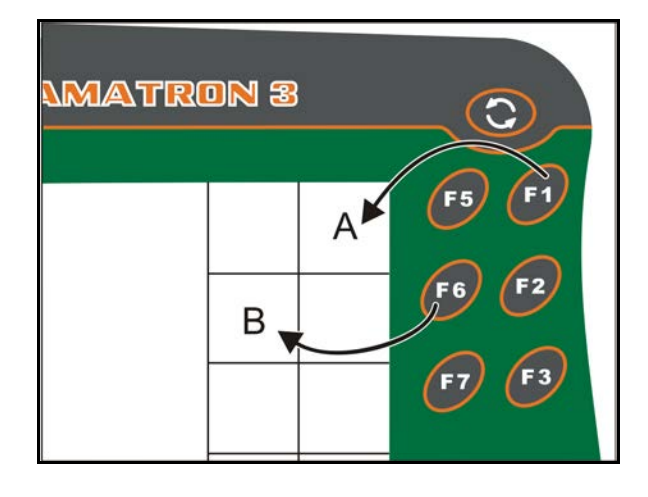

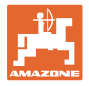

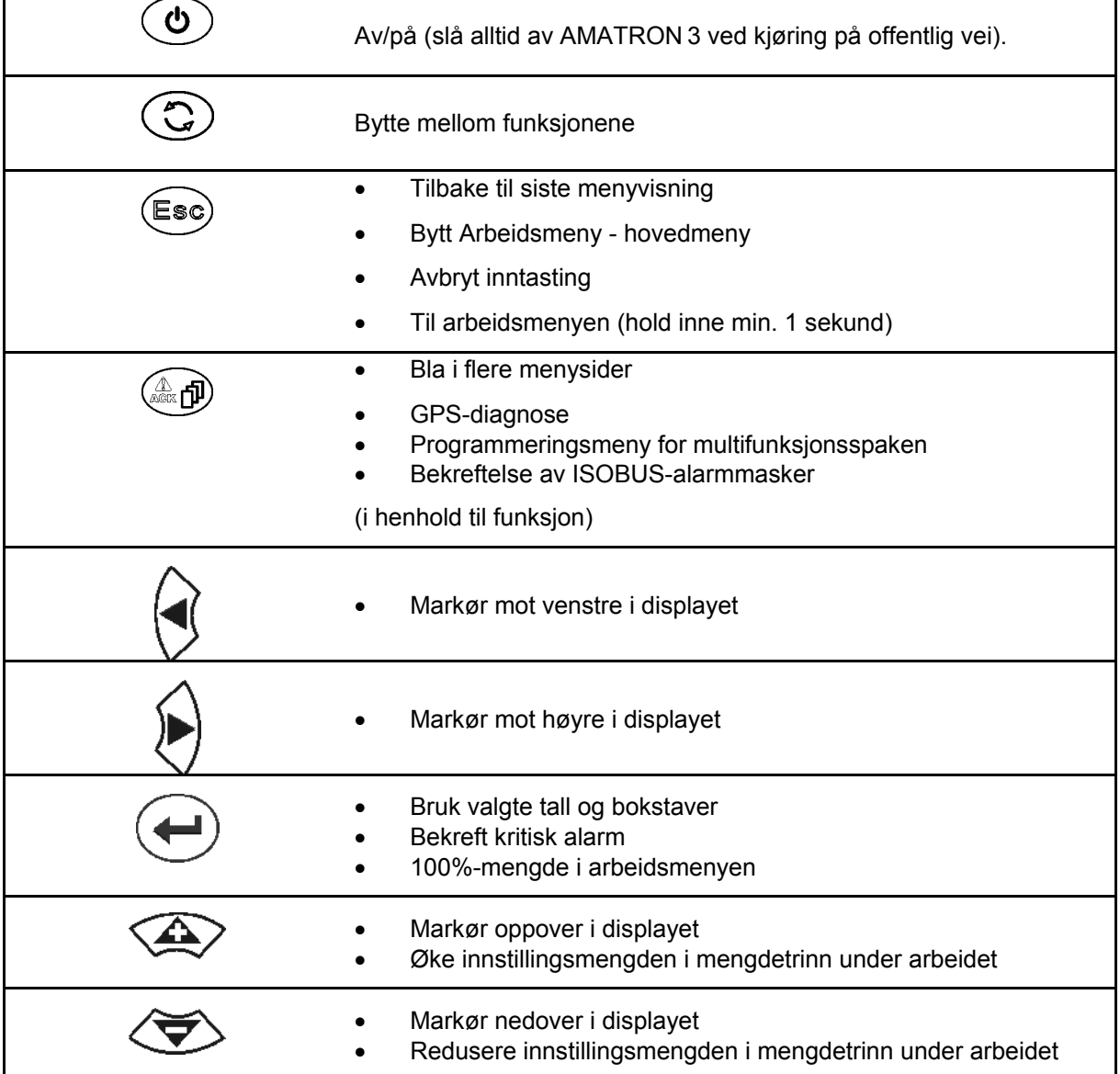

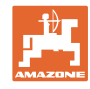

#### <span id="page-19-0"></span>**5.2.1 Skift-tast**

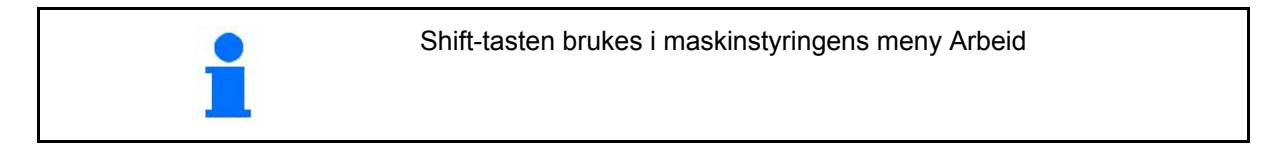

• Shift-tasten befinner seg på baksiden av

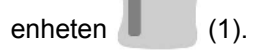

- Hvis Shift-tasten er aktiv, vises dette på displayet.
- Når Shift-tasten aktiveres, vises ytterligere funksjonsfelt, og tilordningen av funksjonsknappene endres tilsvarende.

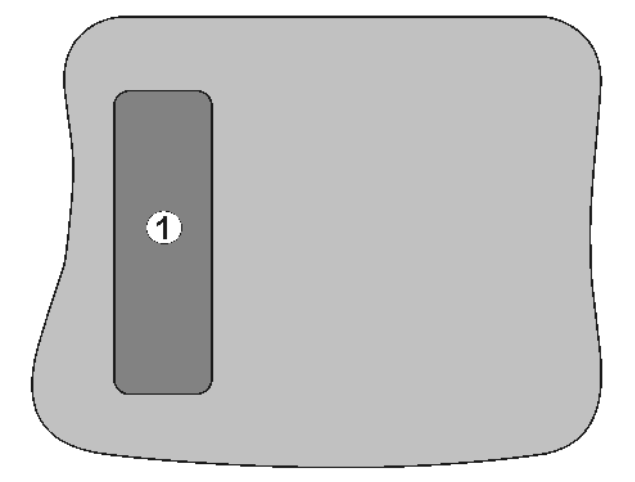

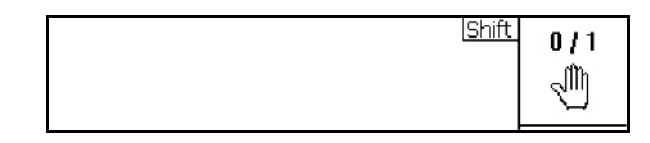

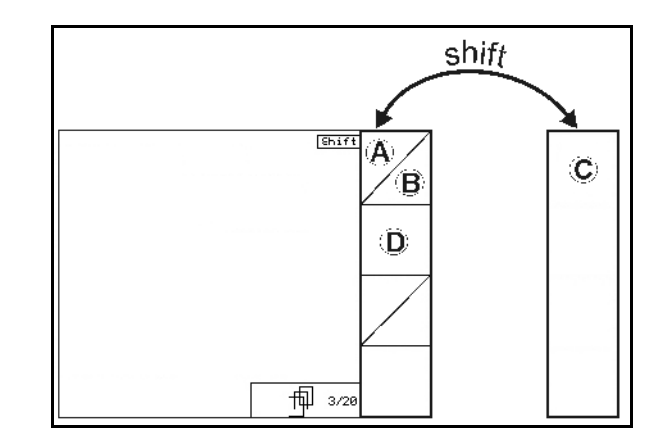

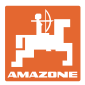

## <span id="page-20-0"></span>**5.3 Inntasting på terminal**

For betjening av terminal vises funksjonsfeltene i denne bruksanvisningen for å markere at tasten som svarer til funksjonsfeltet, skal trykkes inn.

**Eksempel:** 

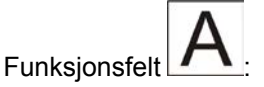

**Beskrivelse i bruksanvisningen:** 

Utføre funksjon **A**.

#### **Handling:**

Brukeren aktiverer tasten **F2** som er tilordnet funksjonsfeltet, for å utføre funksjonen **A**.

#### <span id="page-20-1"></span>**5.3.1 Legge inn bokstaver**

Hvis det trengs inntasting av bokstaver eller tall på terminal, vises inntastingsmenyen.

I nedre del av displayet vises et valgfelt med bokstaver eller siffer som danner inntastingslinjen (1).

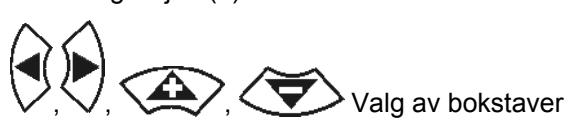

eller sifre i valgfeltet.

- **Bruke valget**
- Flytt markøren i inntastingslinjen til venstre.
- **•** Flytt markøren i inntastingslinjen til høyre.
- Slette i inntastingslinjen 123
- Siffer i valgfeltet
- Abel Bokstaver i valgfeltet, bytt mellom store og små bokstaver
- Når inntastingslinjen er ferdig, bekrefter du den.

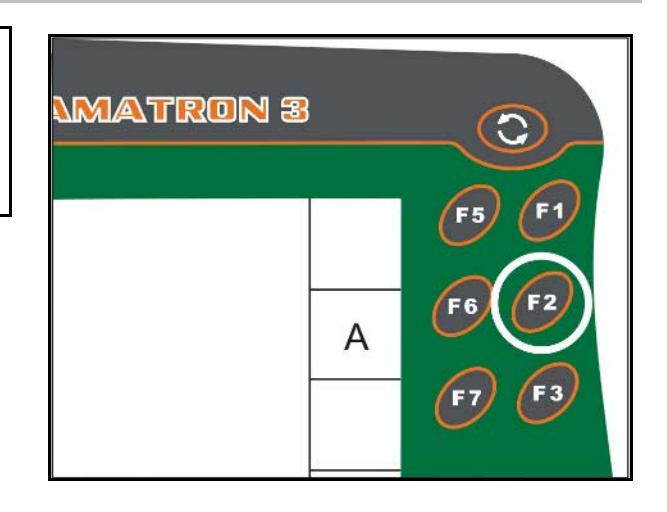

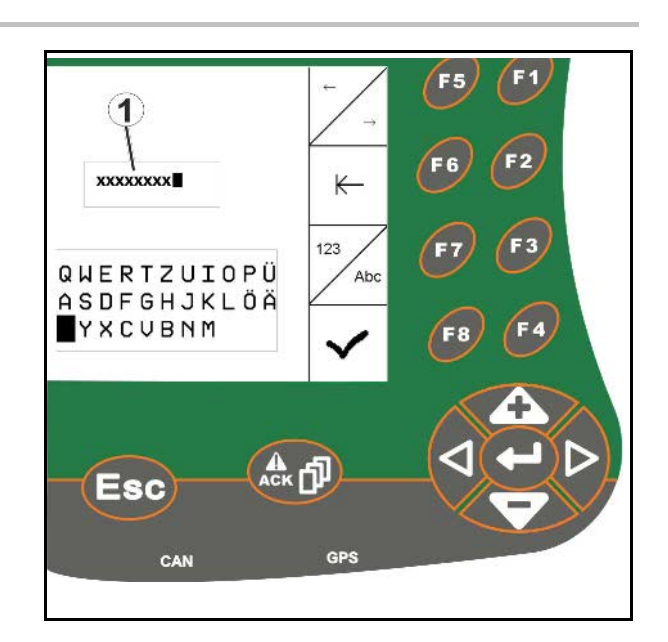

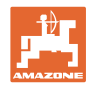

#### <span id="page-21-0"></span>**5.3.2 Legge inn siffer**

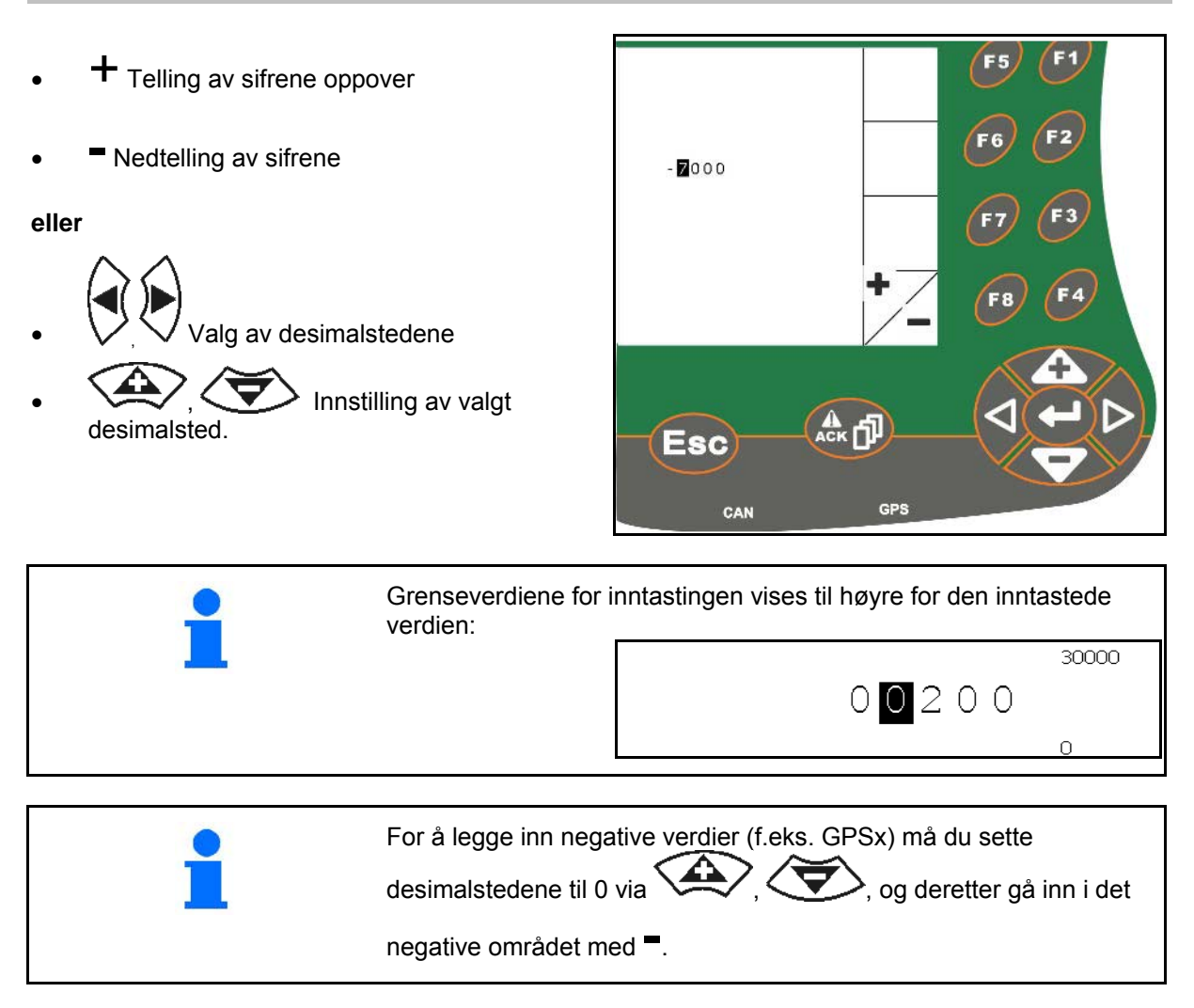

#### <span id="page-21-1"></span>**5.3.3 Velge alternativer**

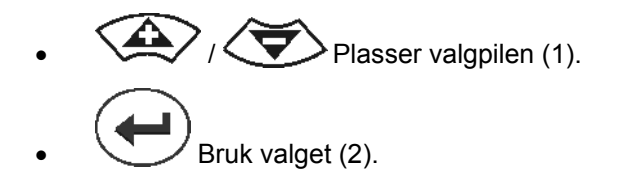

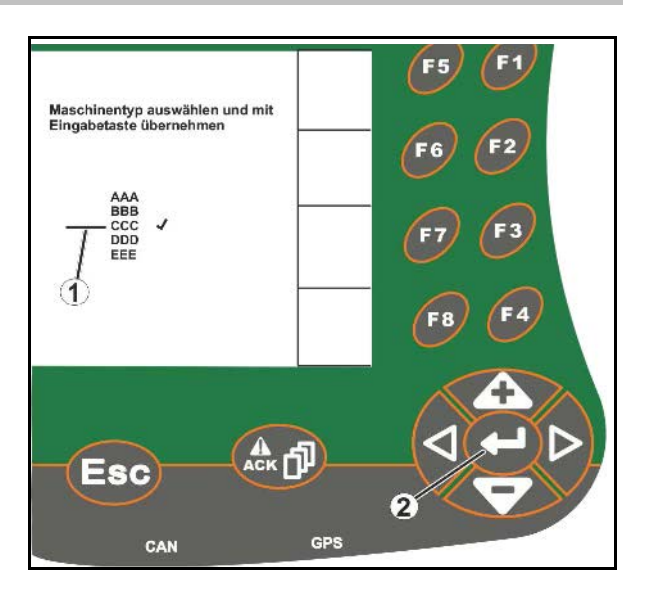

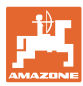

#### <span id="page-22-0"></span>**5.3.4 Slå funksjon av/på**

Inn-/utkobling av funksjoner:

- Trykk på funksjonstasten (2) en gang.
- → Funksjon **på** (1).
- Trykk en gang til på funksjonstasten
- → Funksjon **av**.

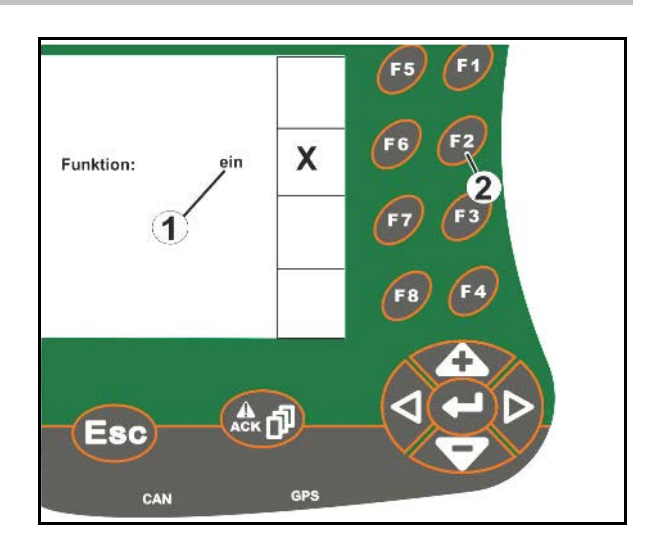

## <span id="page-22-1"></span>**5.3.5 Legge inn ISOBUS og terminalkonfigurasjon**

- (1) Legge inn ved å velge en funksjonslinje.
- (2) Legge inn ved å velge et grått funksjonsfelt.
- Foreta et valg
- Bekreft valget
- Bruk valget

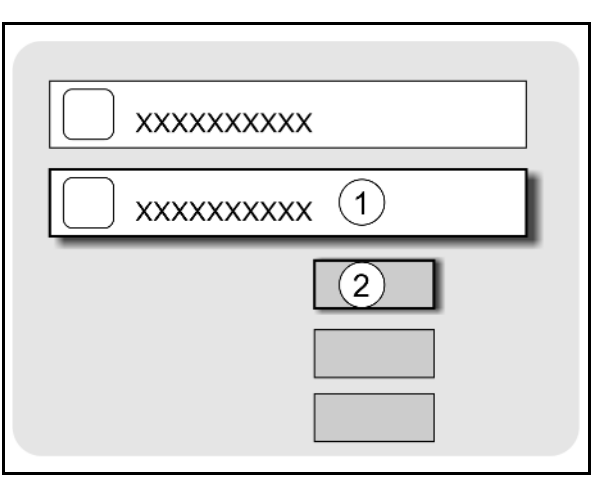

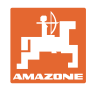

## <span id="page-23-0"></span>**6 Maskinstyring**

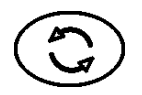

Skifte til menyen Maskinstyring

## <span id="page-23-1"></span>**6.1 Driftsmåte som terminal ISO-VT**

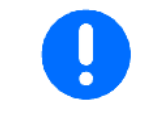

AMATRON 3 kan brukes som ISOBUS-terminal hvis maskinen oppfyller de relevante kravene for dette.

Vær også oppmerksom på driftsveiledningen som hører til den aktuelle ISOBUS-programvaren til maskinstyringen.

## <span id="page-23-2"></span>**6.2 Driftsmåte som AMAZONE-terminal**

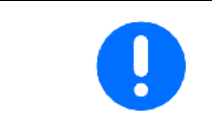

Vær også oppmerksom på driftsveiledningen som hører til den aktuelle AMABUS-programvaren til maskinstyringen.

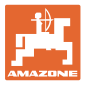

# <span id="page-24-0"></span>**7 Terminalkonfigurasjon**

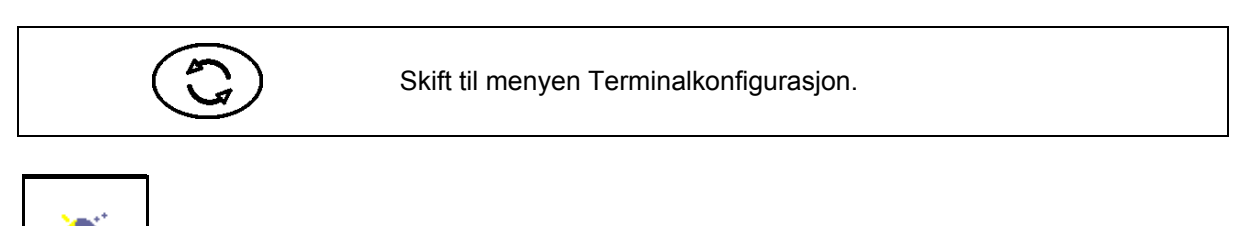

• Konfigurasjon av terminalinnstillingene (se side 26)

**Dag-natt-omkobling** 

- Traktor ECU (se side 27)
- Aux-N-tilordning, tilordning av funksjoner til ønsket multifunksjonsspak (se side 30)
- Lisensstyring (se side 32)
- Terminaldiagnose (se side 33)
- Toggle-Button-innstillinger (se side 34)
- Konfigurasjon av terminalens startapplikasjon (se side 34)
- Konfigurasjon av terminal parallelldrift (se side 35)
- Terminalprogramstyring (se side **35**)

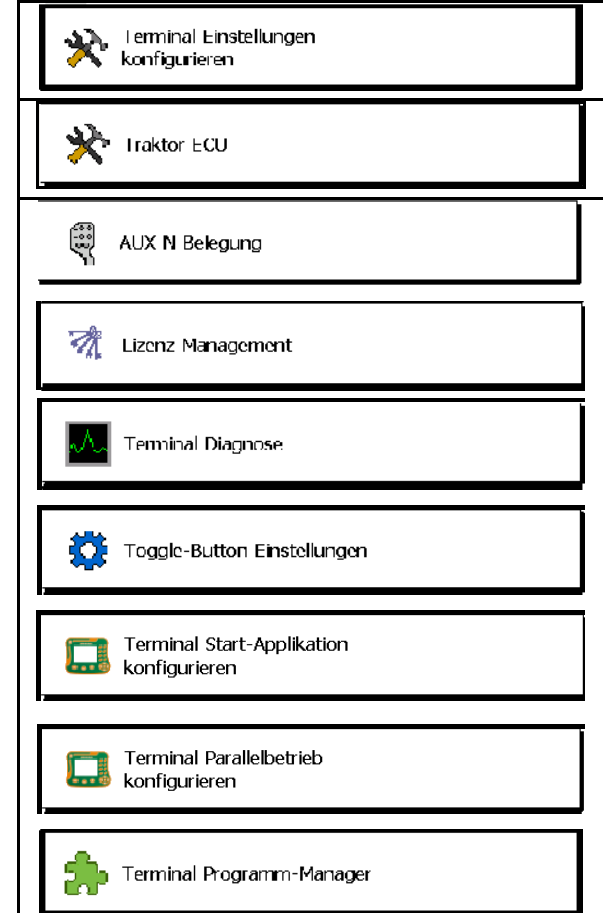

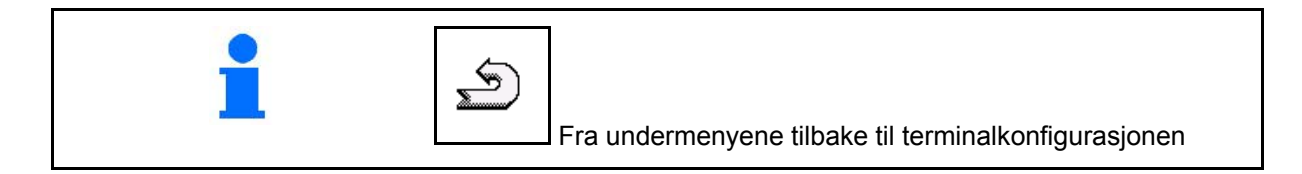

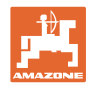

## <span id="page-25-0"></span>**7.1 Terminalinnstillinger**

- Still inn lysstyrke
- Still inn lydstyrke
- Still inn dato
- Still inn klokkeslett
- Still inn tidssone
- Still inn språk
- Still inn målenhet (kun ISOBUS)
- Still inn tidsformat
- Still inn desimalskilletegn (kun ISOBUS)
- Still inn datoformat
- ASD-baudhastighet
- ISOBUS-UT nummer (kun ISOBUS)
- $\rightarrow$  Ved bruk av flere terminaler skal AMATRON 3 tildeles et nummer for identifikasjon.

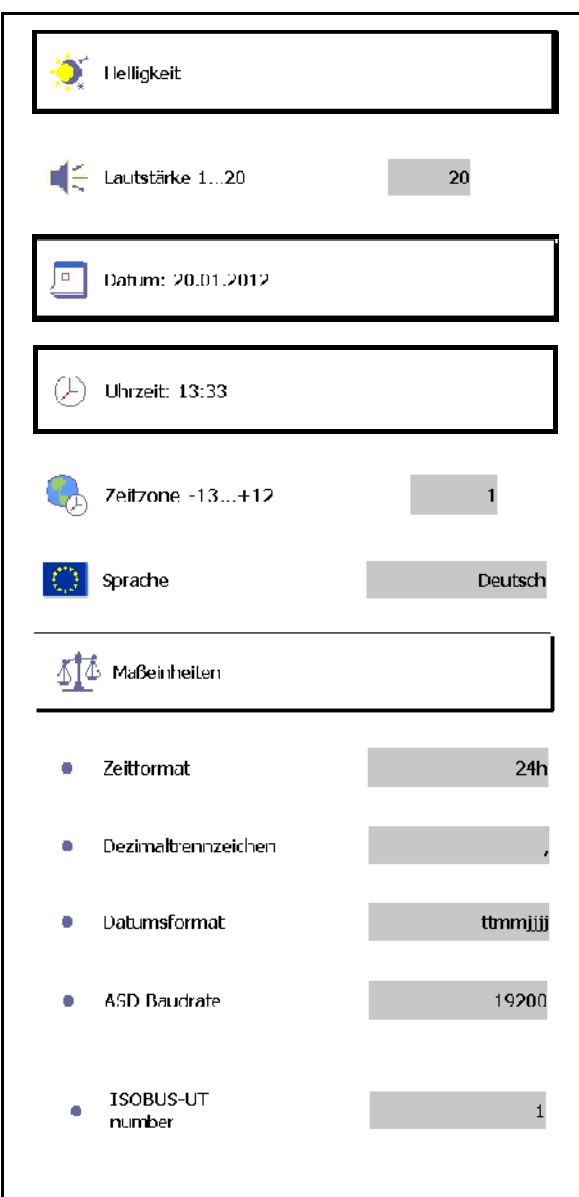

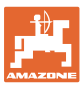

## <span id="page-26-0"></span>**7.2 Traktor ECU (simulert)**

En traktor-ECU til en ISOBUS-traktor overfører traktordata, som er nødvendig for maskinen.

I den simulerte traktor-ECU-en kan traktordata for flere traktorer legges inn manuelt.

Traktor-ECU-en (simulert) må være installert og aktivert:

• For alle AMABUS-maskiner

AMABUS-maskiner kan ikke overta data fra en ISOBUS-traktor.

• For ISOBUS-maskiner, når det ikke er noen ISOBUS-traktor tilgjengelig.

ISOBUS-maskiner trenger en ISOBUS-traktor for dataoverføring.

• For ISOBUS-maskiner, når koblingsdataene til ISOBUS-traktoren ikke skal anvendes.

 Koblingsdata (legges inn for traktorgeometrien), som er nødvendig for kobling via GPS-Switch.

Til dette kreves det en separat tilkoblingskabel, se side 13.

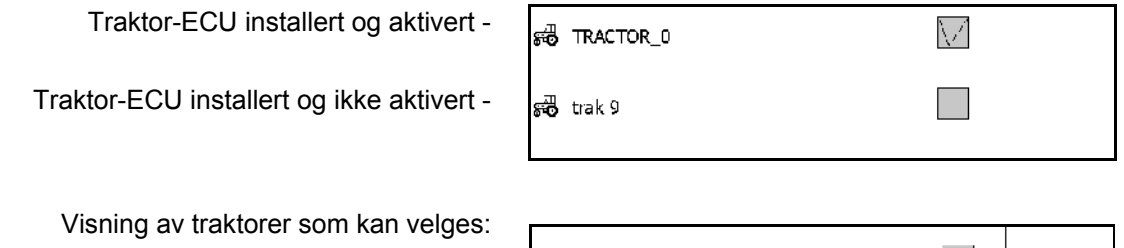

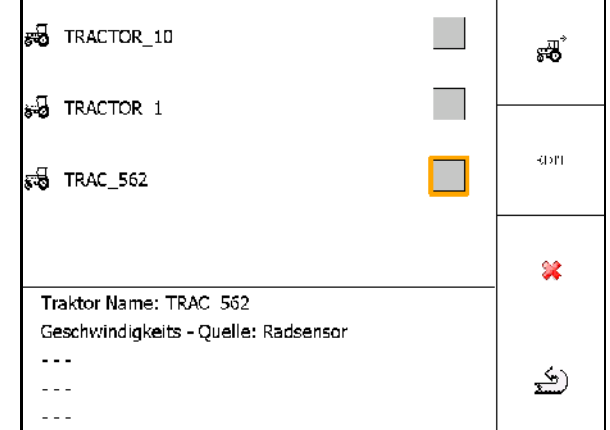

Visning traktordata:

- **1** Installere ekstra traktor **EDIT** 
	- Bearbeide valgt traktor
- Slette valgt traktor

#### **Terminalkonfigurasjon**

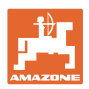

#### **Installere eller bearbeide ny traktor**

- Legg inn ønsket navn for traktor
- Dimensjoner for koblingspunkter og posisjoner Legge inn GPS-mottaker.
- send koblingsdata.
- Hastighetsinnstillinger
- Innstillinger for kraftuttak

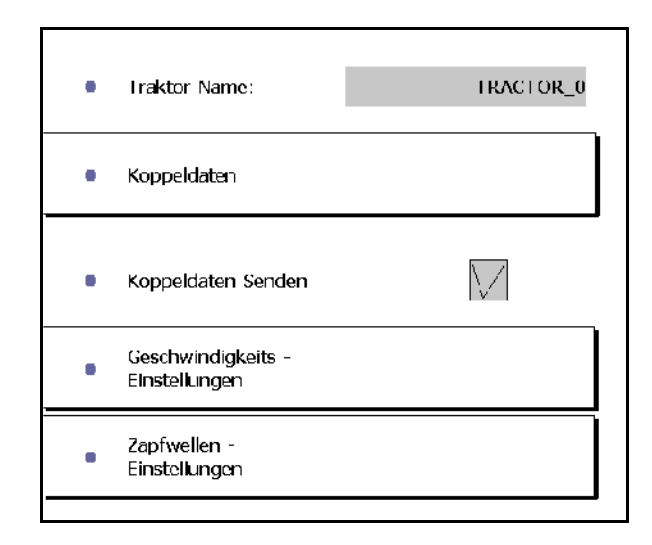

#### **Koblingsdata**

- A: GPS-mottakerens posisjon i forhold til maskinens midtpunkt på tvers
	- ο høyre positiv verdi
	- ο venstre negativ verdi
- B: GPS-mottakerens posisjon i forhold til bakakselen på langs
	- ο foran akselen positiv verdi
	- ο bak akselen negativ verdi
- C: Posisjonen til trekkøyet/løftestagfestepunkter til bakakselen i lengderetning

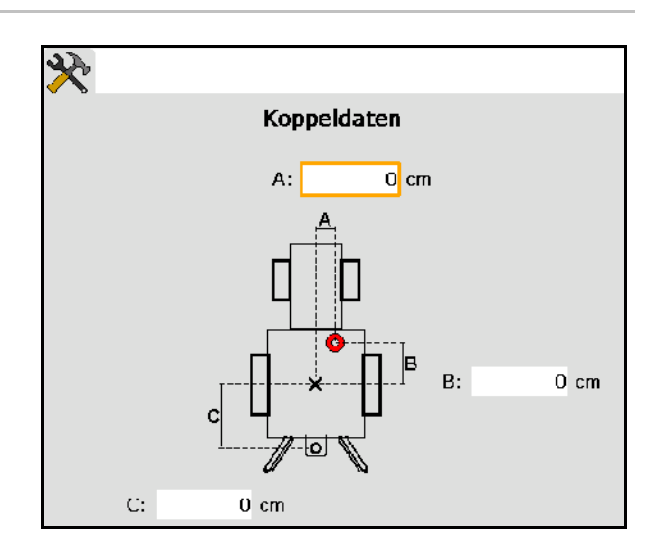

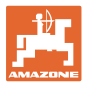

#### **Hastighetsinnstillinger**

- Velge kilde for hastighetssignal.
- Oppgi verdi for impulser per 100 m, eller
- beregne verdi for impulser per 100 m:
- $\operatorname{Slar}$ 1.
- 2. Kjør nøyaktig 100 m rett frem og stopp.
- $\mathcal{G}(\sigma)$ 3.
- $\rightarrow$  De beregnede impulsene vises.
- $\rightarrow$  Visning av aktuell hastighet

#### **Innstillinger for kraftuttak**

- Angi antall impulser per omdreining.
- $\rightarrow$  Visning av aktuelt kraftuttaksturtall

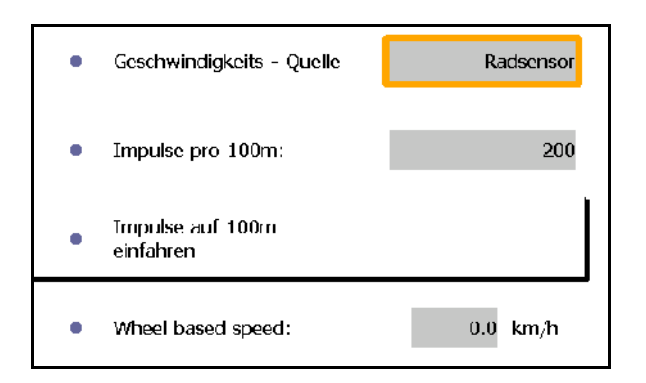

Impulse pro Umdrehung:  $\mathbf{1}$ × Rear PTO output shaft  $0.0$  U/min speed:

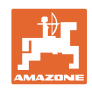

# <span id="page-29-0"></span>**7.3 Aux-N tilordning (ISOBUS)**

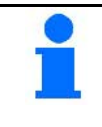

Hvis det er tilkoblet en multifunksjonsspak med fri tilordning av funksjoner, så kan funksjonene til en ISOBUS-maskin tilordnes til en tast på multifunksjonsspaken.

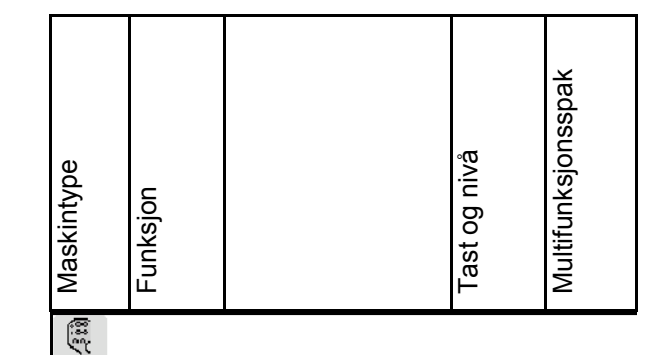

Gjennomfør tastetilordning:

- $\rightarrow$  Aktuell tastetilordning vises.
	- 1.  $\left\langle \bigtriangledown \right\rangle$  Velg en funksjon fra funksjonslisten.
- 2.  $\bigoplus$  Bekreft valget.
- $\rightarrow$  Tastelisten vises.
- 3. Trykk ønsket tast på multifunksjonsspaken på ønsket nivå (ikke mulig med alle multifunksjonsspaker).

 Alternativt kan du velge en tastetilordning i menyen

 $_{\text{oa}}$  bekrefte valget.

 $\rightarrow$  Den valgte tasten er tilordnet den valgte funksjonen.

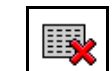

Slette alle tilordninger

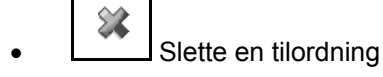

 $\bigcirc$  Tilbake

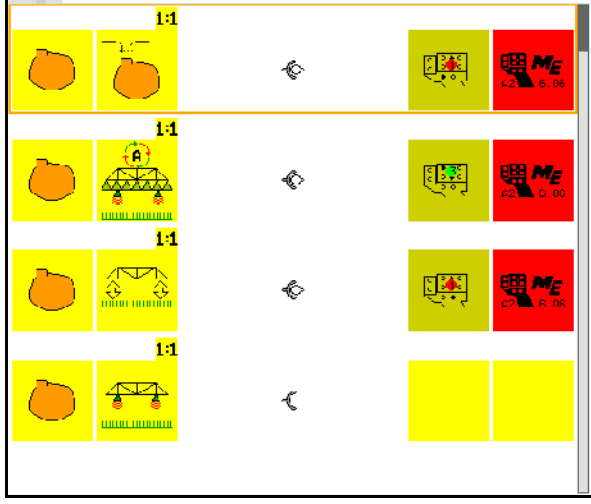

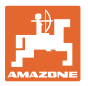

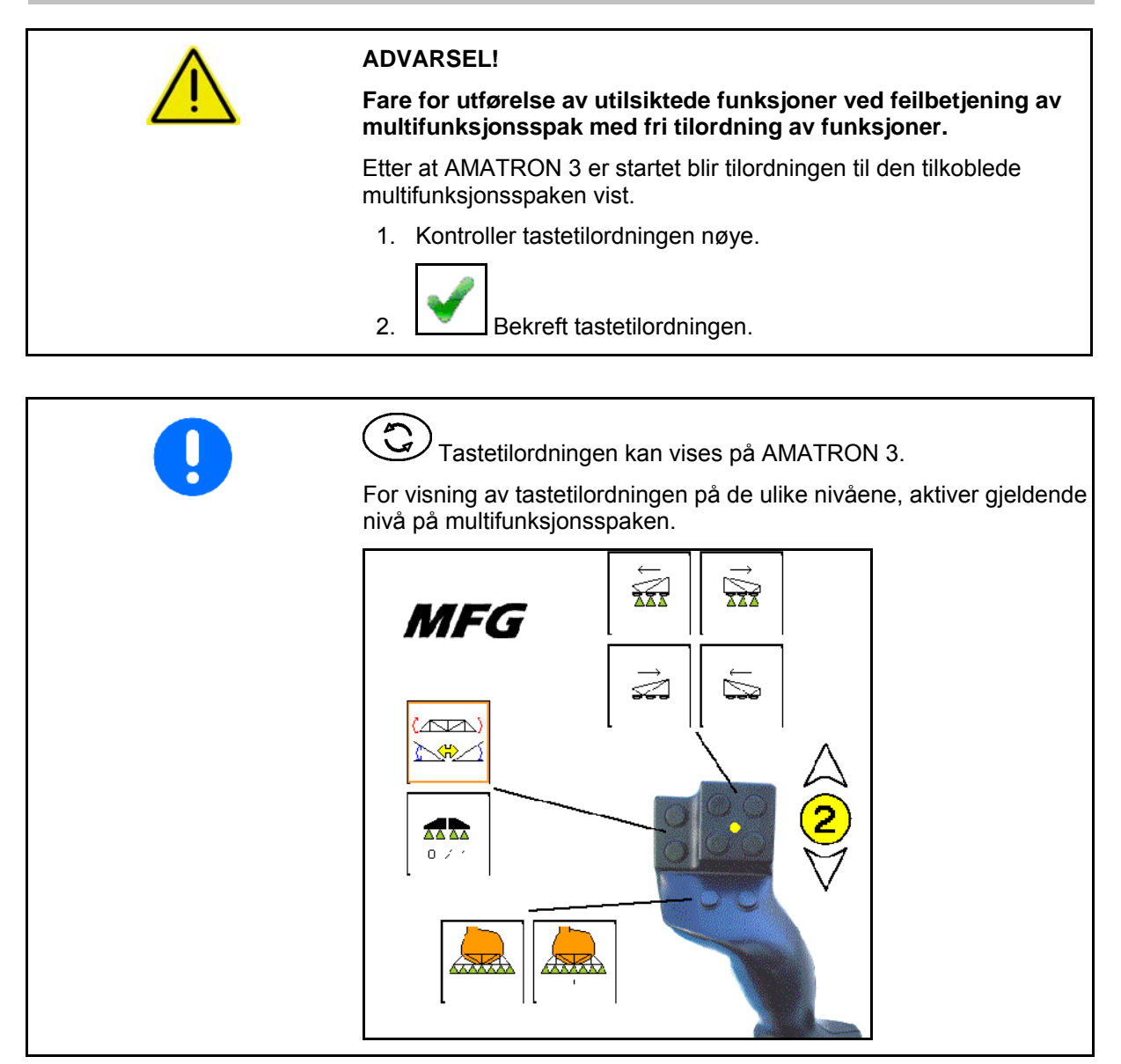

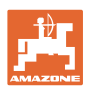

## <span id="page-31-0"></span>**7.4 Lisensstyring**

- Etter kjøp av nye lisenser må den aktuelle applikasjonen velges og den nye produktnøkkelen legges inn.
- For alle 50-timers-testversjoner vises den gjenværende tiden.

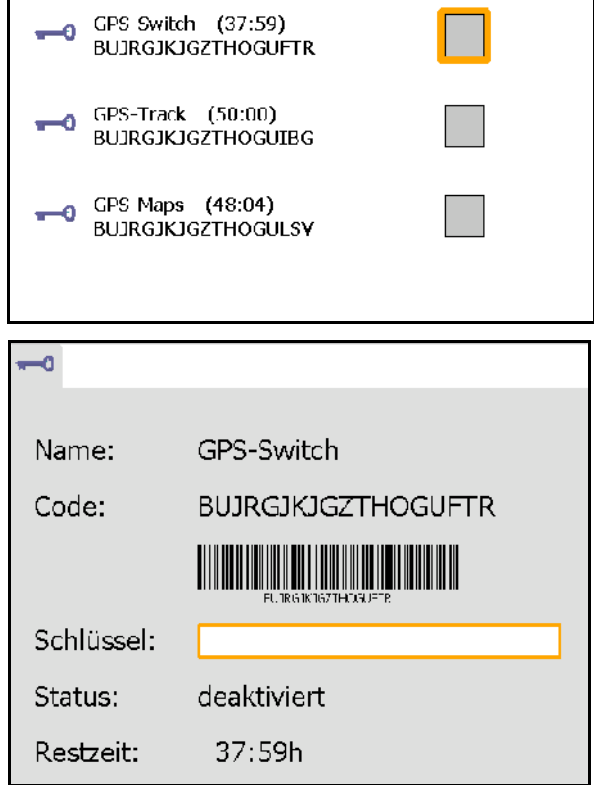

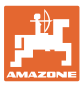

## <span id="page-32-0"></span>**7.5 Terminaldiagnose**

- Programvareversjoner
- $\rightarrow$  Den øverste linjen angir programvareversjonen til AMATRON 3.

 De følgende linjene angir versjonene til de enkelte programvaremodulene.

• USB-administrasjon

 Her kan Taskdata og Log-Files vises og slettes. Først må du lagre dataene på en USB-pinne. Dessuten vises det en liste av screenshots.

• Pool-administrasjon

 Her vises betjeningsmaskene til alle maskinene som har vært lastet inn på maskinen. Dersom det ikke lenger er bruk for en maskin, så kan denne poolen slettes.

• Reset

Reset av GPS-Switch/Track:

 Alle innstillinger i GPS-funksjonene stilles tilbake. Installerte maskiner blir slettet.

Reset av AMATRON 3 terminalinnstillinger:

 Alle innstillinger til AMATRON 3 (språk osv.) stilles tilbake.

Fabrikkinnstillinger:

Reset GPS-Switch/Track og AMATRON 3.

 Hele Amatron 3 med alle tilhørende funksjoner stilles tilbake.

■ Det er mulig å ta screenshots.

Dette gjøres slik:

1. Vis bildeinnhold for Screenshot.

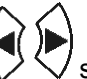

- 2. Trykk tastene  $\vee \vee$  samtidig.
- $\rightarrow$  På USB-pinnen opprettes mappen Screenshots.
- $\rightarrow$  Fil med bildeinnhold kopieres inn i mappen.
- funksjonsoversikt
	- ο arbeidsprosessor diagnose
	- ο CanTrace innstillinger

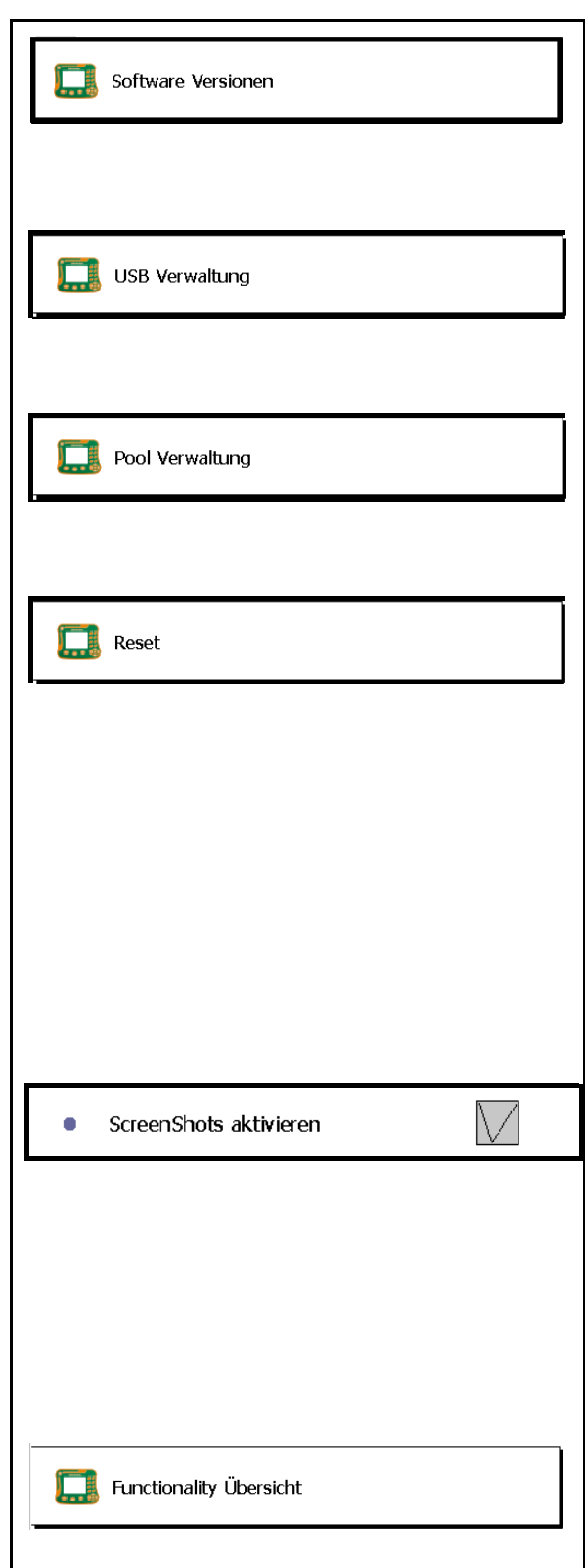

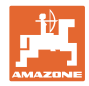

## <span id="page-33-0"></span>**7.6 Toggle Button innstillinger**

Utvalg av funksjonene, som kan nås direkte via valg med tasten  $\bigodot$  $\Box$  Setup b/ ISOBUS-TC Hvis terminalkonfigurasjonen (service) slås av, kan den aktiveres på nytt ved GPS-Switch  $\vee$ å holde nede tasten  $\bigodot$  i tre sekunder.

## <span id="page-33-1"></span>**7.7 Terminal startapplikasjon**

- Start terminalen med Boot-menyen
- Start terminalen i AMABUS-modus
- Start terminalen i ISOBUS modus

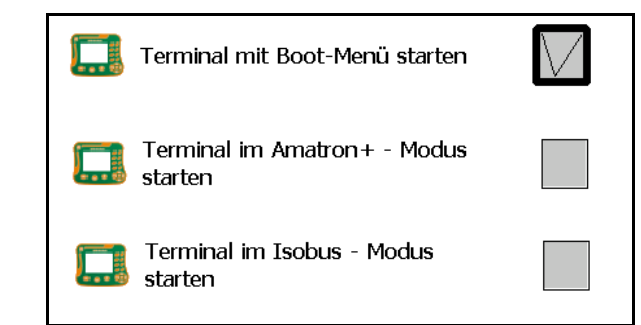

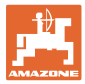

GPS SGR1

## <span id="page-34-0"></span>**7.8 Konfigurasjon av terminal parallelldrift**

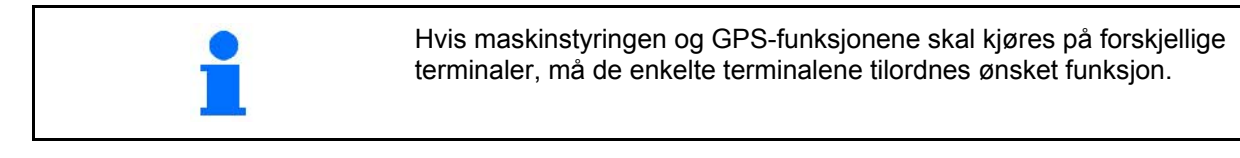

- Start terminalen som AMATRON og GPSbryter
- Start terminalen som AMATRON
- Start terminalen som GPS-bryter

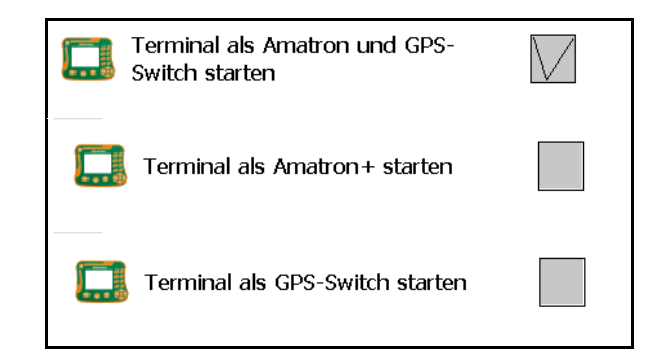

## <span id="page-34-1"></span>**7.9 Terminalprogramstyring**

- aktivere ekstern Lightbar. Den eksterne Lightbar kobles til mellom GPS-inngangen på terminalen og GPSmottakeren, se side 13.
- velg GPS-driver tilsvarende GPSmottakeren
	- ο deaktivert
	- ο GPS\_A100/101
	- ο GPS\_NovAtel
	- ο GPS\_SGR1
	- ο GPS\_STD (Standard)

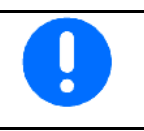

Konfigurering av GPS-mottakeren, se side 50.

LightBar

 $GPS$ 

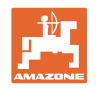

# <span id="page-35-0"></span>**8 TaskController – Oppdragsadministrasjon**

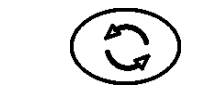

Skift til menyen TaskController

TaskController er en funksjon som danner et grensesnitt på betjeningsterminalen, mellom jordbruksmaskinen og gårdsdriftstyringssystemet.

Med TaskController kan

- Stamdata og ordrer importeres.
- stamdata opprettes.
- oppdrag opprettes og bearbeides.

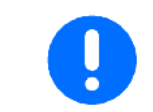

Stamdata, som er blitt importert fra gårdsdrift-styringssystemet kan ikke endres her.

Følgende funksjoner støttes:

- Opprette oppdrag på terminalen.
- Vise og bearbeide oppdrag som er opprettet ved hjelp av et jordbearbeidingsregister.
- Overføre applikasjonskart fra et oppdrag til GPS-Switch.
- Overføre krav til ISOBUS arbeidsprosessor.
- Dokumentere utførelsen av arbeidet. Typen dokumenterte data avhenger av typen ISOBUS arbeidsprosessor.
- Lagre arbeidsresultater slik at disse kan analyseres med PCprogramvare.
- Sammenhengende registrering av oppdragsdata.

#### **USB-pinne**

USB-pinnen har to funksjoner:

- Den benyttes til overføring av data mellom jordbearbeidingsregisteret og terminalen.
- Den benyttes som eksternt minne under arbeidet.

USB-pinnen må alltid være satt inn mens arbeidet pågår.

Visning USB-pinne ikke satt inn/mappe Task Data ikke opprettet:

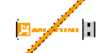

TaskController består av • oppdrag

• stamdata
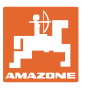

#### **TaskController – Oppdragsadministrasjon**

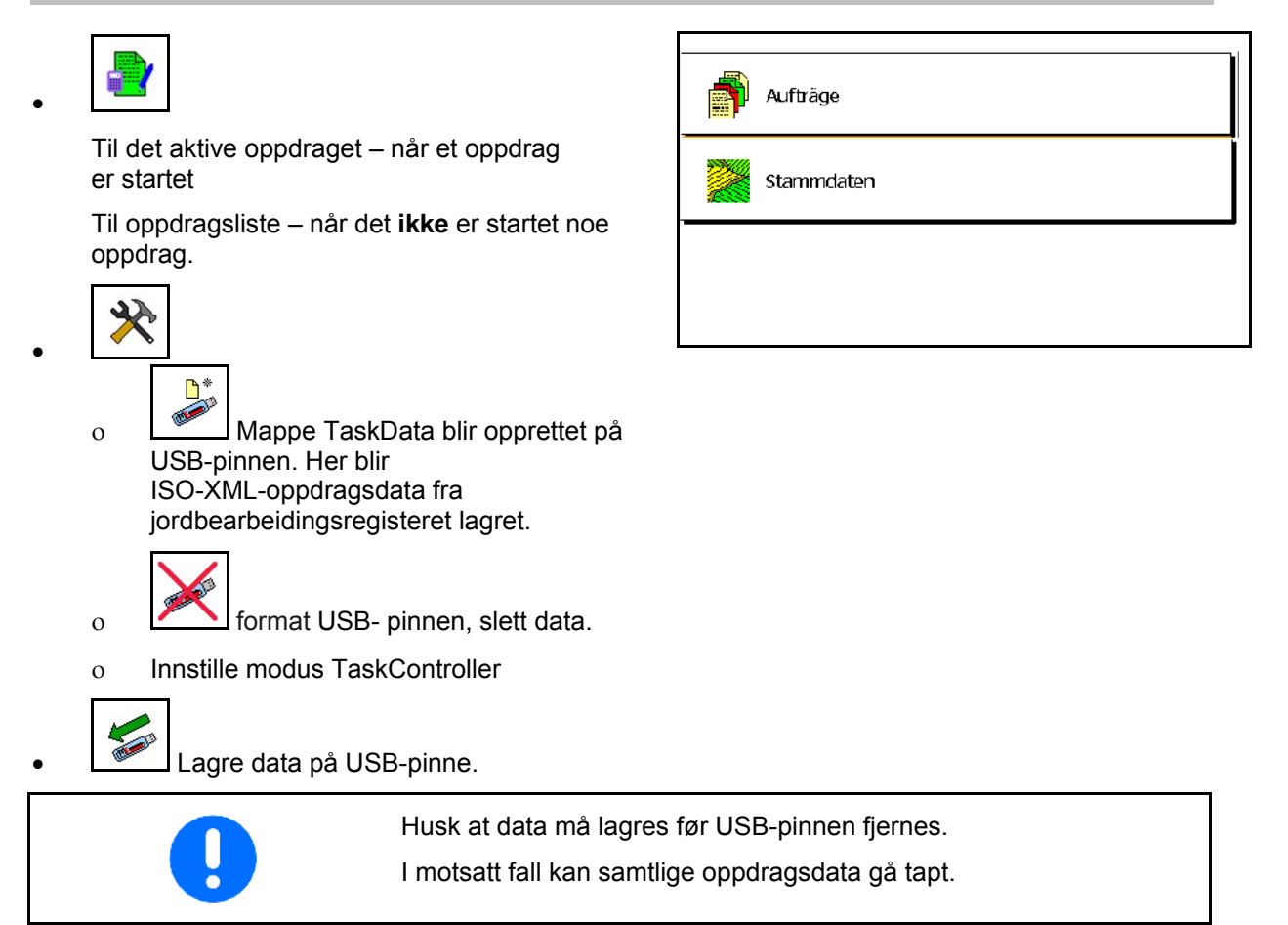

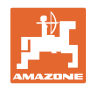

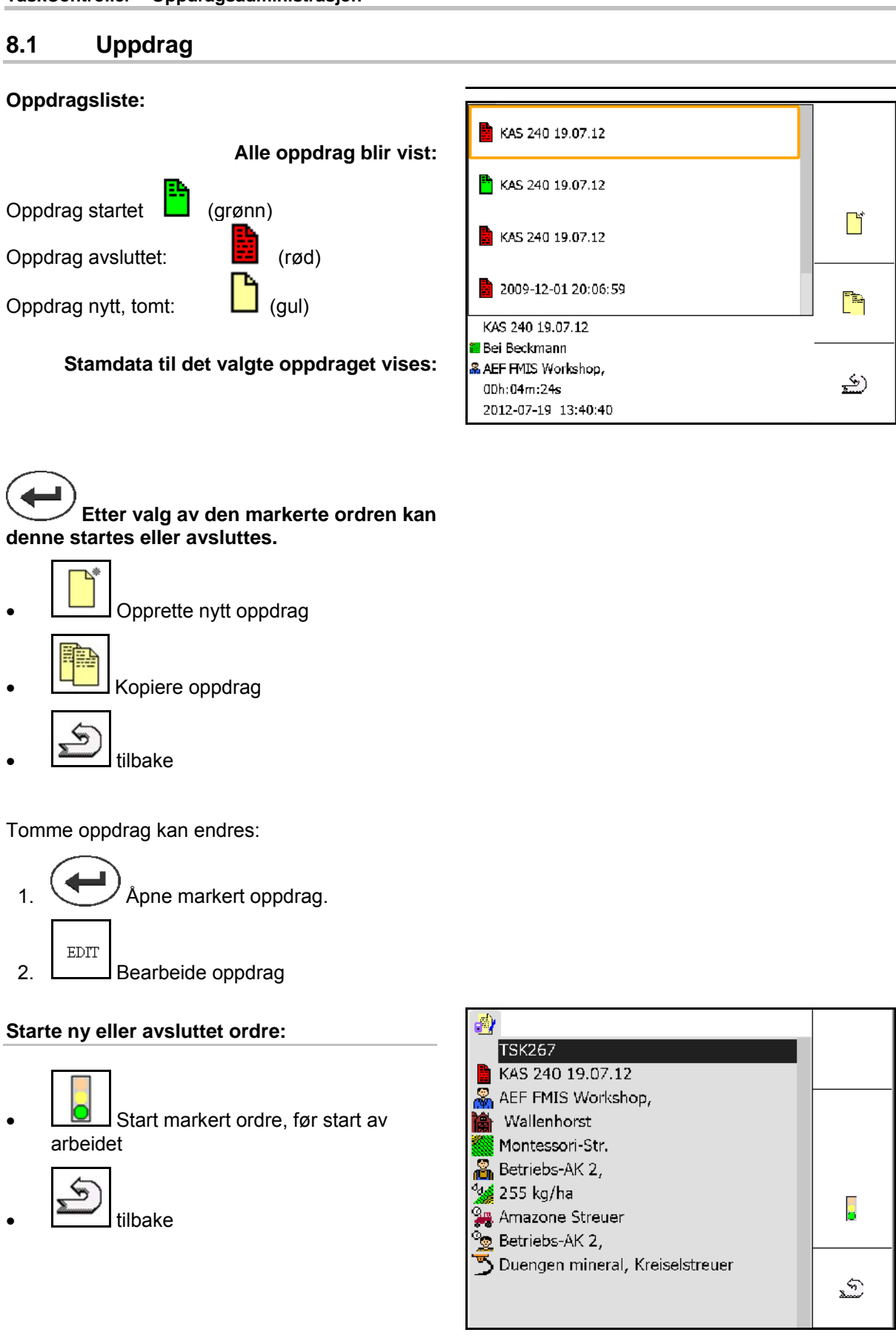

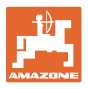

#### **Påbegynt oppdrag:**

- $\phi_{\rm d}$ Angi nominell verdi.
- $\rightarrow$  Applikasjonskart tilordnes automatisk (GPS-Maps, ASD, ordre med applikasjonskart).

# **Startet ordre med nominell verdi/applikasjonskart kan bearbeides.**

- **U** avslutte påbegynt oppdrag
- $\rightarrow$  Et avsluttet oppdrag kan påbegynnes på nytt.

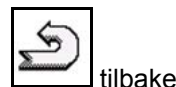

 $\bullet$  TSK-1 Ů 2009-12-01 20:06:59 ▒... 高… **Amazone Tractor**  $\sim$   $\sim$   $\sim$  $\sim$   $\sim$   $\sim$ (ئ<u>م</u>  $\overline{a}$  $\ddotsc$ 

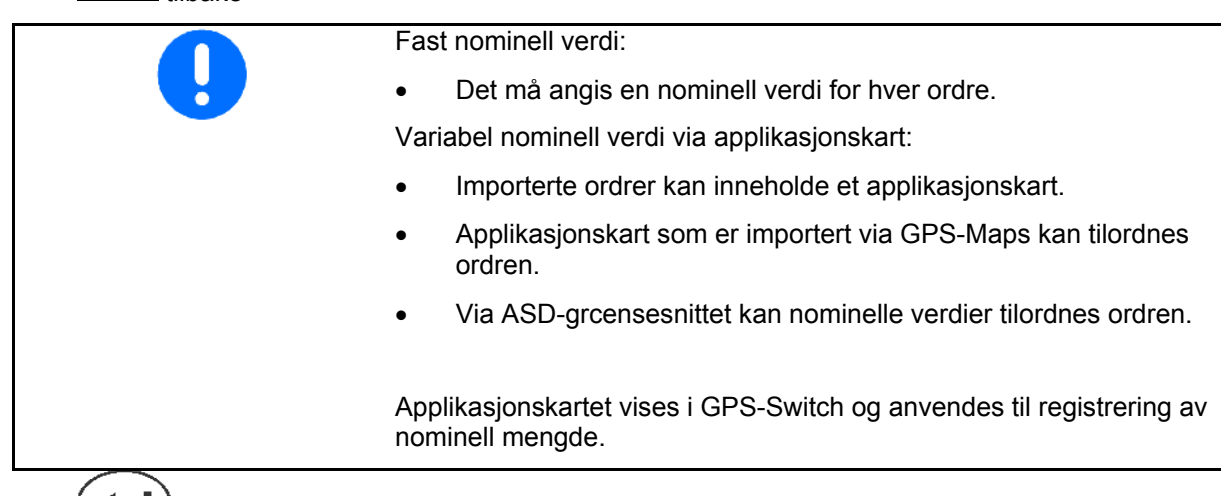

- **Inntastinger for påbegynt oppdrag** 
	- ο Arbeidsfaser
	- ο Still inn nominell mengde og tilordne den til maskinen
	- ο Kunde
	- ο Gårdsbruk
	- ο Teig
	- ο Ansvarlig for arbeidet
	- ο Traktor
	- ο Fører
	- ο Type arbeid

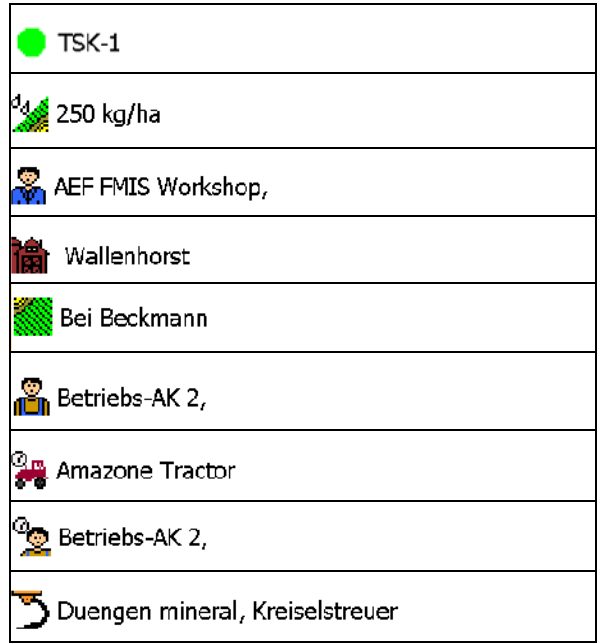

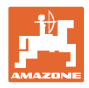

#### **8.2 Stamdata**

### **Følgende objekter blir lagret som stamdata:**

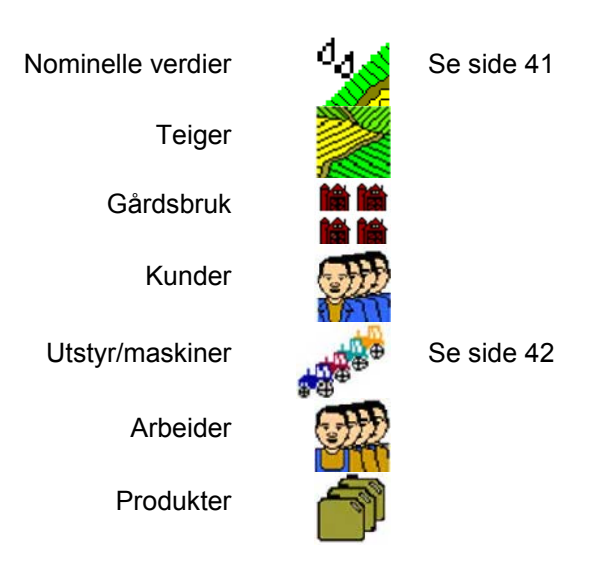

Objektene kan hentes opp enkeltvis. Endringer kan utføres.

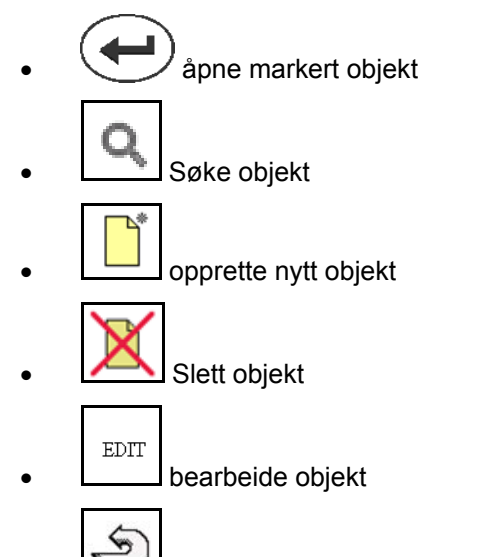

• tilbake (alltid tilbake til hovedsiden)

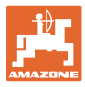

# **8.2.1 Nominelle verdier**

- Nominelle verdier kan opprettes enkeltvis.
- Ordrer kan inneholde applikasjonskart Visning: siffer, enhet, medium
- Nominelle verdier kan importeres via GPS-Maps (shape-fil).

Visning: GPS-Maps

• Nominelle verdier kan stilles til disposisjon via ASD-grensesnittet.

Visning: ASD

#### **Angi nominell verdi**

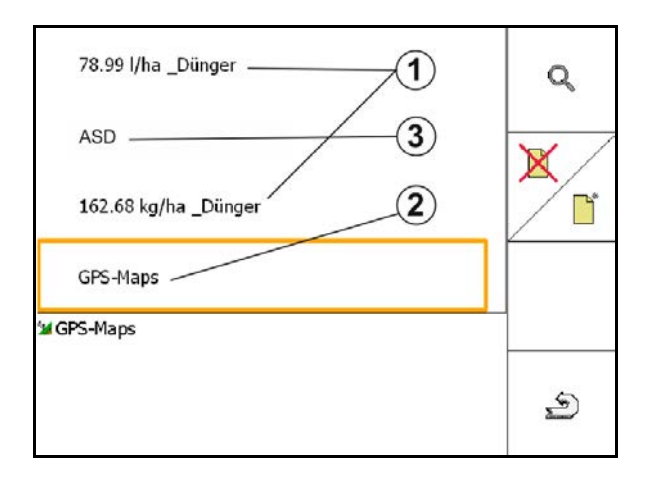

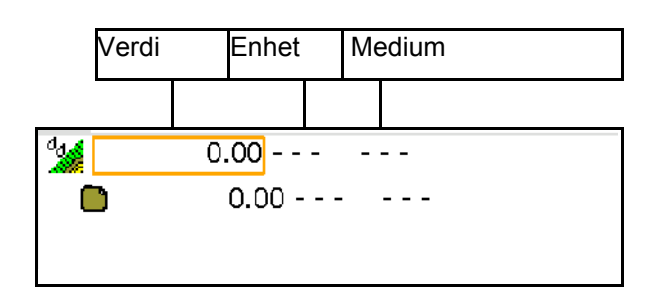

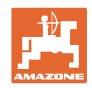

### **8.2.2 Legge inn enheter**

Amazone enheter geometriinnstillinger

- AMABUS-maskiner må anmeldes.
- ISOBUS og AMABUS: Videre maskiner kan anmeldes.

ISO-XML-enheter

• Alle maskiner på ISOBUS anmeldes her automatisk.

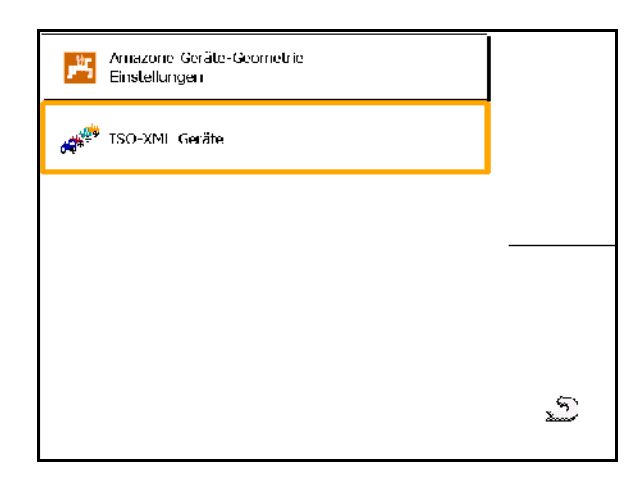

#### **Amazone enheter geometriinnstillinger**

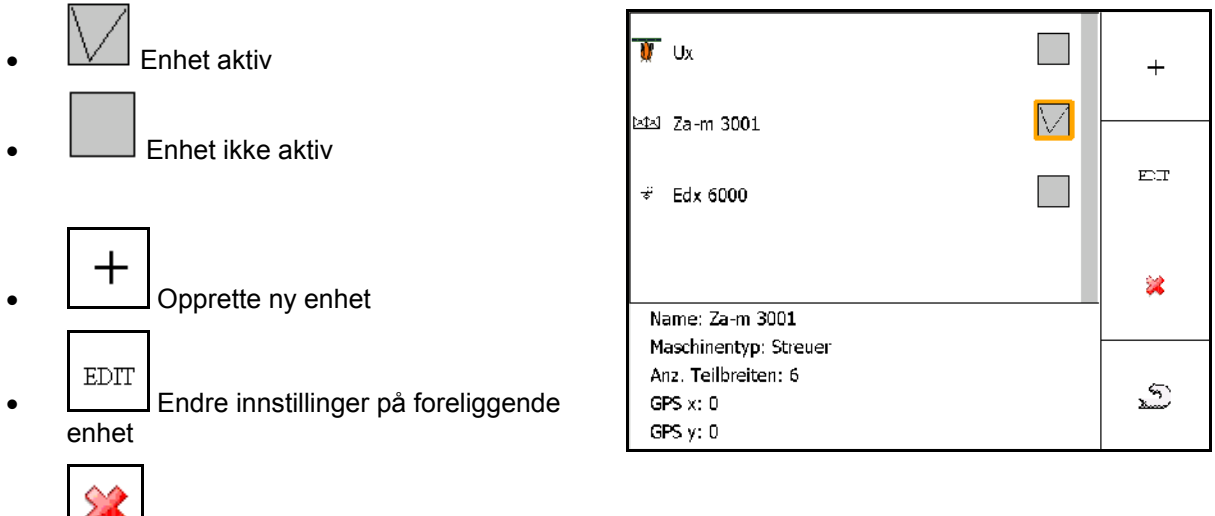

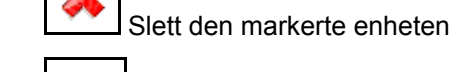

\$

• Tilbake og bekreftelse av aktivering av ny eller endret enhet

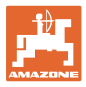

#### **Opprette eller endre enhet**

- Navn
- **Maskintype** ISOBUS: kun manuelle maskiner mulig.
- antall delbredder
- Standard enkeltdelbredde
- Delbredder 1, 2, …(legg inn enkeltvis, hvis avvikende fra standard enkeltdelbredde)

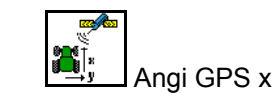

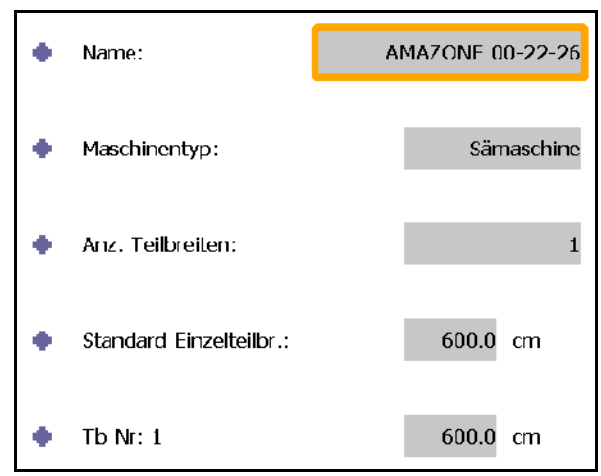

## **GPS X1**

Målet GPS X beskriver avstanden fra koblingspunktet til doseringsorganet.

- Åkersprøyte: avstanden til sprøytedysene.
- Gjødselspreder: avstanden til midtpunktet på spredeskivene.
- Såmaskin: avstand til bakre skjær.

#### **GPS X2**

Målet GPS X1 beskriver avstanden fra koblingspunktet til akselen.

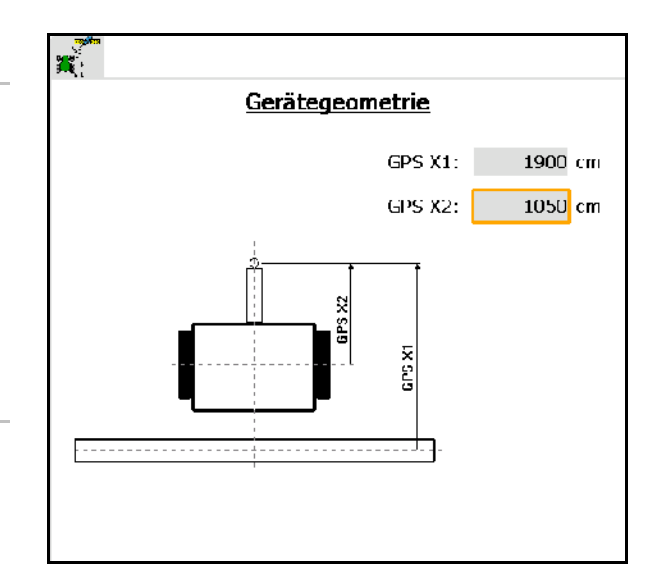

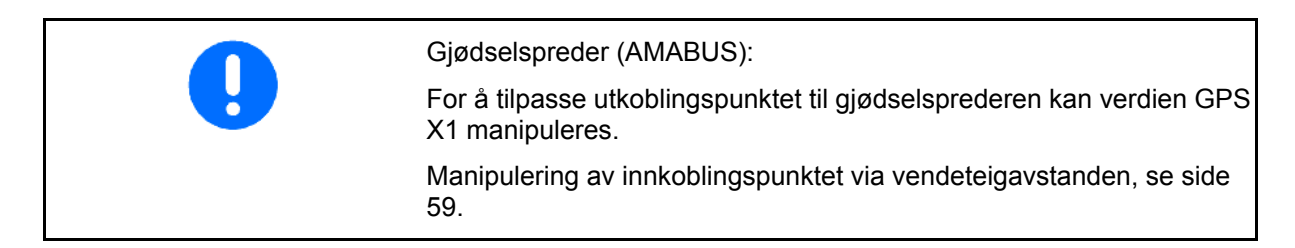

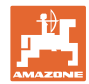

# **GPS X for såmaskiner**

# **Eksempel:**

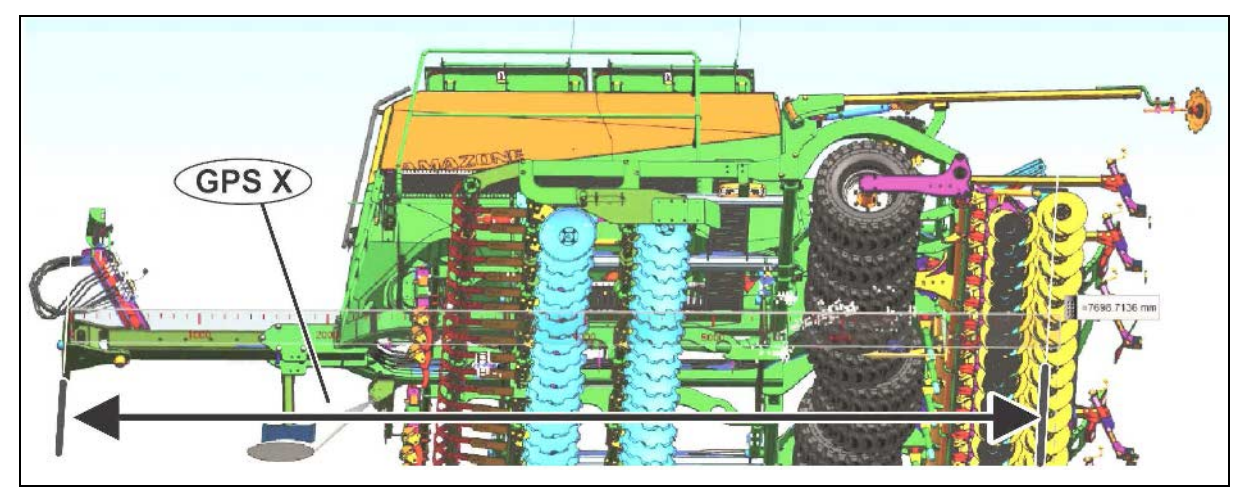

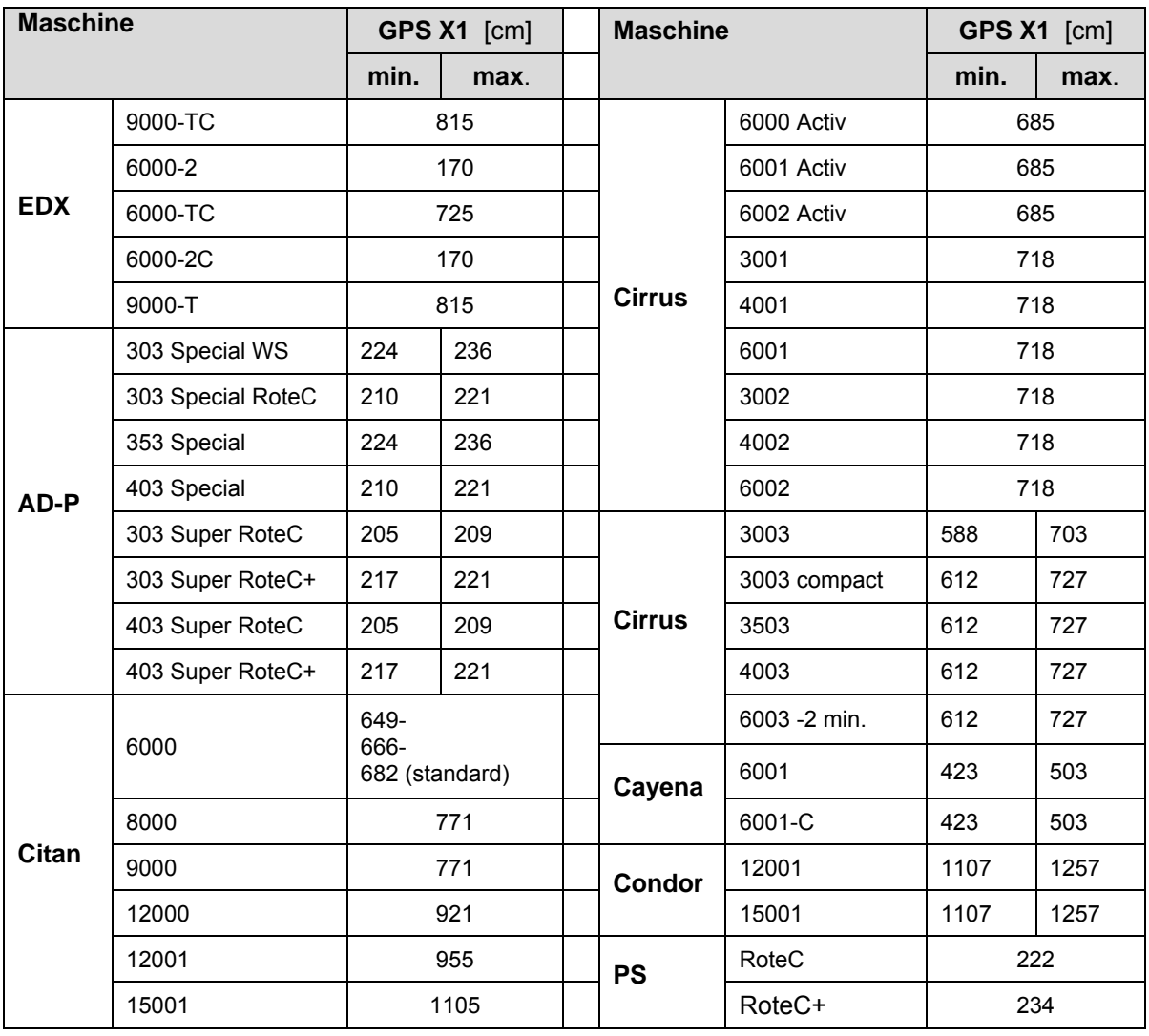

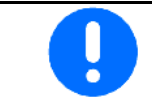

Verdien GPS X1 må særlig for såmaskiner beregnes/legges inn med maksimal nøyaktighet.

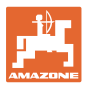

# **8.3 Arbeide med eller uten TaskController**

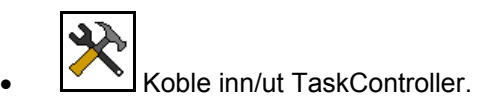

Funksjonen TaskController kan drives i to moduser:

- med oppdragsadministrasjon via TaskController
	- ο TaskController har full funksjonalitet.
	- ο Før arbeidet påbegynnes må det startes et oppdrag i TaskController.
- uten oppdragsadministrasjon via TaskController
	- ο maskinintern ordreadministrasjon aktivert
	- ο Bruk denne modusen når du ikke bruker eller ikke har frikoblet TaskController.
	- ο GPS-Switch mulig uten TaskController.
	- ο Kun den tilkoblede maskinen blir vist.
	- ο Arbeid mulig uten USB-pinne.

Slik kan du endre modus på funksjonen TaskController:

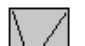

- med ordreadministrasjon via **TaskController**
- uten ordreadministrasjon via TaskController (maskinintern ordreadministrasjon)

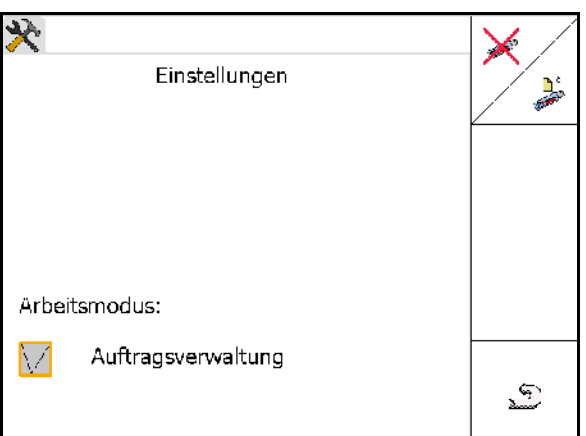

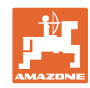

# **8.3.1 Maskiner med programvare AMABUS og TaskController (ISO)**

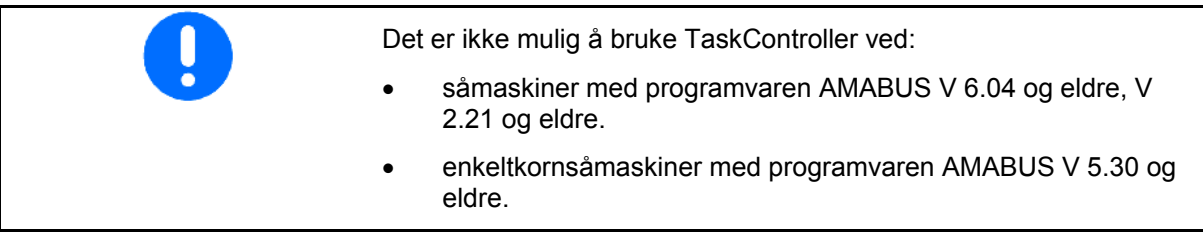

### Meny stamdata

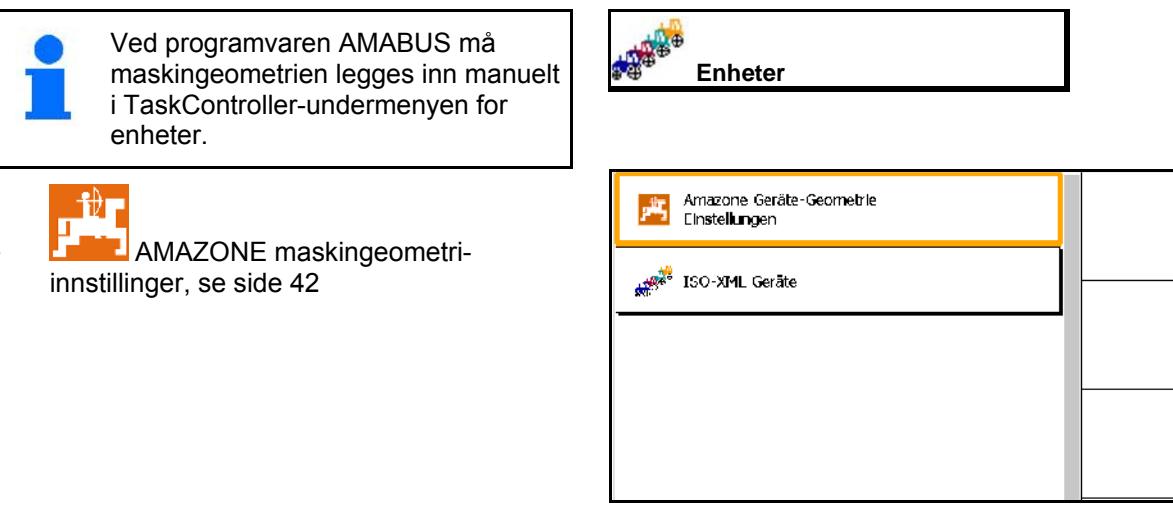

# **8.3.2 Maskiner uten TaskController**

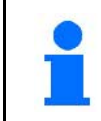

I steden for TaskController vises skjermvisningen for innlegging av maskingeometri.

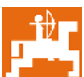

**L** AMAZONE maskingeometriinnstillinger, se side 42

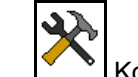

• Koble inn/ut TaskController

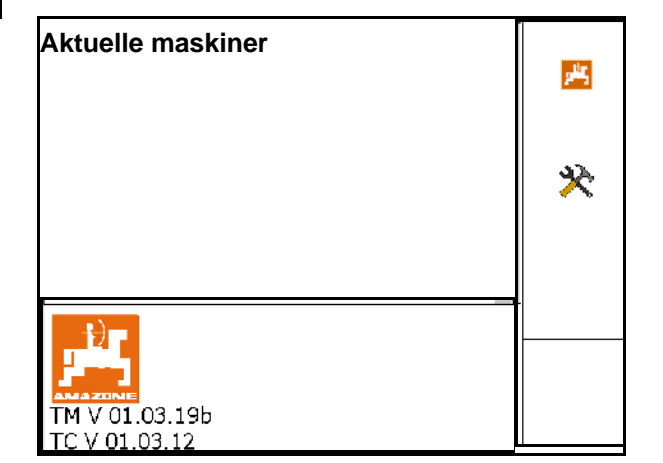

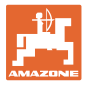

# **9 Oversikt GPS anvendelse**

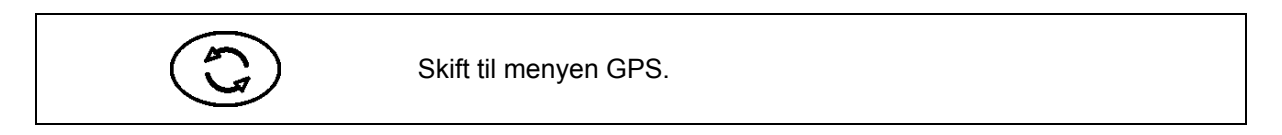

# **9.1 Hovedmeny**

For arbeidet med GPS Switch må følgende angivelser være gjort.

Hovedmenyen viser dataene:

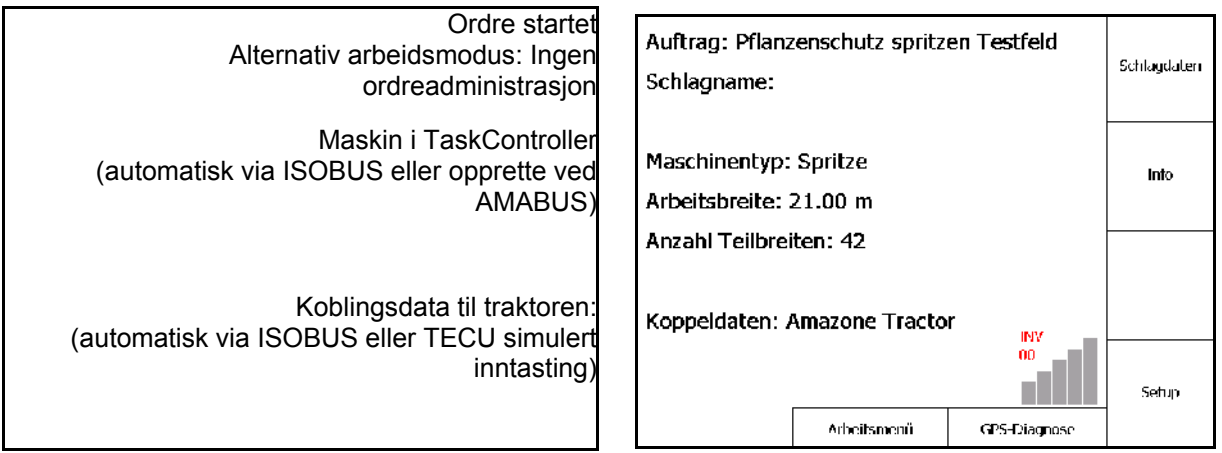

Hovedmenyen består av undermenyer, hvor de nødvendige dataene skal legges inn før arbeidet begynner.

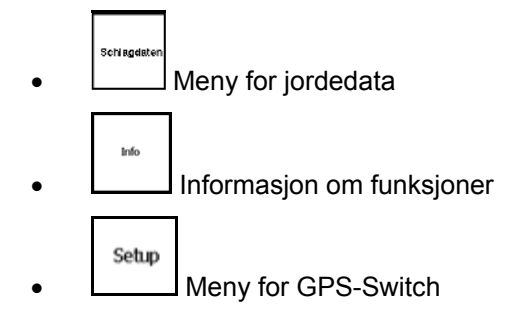

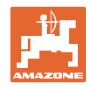

# **9.2 Arbeidsmeny**

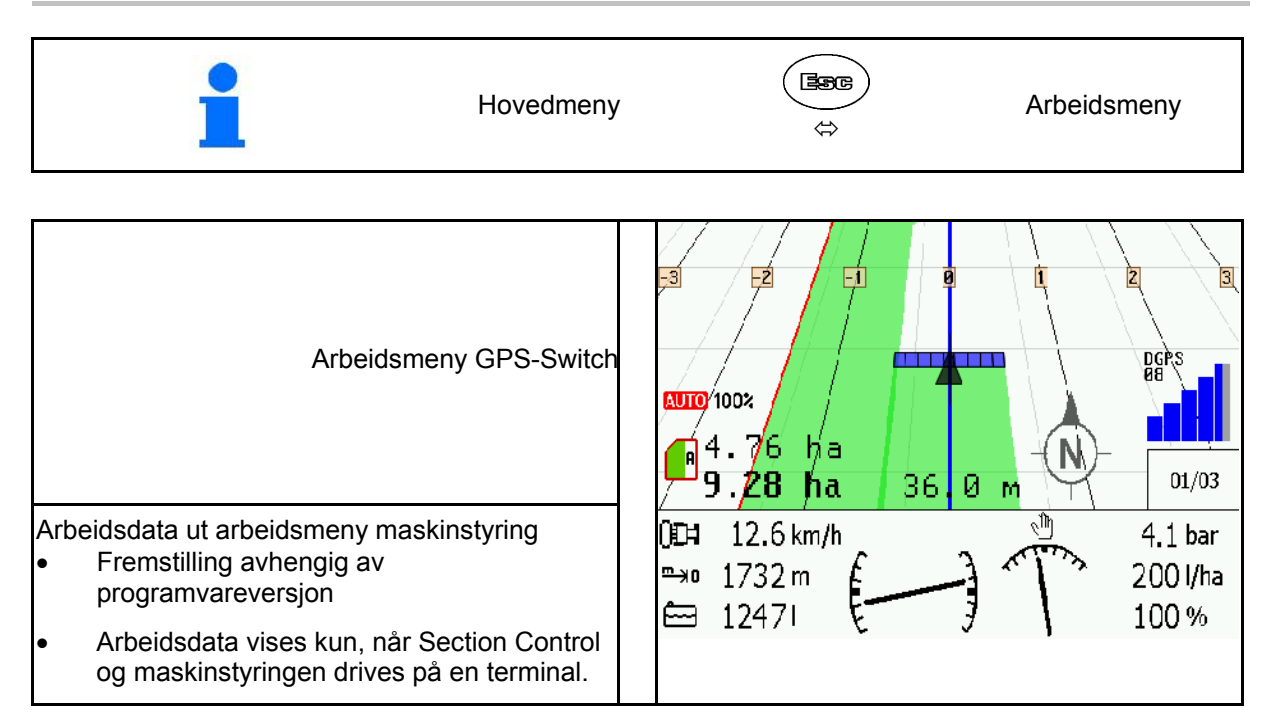

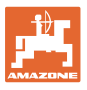

Visning av feltgrense i arbeidsmenyen.

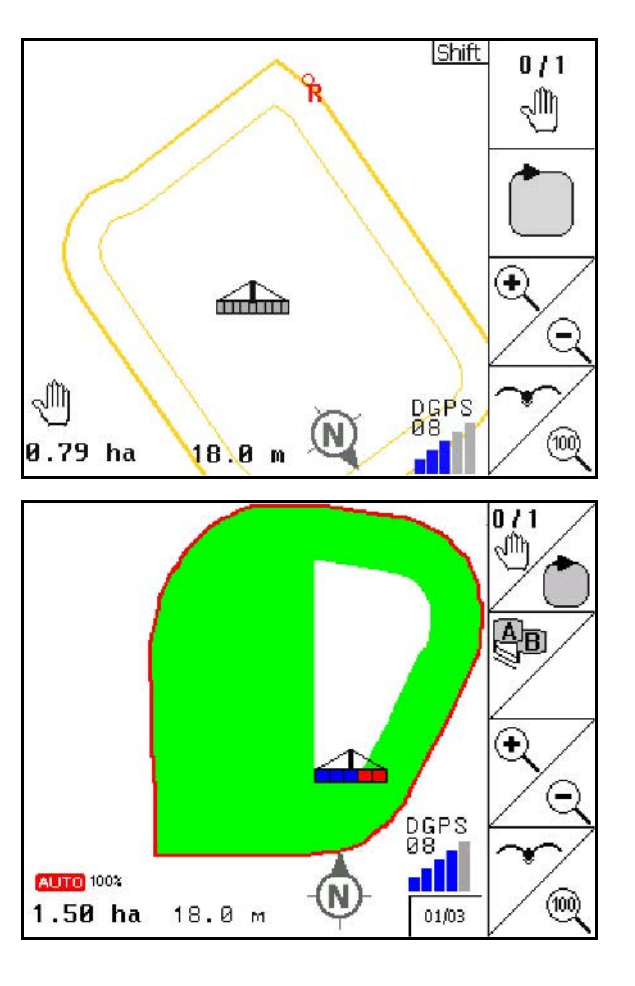

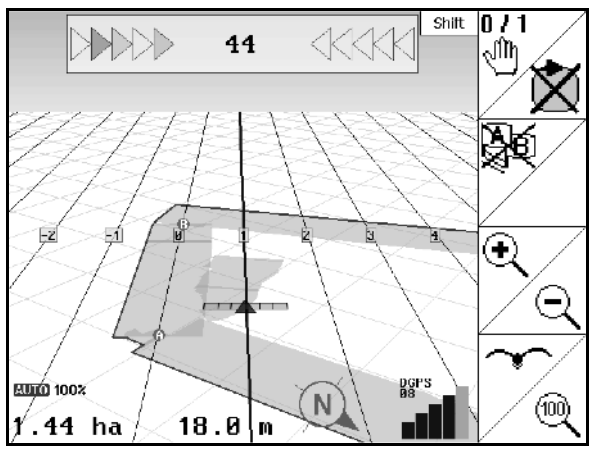

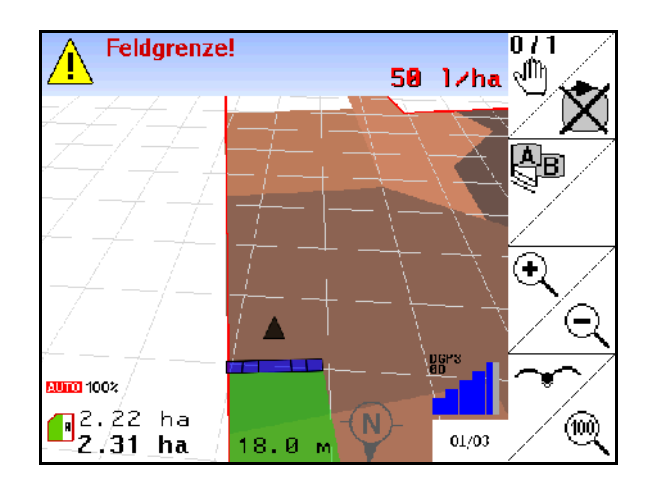

Visning av delvis behandlet felt i arbeidsmenyen. (modus 2D)

Visningen av bearbeidet vendeteig med parallellkjørehjelp GPS-Track i menyen Arbeid. (Modus 3D)

Visningen av 3D, Applikasjonskart i menyen Arbeid.

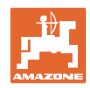

# **9.3 Meny for GPS-diagnose**

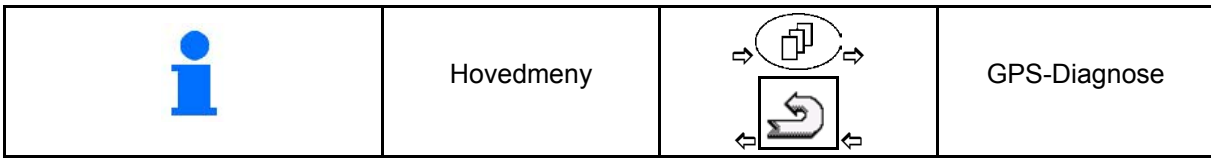

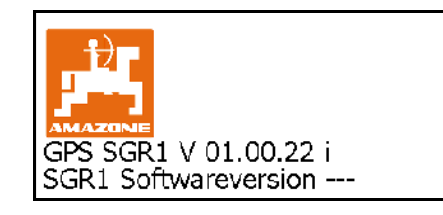

#### GPS-mottakeren som er valgt i terminalkonfigurasjonen blir vist:

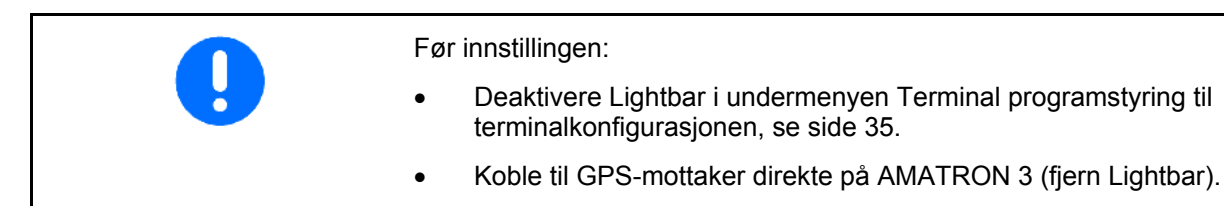

# **GPS-mottaker A100/A101, NovAtel, standard**

• Still inn baudhastighet på 19200.

Endre baudhastighet:

- 1. **Note inn baudhastighet.**
- 2. Omstart AMATRON 3.
- 3. Den endrede baudhastigheten overføres til GPS-mottakeren.

A100/A101, NovAtel:

- Innstille Satellitt 1: 120.
- Innstille satellitt 2: 126.
- Innstille korrektursignal: EGNOS.

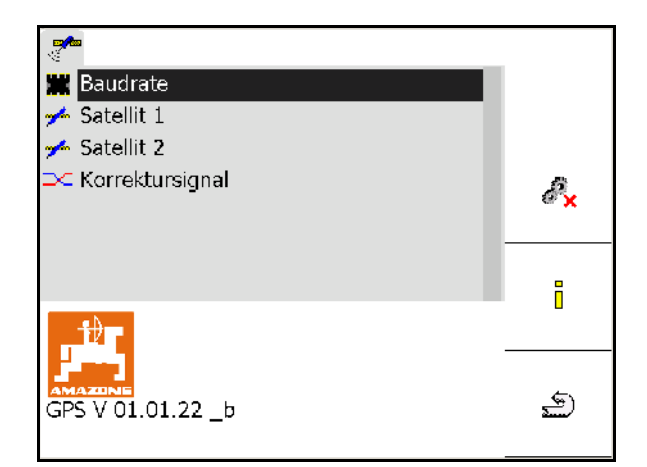

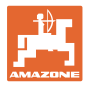

#### **GPS-mottaker SGR1**

Konfigurasjonen skjer automatisk. For høyere nøyaktighet på signalberegningen kan utgangsfrekvensen økes.

- Velg korrektursignal
- Velg utgangsfrekvens for data.
- $\rightarrow$  Utgangsfrekvens 5 Hz standard
- $\rightarrow$  Utgangsfrekvens 10 Hz

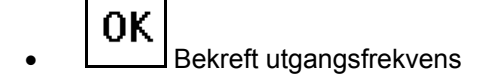

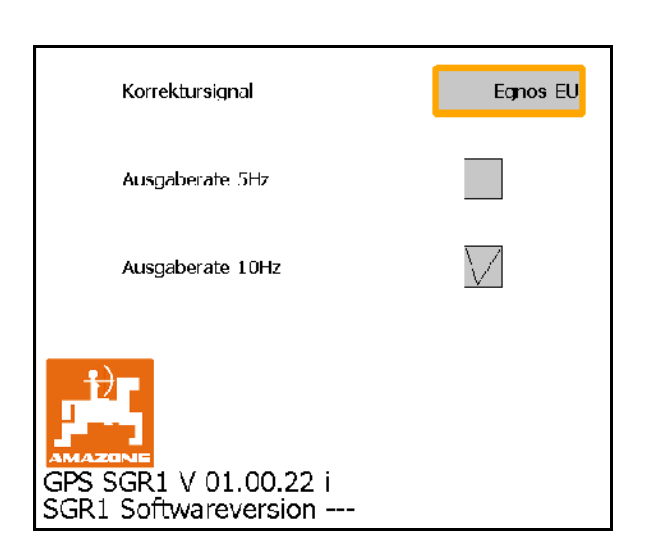

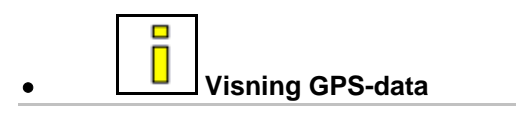

GPS-diagnosen viser aktuelle data for GPSsignalet og rådata for feildiagnosen.

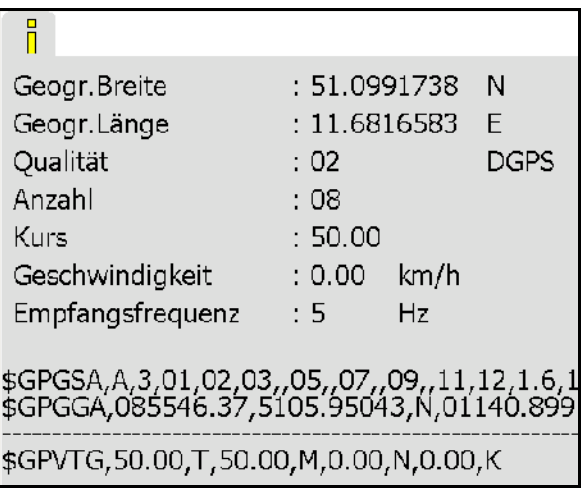

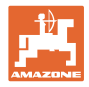

# **9.4 Hierarki for GPS-Switch**

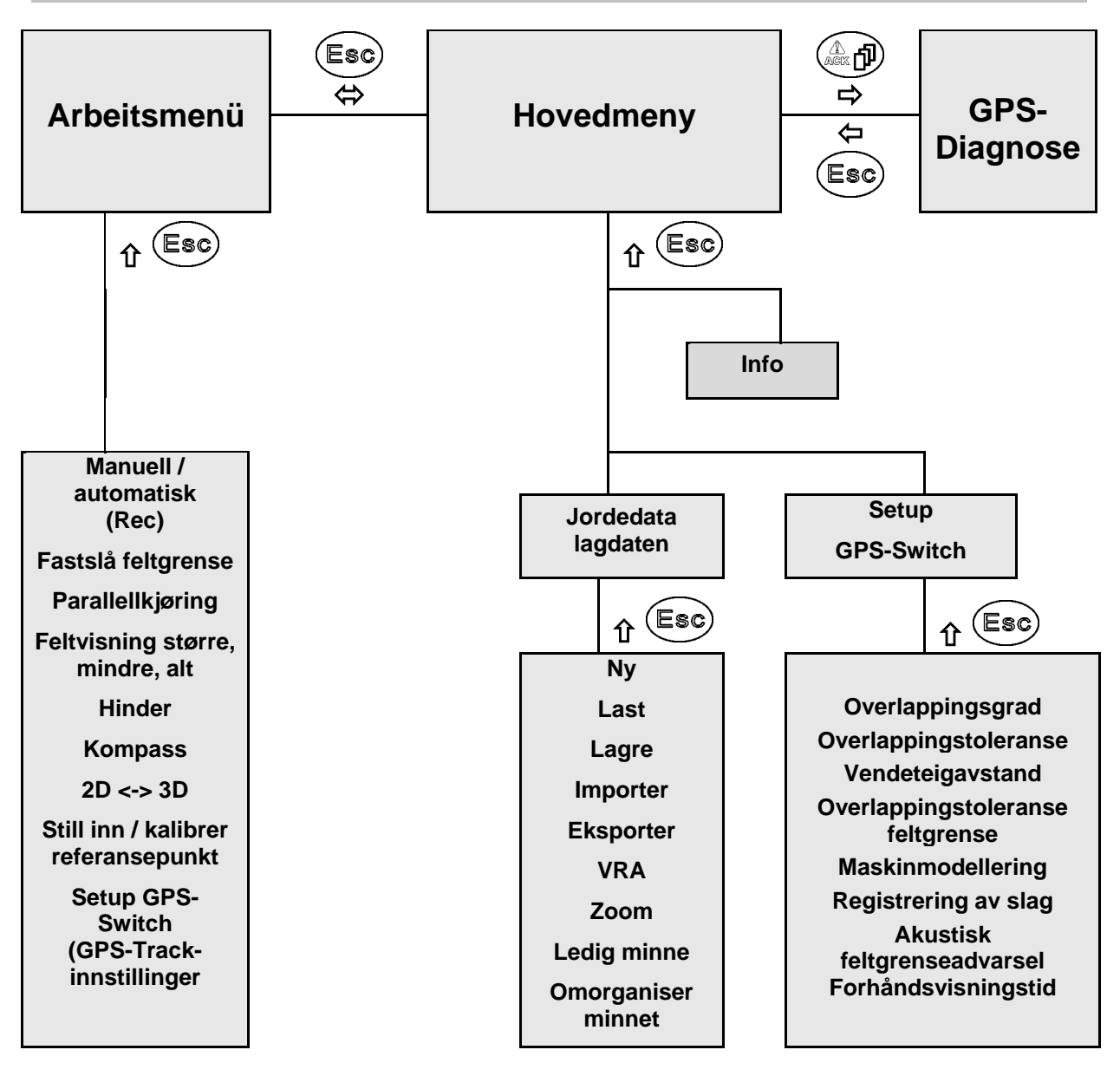

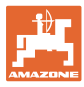

# **9.5 Definisjon av GPS-parametre**

#### **GPS**

Global Positioning System (globalt posisjoneringssystem)

### **DGPS**

Differential GPS (differensiell GPS)

Korrektursystem øker nøyaktigheten fra +/- 0,5 m (0,02 m ved RTK).

#### **HDOP**

Horizontal Dilution of Precision (kvaliteten til GPS-verdiene)

# **9.6 Krav til GPS-kvaliteten**

GPS-kvalitet for GPS-Switch i henhold til parametrene GPS, DGPS og HDOP.

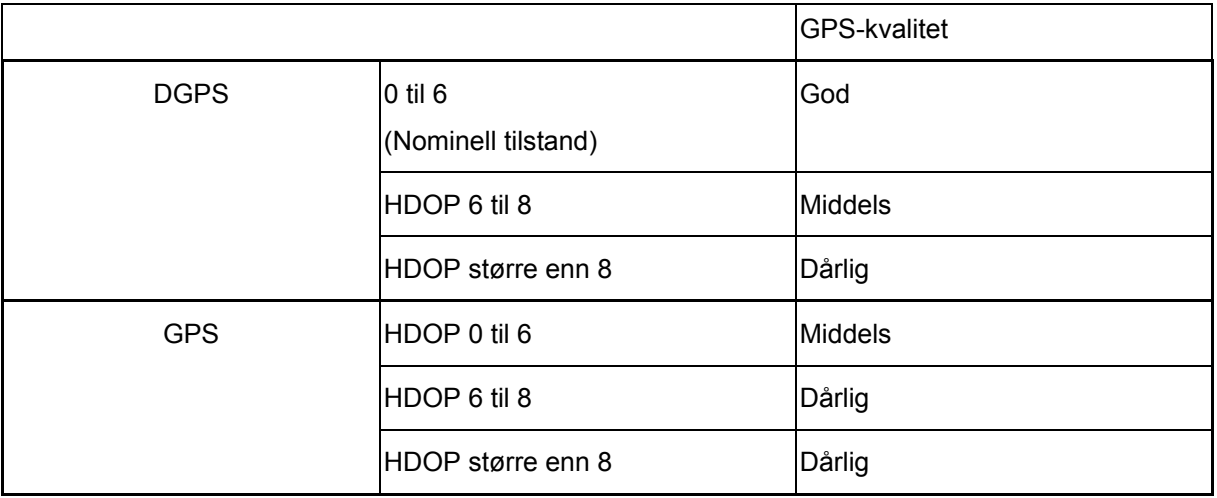

God kvalitet:

• Arbeid i automatikkmodus mulig.

Middels god kvalitet:

- Arbeid i automatikkmodus mulig.
- Behandlet areal vises i gult

Dårlig kvalitet:

GPS for unøyaktig. Feltet vises ikke lenger på GPS-Switch. Dermed merkes ikke behandlet areal verken i automatisk modus og heller ikke oppretting av en feltgrense er mulig.

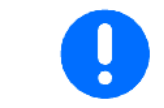

**Dårlig GPS eller feilfunksjoner fører alltid til en automatisk omkobling av GPS-Switch i manuell modus!**

Et skifte i manuell modus fører alltid til at maskinen slås av.

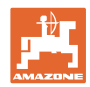

# **10 Igangsetting**

# **10.1 Første gangs bruk**

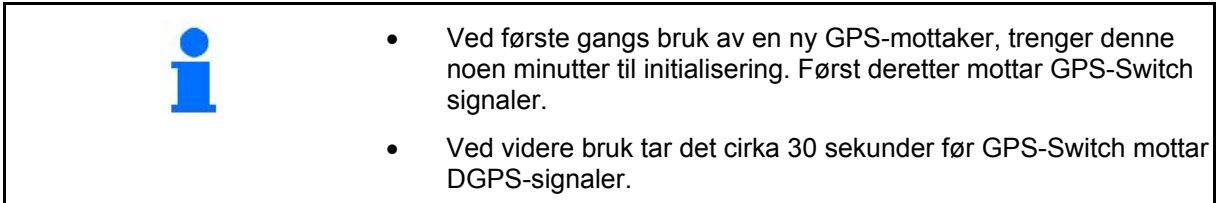

# **10.1.1 Tilkobling til et eksternt GPS-system**

Hvis et eksternt GPS-system brukes i stedet for AMAZONE GPSmottakeren, må du foreta følgende inntastinger på GPS-systemet.

- Det må være et serielt grensesnitt tilgjengelig, tilkobling via 9 polet sub-D RS232-plugg
	- ο Overføringshastighet: 19 200 Baud
	- ο Data: 8 databiter
	- ο Paritet: Ingen paritet
	- ο Stoppbit: 1 stoppbit

(8N1)

- Passende data (NMEA-protokoll)
	- ο GPGGA, GPVTG (i 5 Hz), GPGSA (i 5 Hz eller 1 Hz) data
- Korrektursignal (DGPS) må være tilgjengelig.

### **10.1.2 Standardstand**

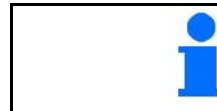

Standardstanden er tilstanden som maskinen skal stå i etter at maskinen er slått på og før aktivering av funksjoner.

Etter at hele systemet er slått på, står systemet i manuell modus! Maskinen står i **standardstand.** 

#### **Sprøyting:**

- Delbreddeventiler lukket
- alle delbredder valgt på forhånd

#### **Spredning:**

- Spredeskiver utkoblet
- alle delbredder valgt på forhånd
- Spjeld lukket

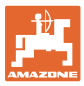

# **10.2 Konfigurasjonsmeny for GPS-Switch**

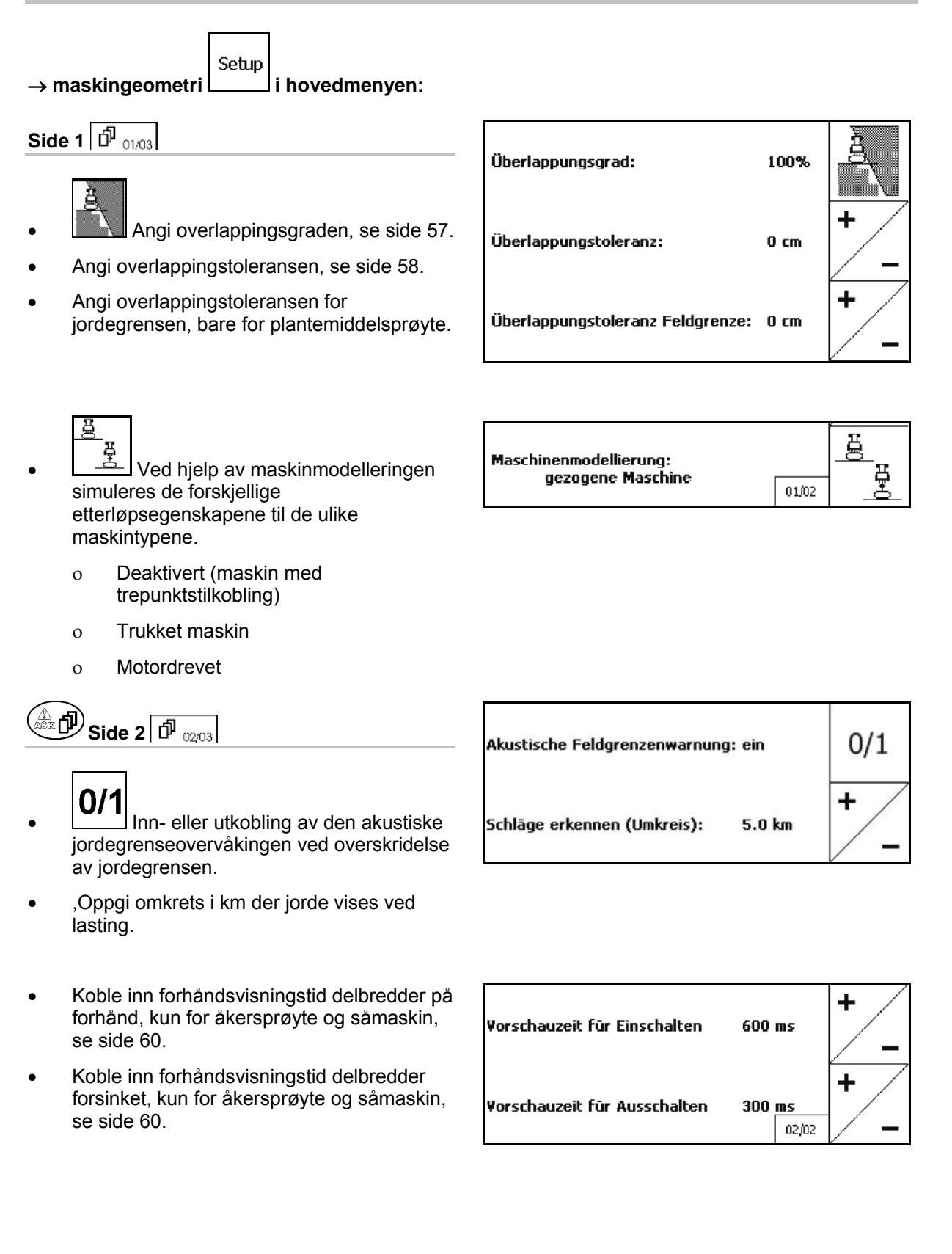

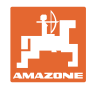

# $\circled{1}$ Side 3  $\circled{1}$ <sub>03/03</sub>

• åkersprøyte

 Automatisk senking av løftestagene innenfor en åkergrense.

Angi tid i millisekunder.

 Tid for senking av løftestagene, før sprøyten kobles inn.

Standard: 0 ms

Maksimalt: 5000 ms

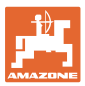

## **10.2.1 Overlappingsgrad**

Under arbeid kan områder fra en delbredde bestrykes, når disse er behandlet eller ikke skal behandles.

Overlappingsgraden angir om de respektive delbreddene skal kobles i denne forbindelsen.

# **Overlappingsgrad 0 %:**

 $\rightarrow$  Når det foreligger en minimal overlapping, kobles de respektive delbreddene ut.

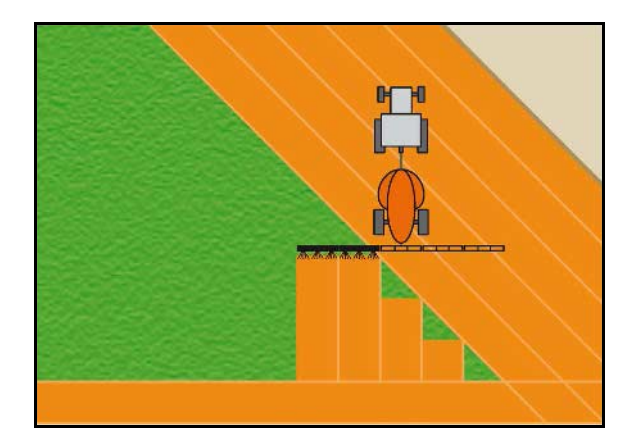

#### **Overlappingsgrad 50 %:**

 $\rightarrow$  Når det foreligger en 50 % overlapping, kobles delbredden.

Anbefaling for gjødselspredere!

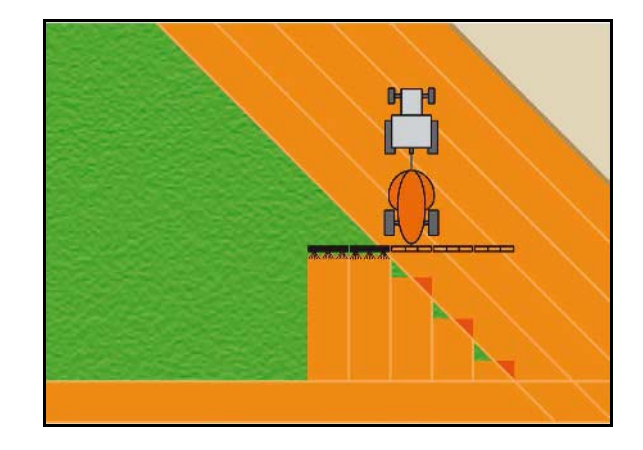

#### **Overlappingsgrad 100 %:**

 $\rightarrow$  Først ved fullstendig overlapping av en delbredde, kobles delbredden ut.

#### **Bare for plantemiddelsprøyte og gjødselspredere:**

På grensen eller i sikkerhetssonen arbeides det generelt med en overlappingsgrad på 0 %.

#### **Kun for såmaskiner:**

Anbefalt overlappingsgrad 100 %.

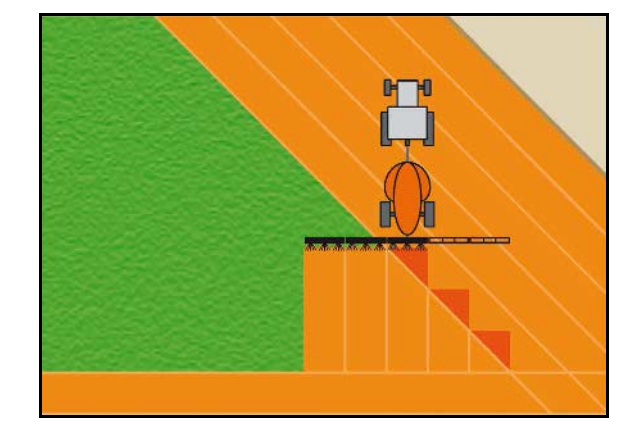

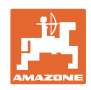

# **10.2.2 Overlappingstoleranse**

Angir ufølsomheten til den ytterste delbredden og forhindrer en permanent kobling av delbreddene ved minimal overlapping.

Innstillingsområde: 0 til 50 cm.

Eksempel 1:

Overlappingsgrad: 0 %

Overlappingstoleranse: 50 cm

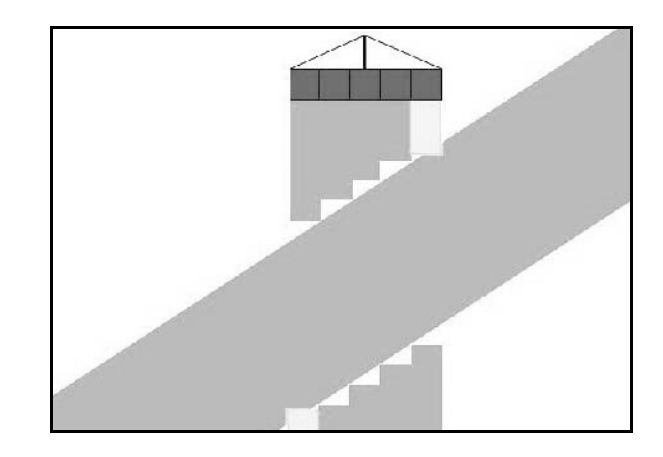

Eksempel 2: Overlappingsgrad: 100 % Overlappingstoleranse: 50 cm

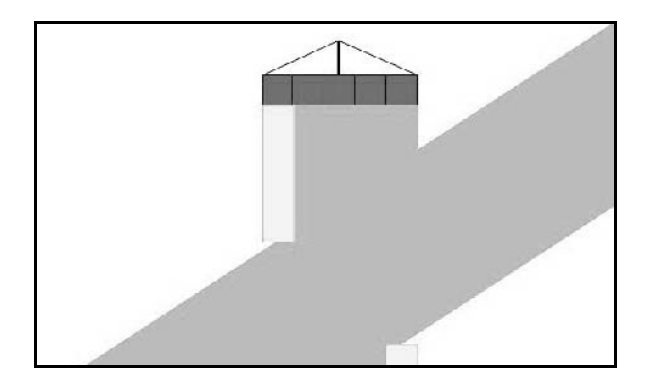

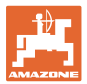

# **10.2.3 Overlappingstoleranse feltgrense**

Overlappingstoleransen kan stilles inn separat på grensen for å forhindre en permanent kobling av de ytterste delbreddene på grensen.

Still inn overlappingstoleranse på grensen.

- ο Maksimal 25 cm
- ο Standard / anbefaling 0 cm

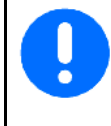

Brukeren kan på eget ansvar (advarsel ved omstilling) stille denne verdien om til makismalt 25 cm (halv dyseavstand).

# **10.2.4 Vendeteigavstand**

Gjødselspreder (AMABUS):

- (V) Vendeteigavstanden bestemmer innkoblingspunktet for gjødselsprederen ved innkjøring på jordet fra kjøresporet (Avstand fra vendeteig til spredeskive).
- (1) Vendeteig
- (2) Jorde
- (3) Utkoblingspunkt ved innkjøring på vendeteig (avhengig av GPS X1)
- (4) Innkoblingspunkt ved innkjøring på jorde (avhengig av GPS X1)

Se side 92.

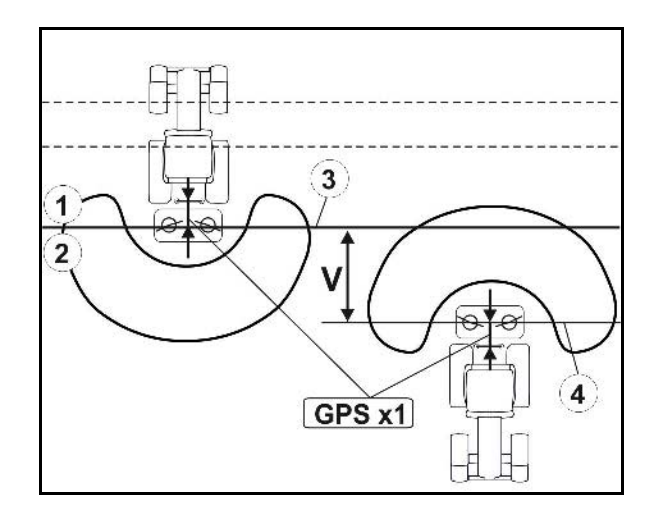

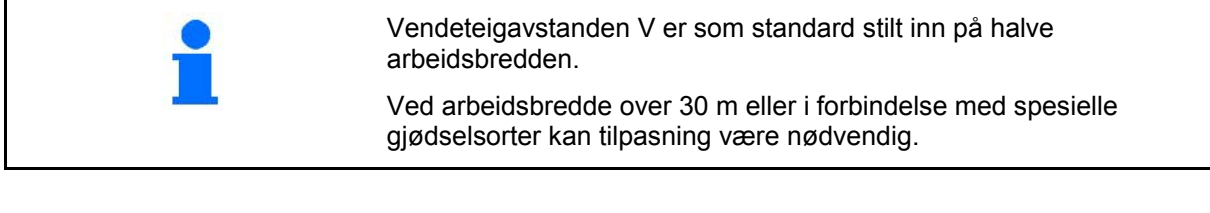

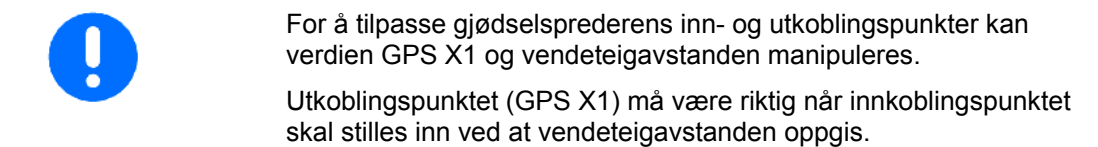

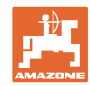

# **10.2.5 Vorschau Ein / Forhåndsvisning På/Av for åkersprøyter**

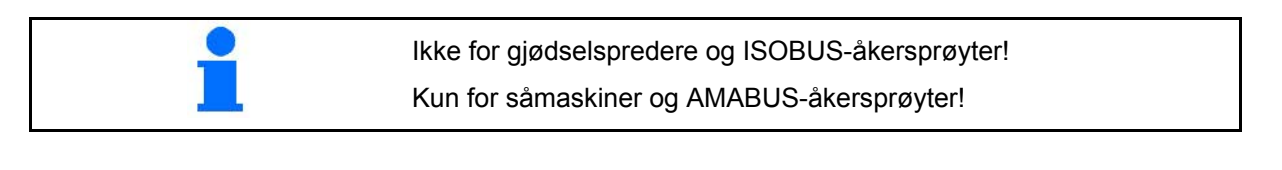

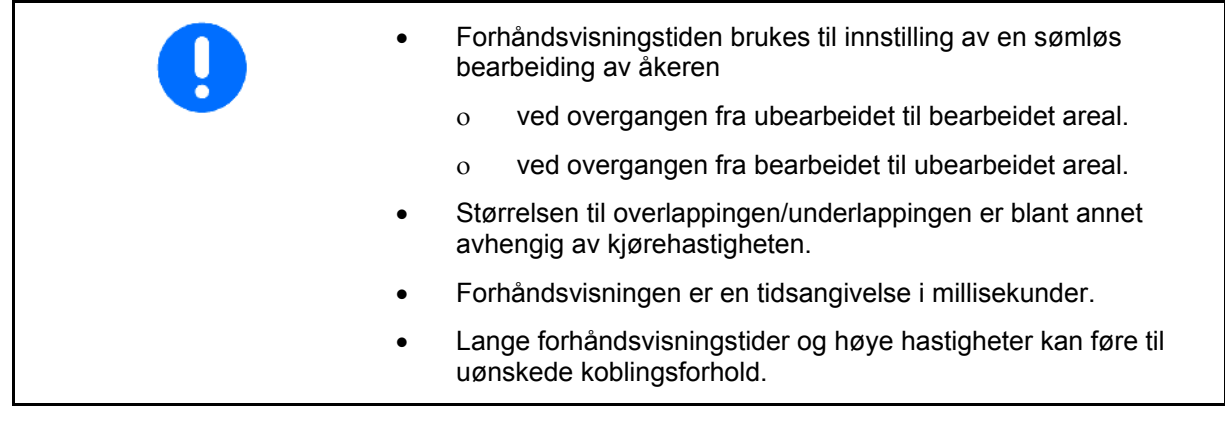

### **Optimal bearbeiding av åkeren**

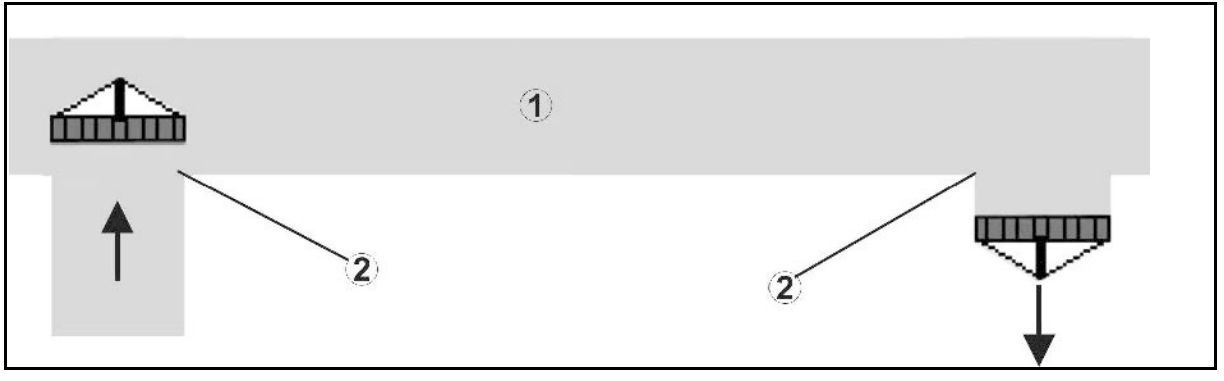

- **(1) Vendeteig/bearbeidet åker**
- **(2) Sømløs bearbeiding av åkeren uten overlapping**

#### **Overlapping av bearbeidede arealer**

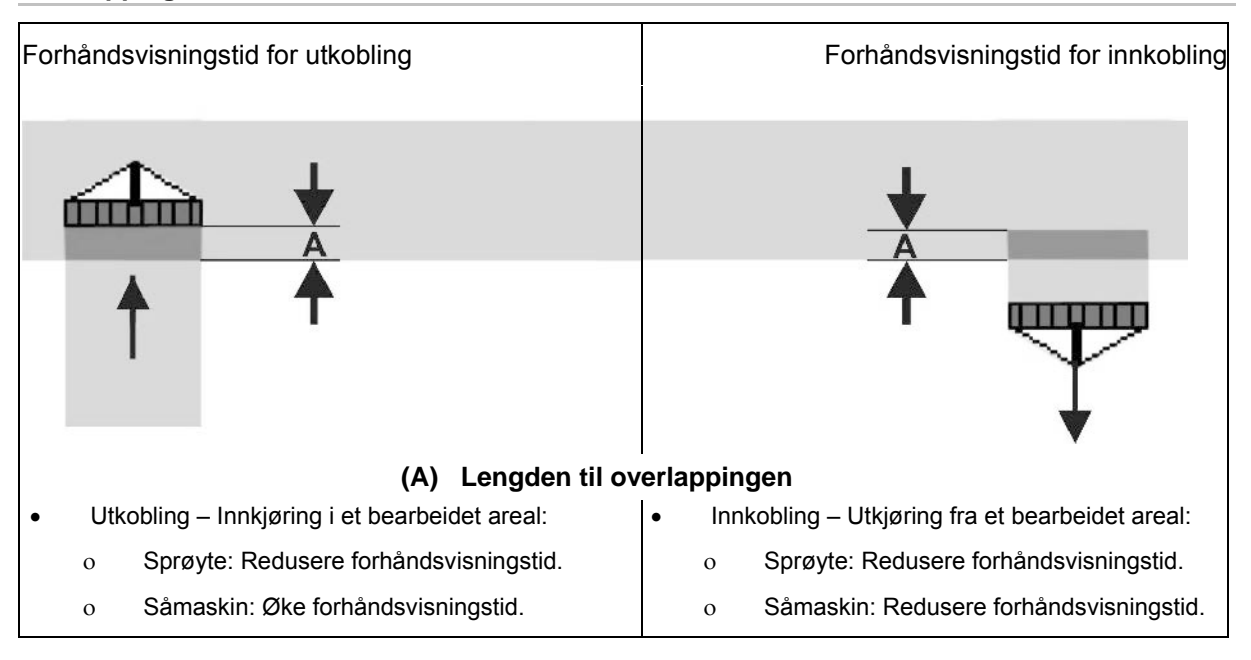

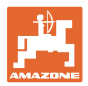

### **Ubearbeidet område**

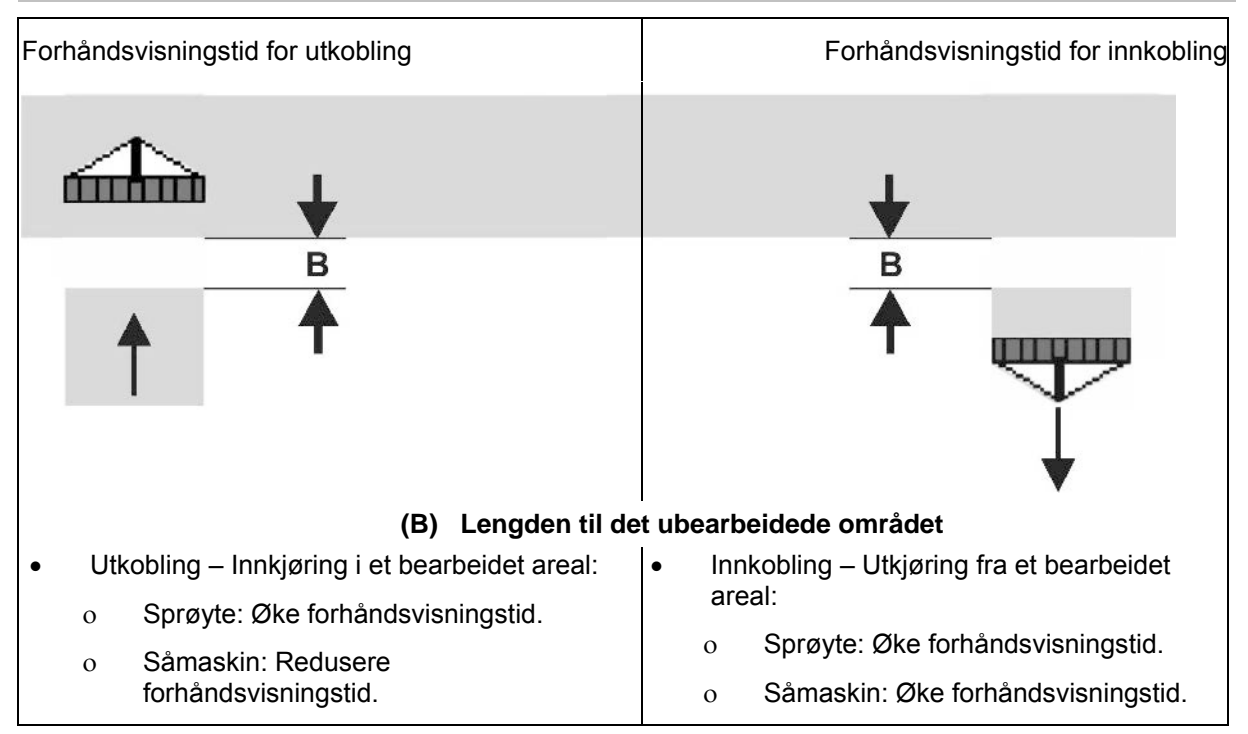

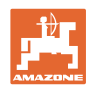

# **Anbefalte forhåndsvisningstider såtek**

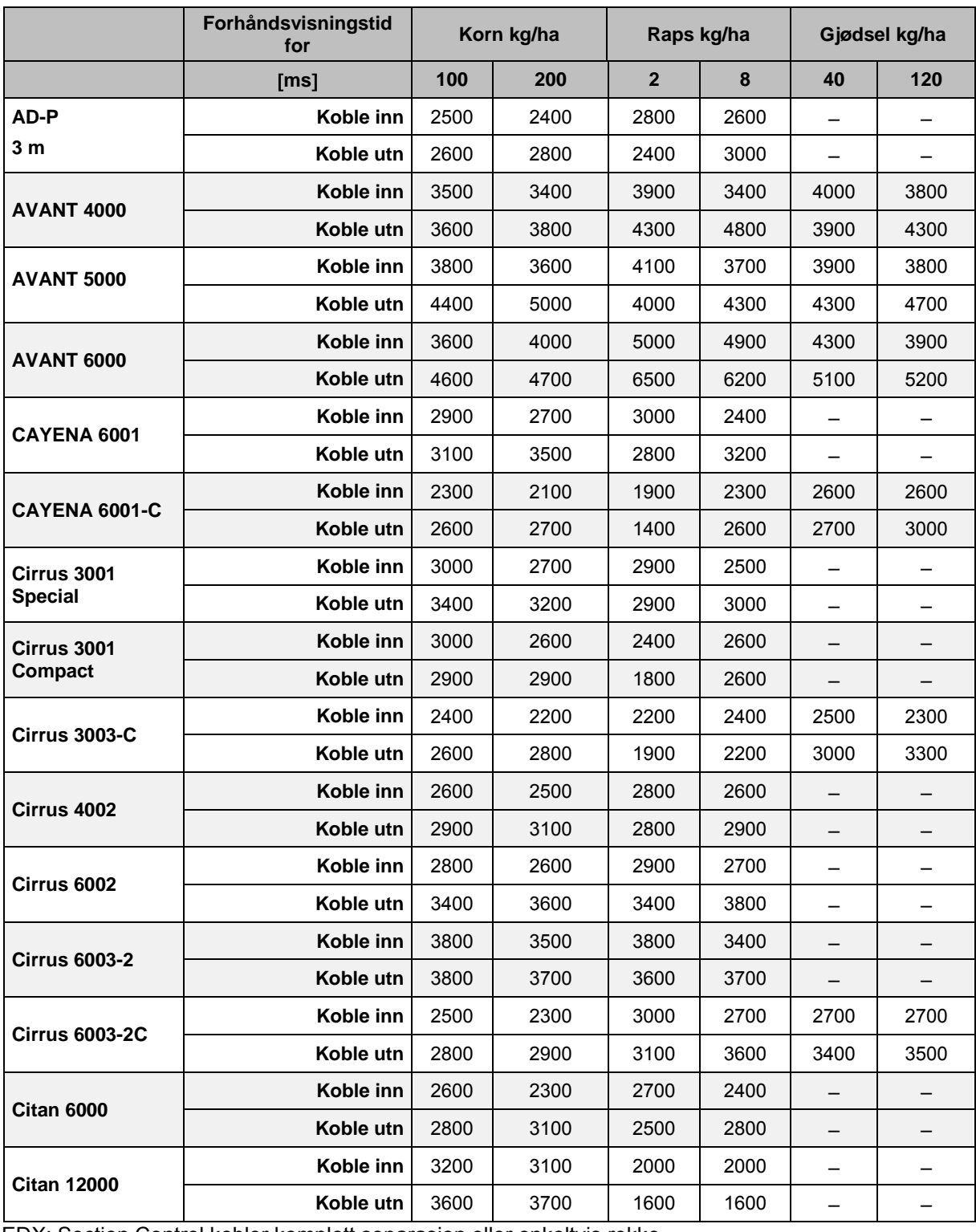

EDX: Section Control kobler komplett separasjon eller enkeltvis rekke

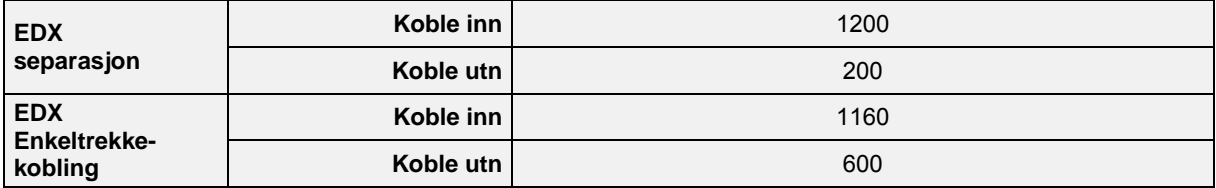

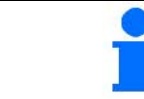

Verdiene som nevnes er anbefalinger, det er alltid nødvendig med en kontroll.

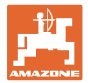

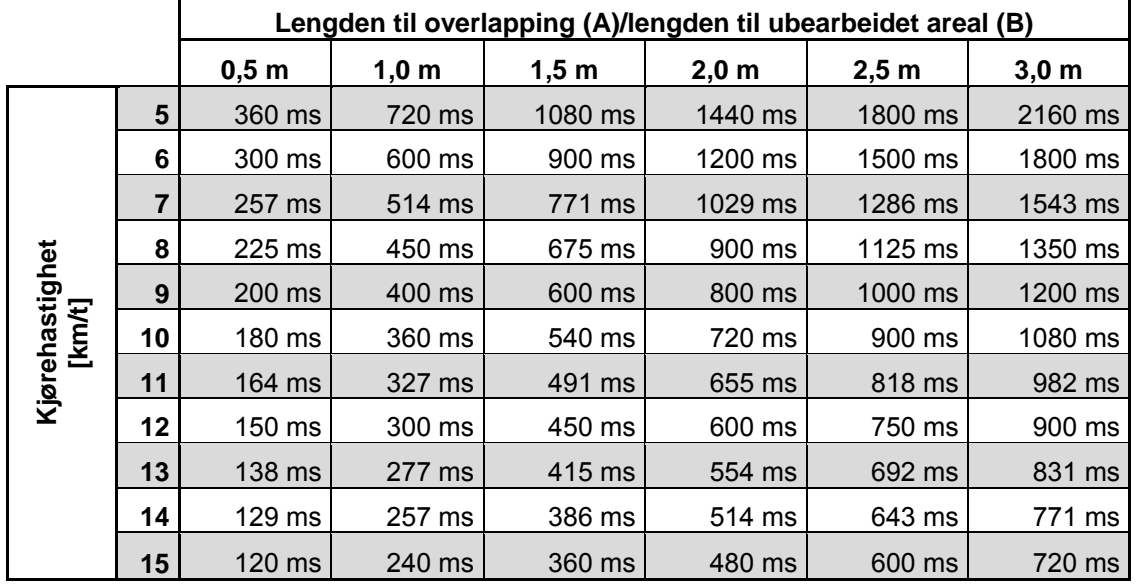

#### **Korrekturtider for forhåndsvisningstider ved overlapping/områder som ikke er bearbeidet**

Korrekturtider for hastigheter og avstander som ikke er ført opp (A, B) kan interpoleres/ekstrapoleres eller beregnes med følgende formel:.

korrekturtider **for** forhåndsvisningstider [ms] =  $\frac{\text{Lengde [m]}}{\text{Kjørehastighet [km/t]}}$  X 3600

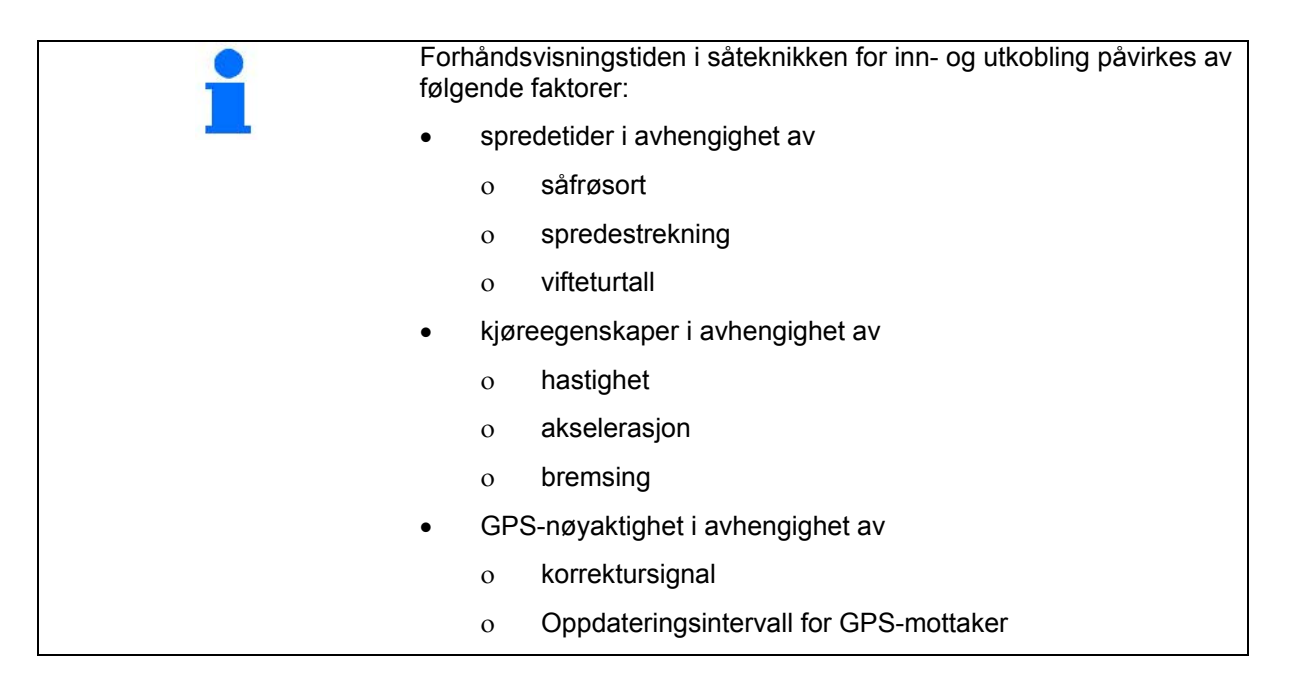

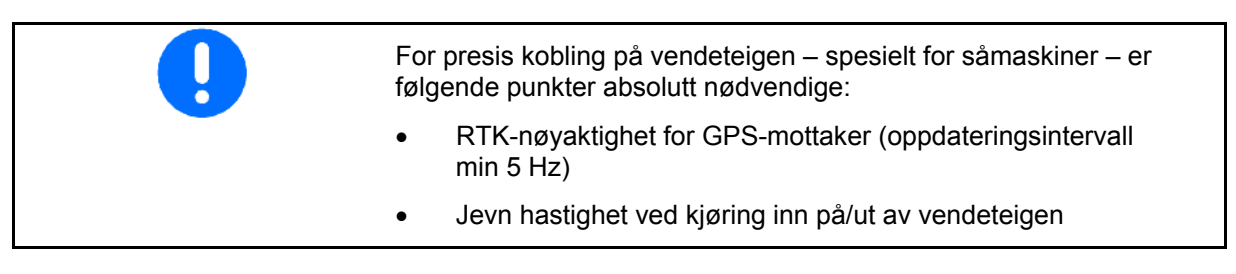

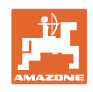

# **10.3 Meny for jordedata**

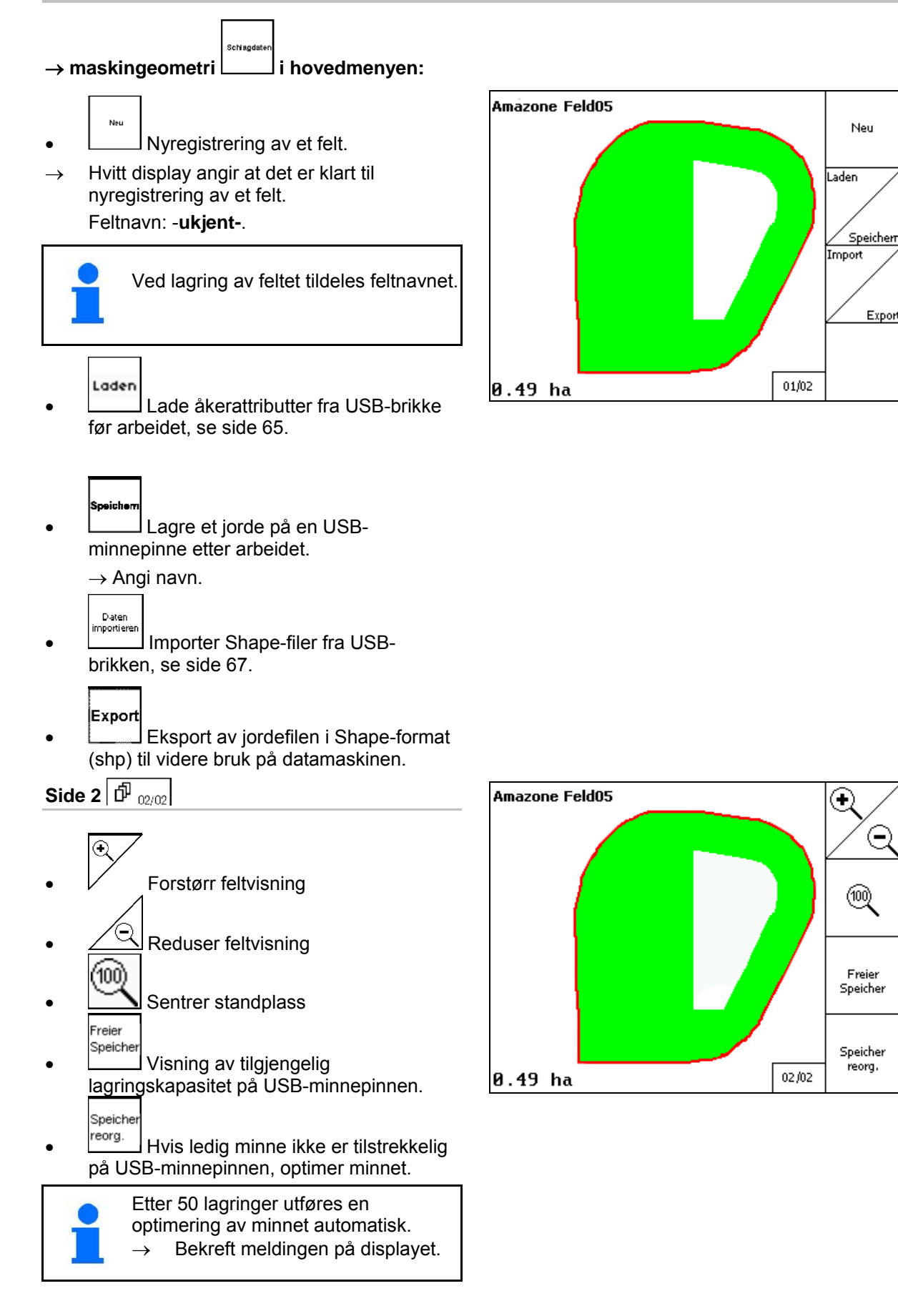

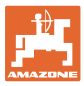

### **10.3.1 Last / slett jordedata**

Følgende teigdata kan kalles opp:

- Åkergrense ved starten av behandlingen av åkeren.
- Behandlet areal (feltgrense med behandlet del av feltet), hvis arbeidet ble avbrutt og du nå fortsetter.
- ledespor for GPS-Track
- Hinder
- **Eksklusjonssoner**
- Applikasjonskart
- **Vendeteig**
- $\rightarrow$  Teigdata som ikke kan kalles opp, vises med grå farge.
- 1. Sett i USB-minnepinne.

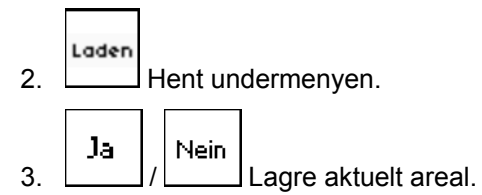

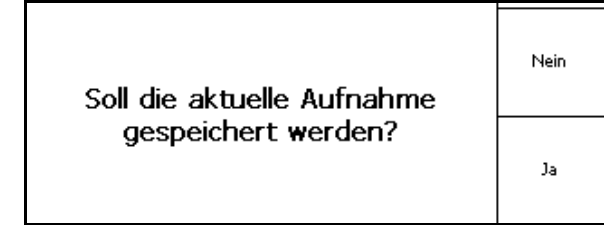

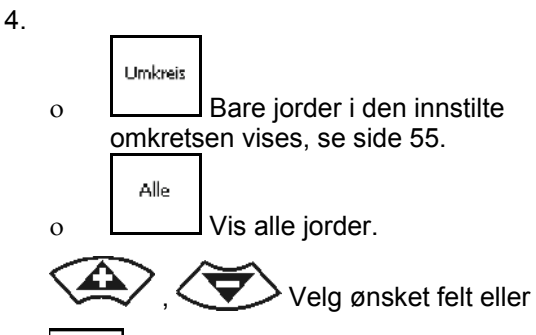

Suchen søk etter feltet etter inntasting av

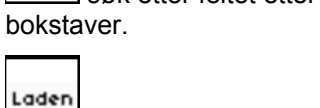

5. Bekreft valget..

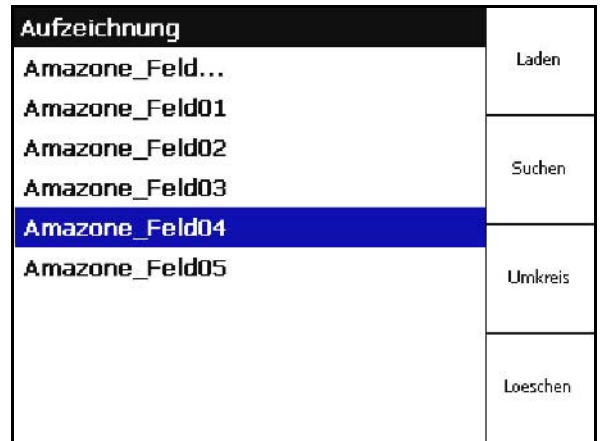

 $\circ$ 

Laden

Suchen

Umkreis

Loeschen

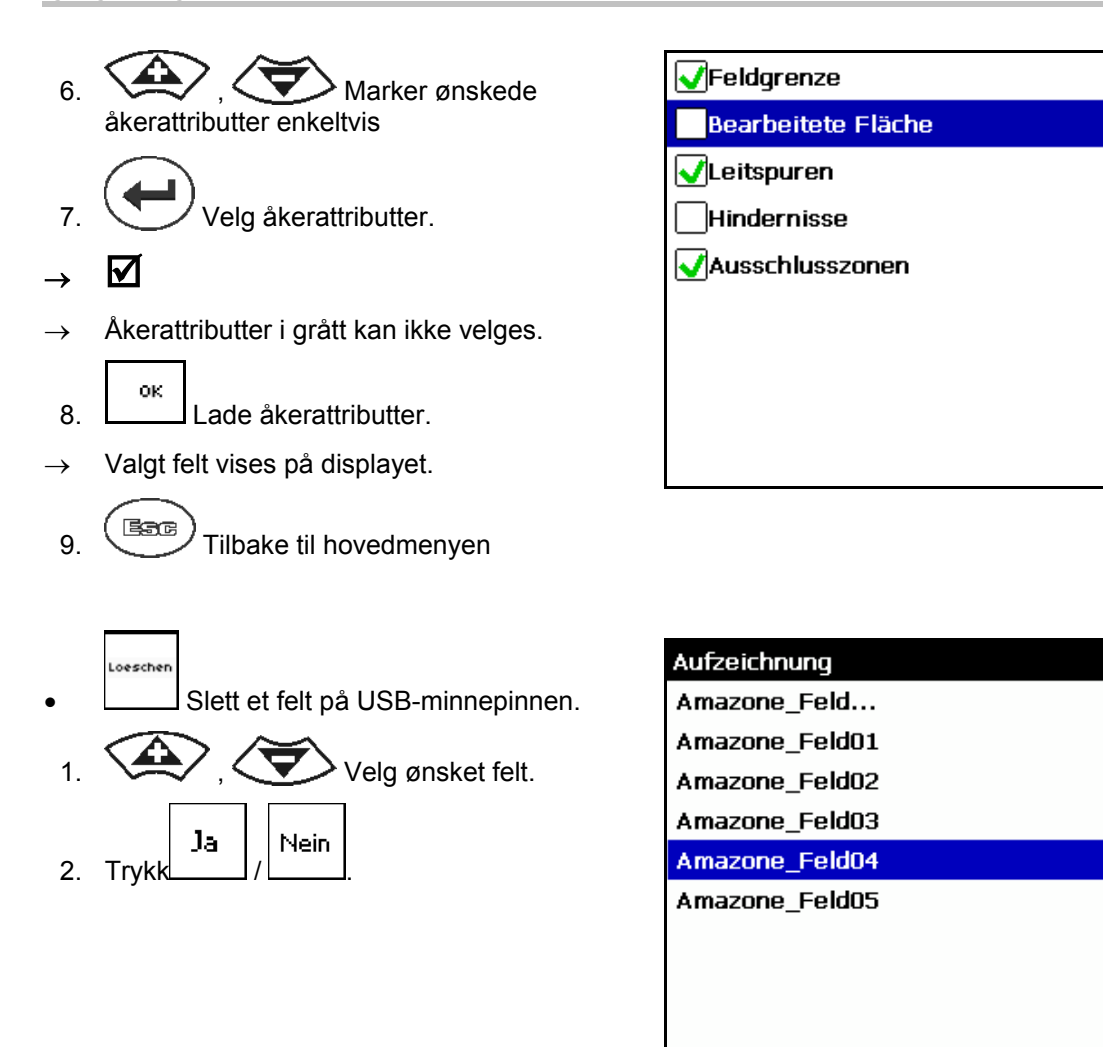

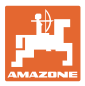

# **10.3.2 GPS-Maps - Import av Shape-filer**

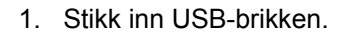

- Import 2. **Hent opp undermenyen Importere** data.
- $\langle \rangle$ ,  $\langle \rangle$  Velg ønsket innhold.
- Import 4. bekreft valget.

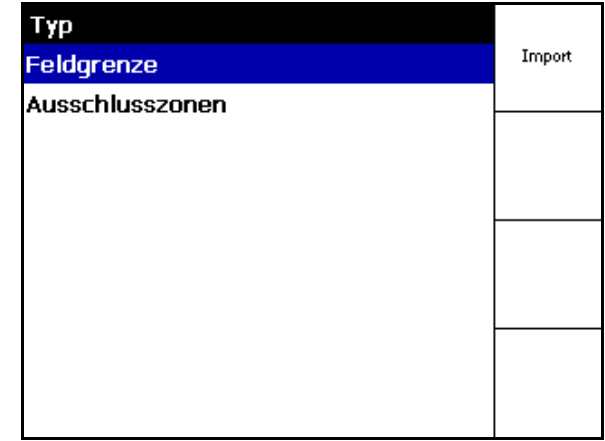

- $\frac{1}{5}$ ,  $\left\langle \frac{1}{5}\right\rangle$ ,  $\left\langle \frac{1}{5}\right\rangle$  velg dataregister hvor Shape-filen er lagret.
- skift dataregister
	- \ Øverste registernivå
	- \.. ett nivå ned i registeret

\xxx ett nivå opp i registeret

- Laden
- 6. Shape-filen plasseres i den aktuelle åkeren.

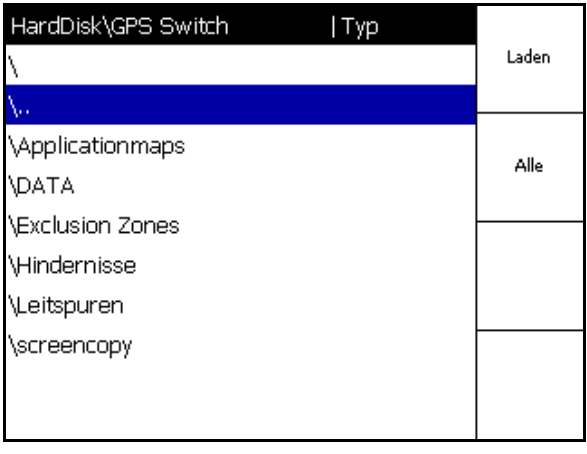

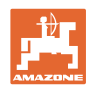

#### **Igangsetting**

#### **Importere applikasjonskart**

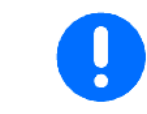

Applikasjonskart bør helst lagres i mappen **applicationmaps** ettersom det søkes i denne mappen ved import.

Ved import av applikasjonskart skal det velges:

- Mengde som brukes
- Andel virkestoff: kg eller liter virkestoff/ha (angi virkestoff i %)
- $\rightarrow$  I applikasjonskartet blir mengden som brukes beregnet på nytt i henhold til virkestoffets andel.
	- Rate Alle
- Alle mengder som står på applikasjonskartet, endres til inntastet verdi i %.
- .<br>Rate Eirzelr • Velge mengde som brukes enkeltvis  $\widehat{\ll\hspace{-.05in}n\hspace{-.05in} }$ ,  $\widehat{\ll\hspace{-.05in}n\hspace{-.05in} }$  og endre. Löschen
- Slette applikasjonskart.

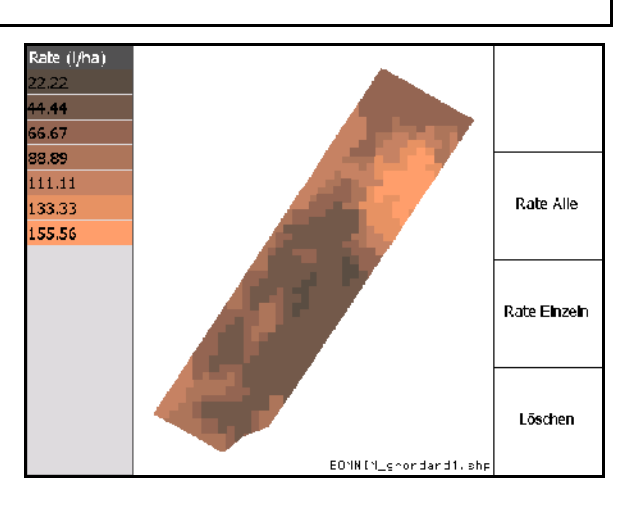

Det importerte applikasjonskartet blir vist i menyen for arbeid.

#### **10.4 Menyinfo**

Info  $\rightarrow$ velg  $\boxed{\qquad}$  i hovedmenyen:

I Info-menyen vises de tilgjengelige funksjonene. For funksjonene vises:

- restløpetiden i testversjoner
	- aktiveringen i fullversjoner

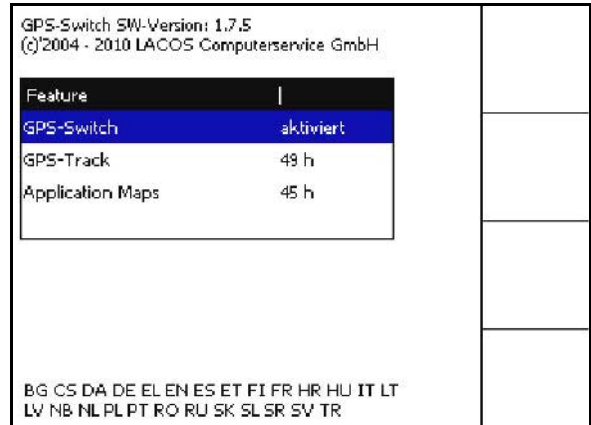

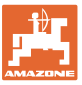

# **11 Arbeid på jordet GPS-Switch**

Følgende angivelser må utføres før arbeidet starter:

- Angi jordedata (side 22).
- Innstilling av maskingeometri (side 22).
- Utfør innstilling av konfigurasjon (side 25).

Alt avhengig av type arbeidsmåte er det nyttig å

- alltid utføre en nyregistrering av et felt (se side 41),
- lagre felt eller feltgrenser på USB-minnepinnen etter nyregistrering og laste dem før behandling av feltet (se side 43).

# **11.1 Visning i arbeidsmenyen GPS-Switch**

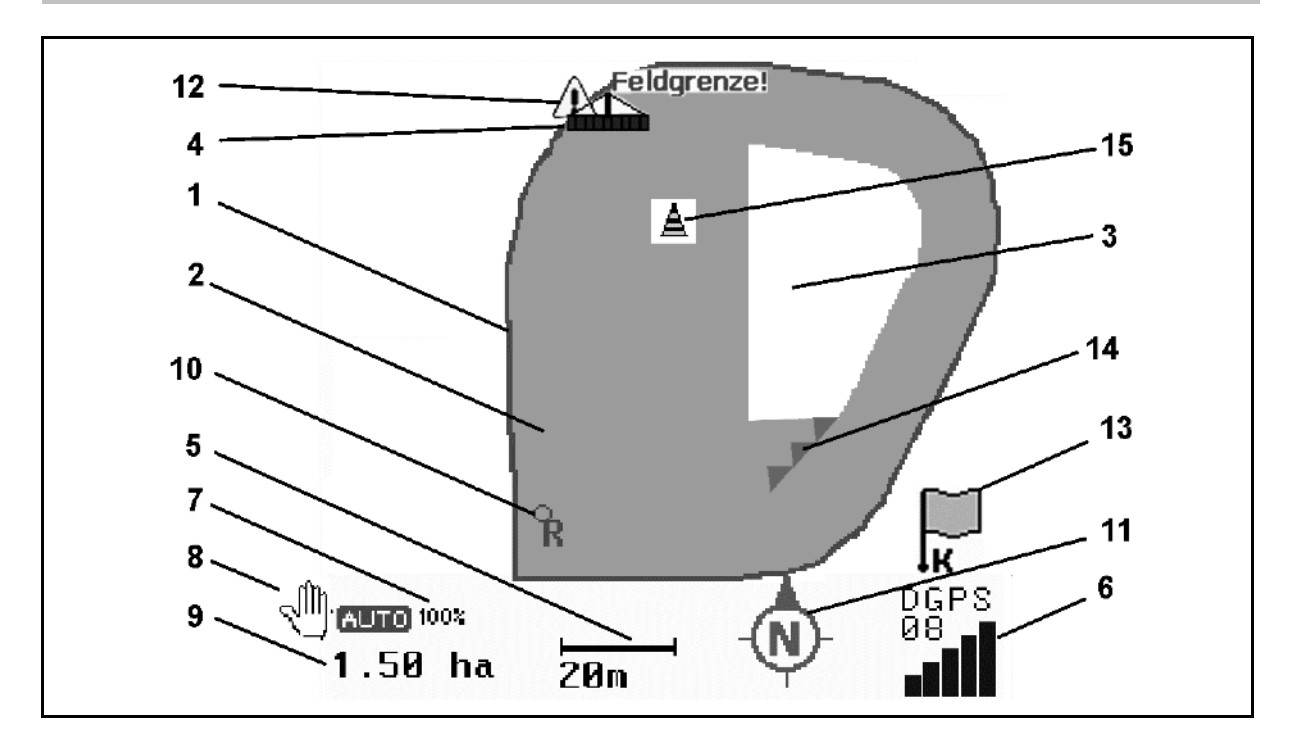

- (1) Feltgrense (rød)
- (2) Behandlet areal (grønn)
- (3) Ubehandlet areal (hvit)
- (4) Symbol for arbeidsmaskin
- (5) Arbeidsbredde
- (6) Styrke på GPS-signal
- (7) Overlappingsgrad
- (8) Manuell eller automatisk modus
- (9) Jordets totalareal (innenfor feltgrensen)
- (10) Referansepunkt, punkt som skal kalibreres.
- (11) Kompass
- (12) Melding maskin på feltgrensen
- (13) Melding om kalibrering
- (14) inntil tre overlappinger (bare ved plantemiddelsprøyte)
- (15) integrert hinder

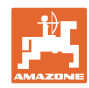

O)

#### **Arbeid på jordet GPS-Switch**

Symbol for arbeidsmaskin med delbredder i arbeidsmenyen.

- (1) Delbredder (grå maskinen ikke i arbeidsstilling)
- (2) Innkoblede delbredder (blå)
- (3) frakoblede delbredder (rød)

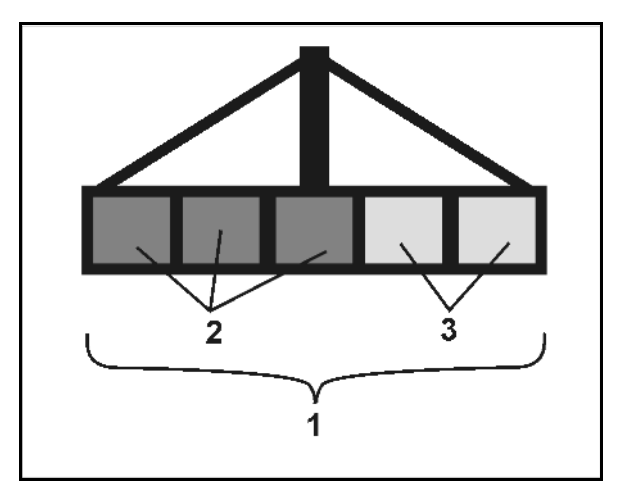

 $\circled{2}$ 

 $\circled{3}$ 

# **ISOBUS-maskin:**

Når maskinens arbeidslengde overføres, markeres den med en svart strek.

- (1) Arbeidslengde
- (2,3) Innkoblingspunkt / utkoblingspunkt, alt etter maskinens innstilling

AMAZONE åkersprøyte: Se ISOBUSdriftsveiledning, konfigurere delbredde-kobling.

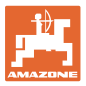

# **11.2 Funksjonsfelt i arbeidsmenyen GPS-Switch**

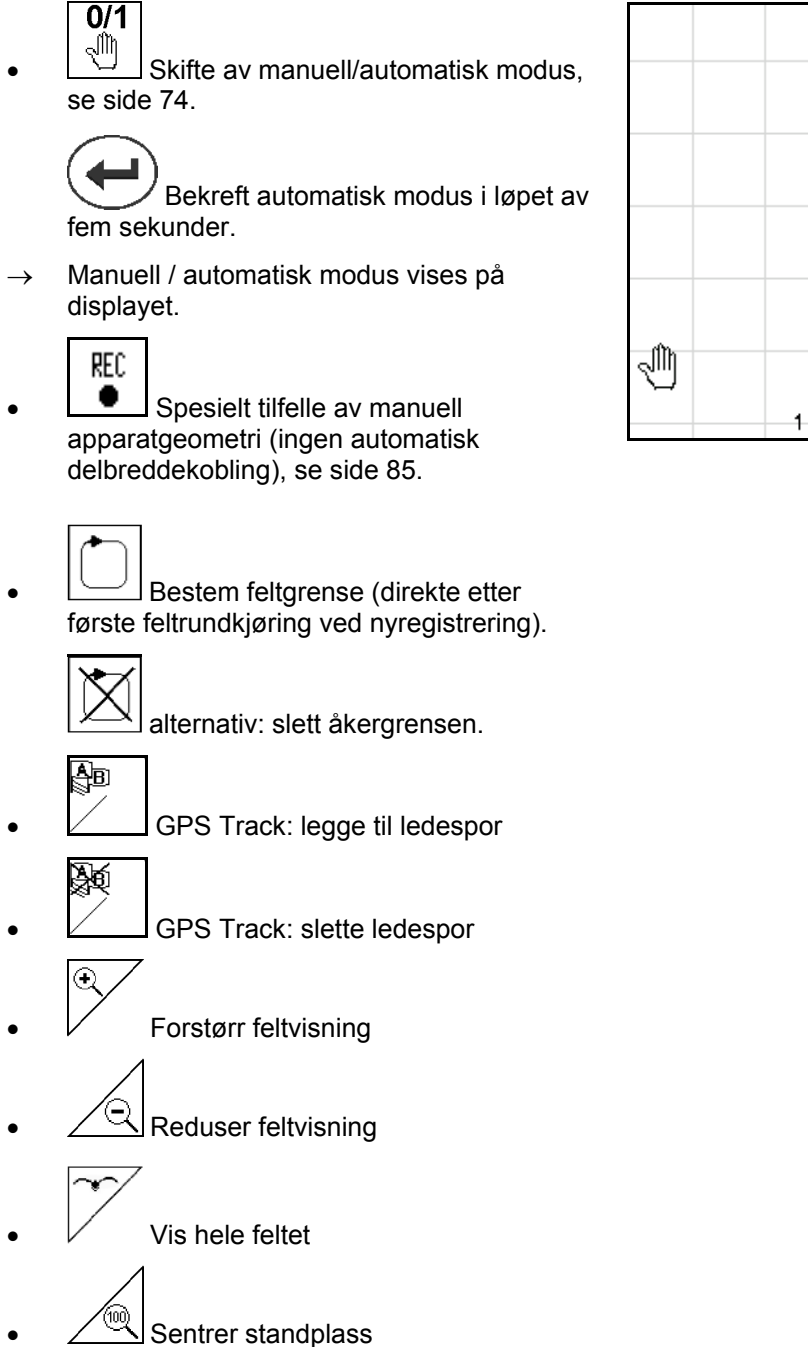

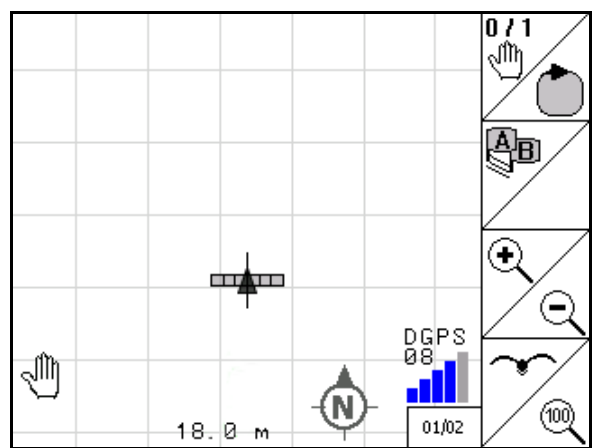

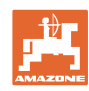

#### **Arbeid på jordet GPS-Switch**

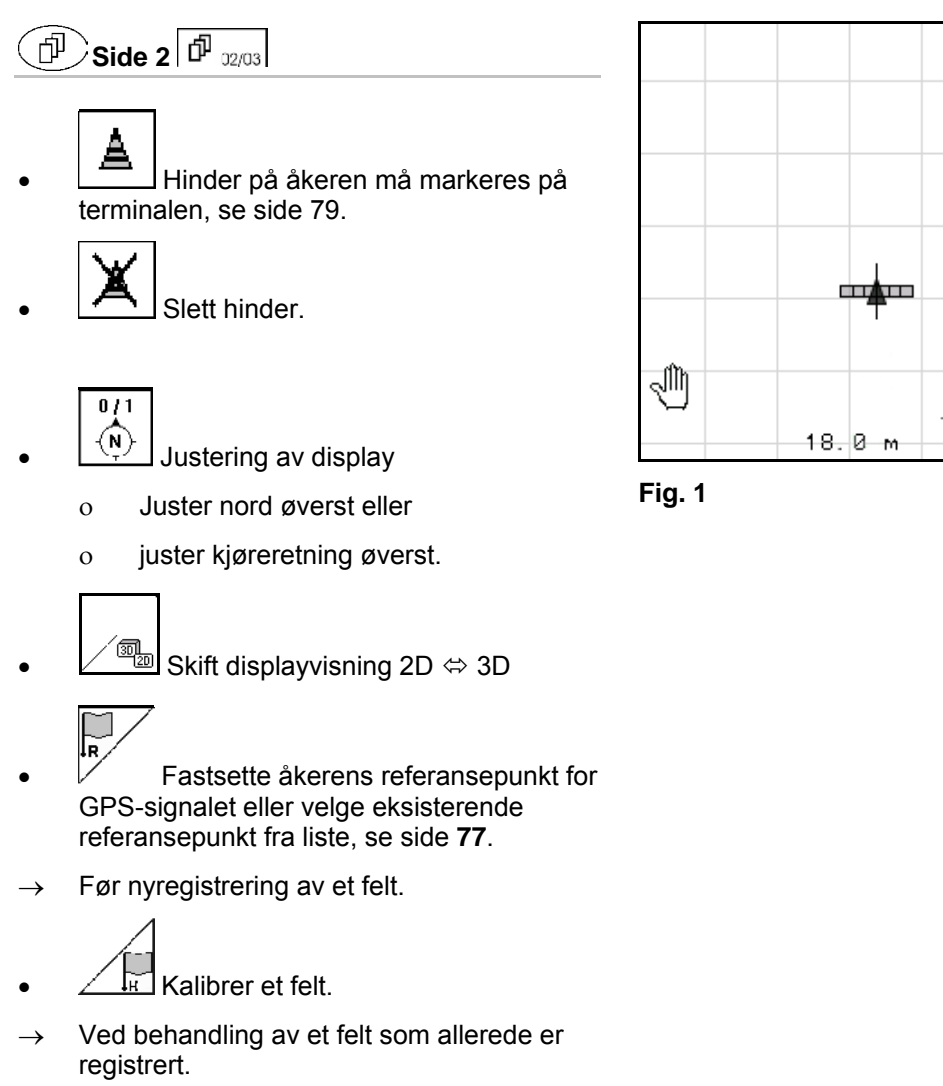

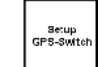

•  $\Box$  Bytt i menyen for konfigurasjon, maskinen forblir i automatisk modus, se side 25.

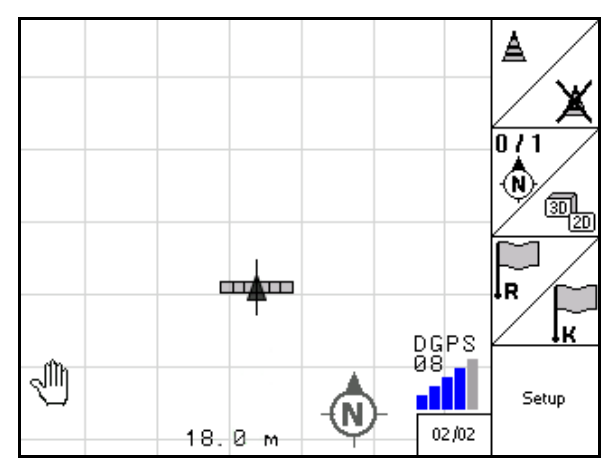
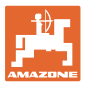

# **11.2.1 Innstillbar vendeteig / GPS-Headland**

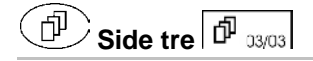

Innstillbar vendeteig:

Hvis det innstilles vendeteig før arbeidet påbegynnes, kan åkerens areal bearbeides i automatikk-modus først. Deretter blir vendeteigen bearbeidet. Det opprettes styrespor i vendeteigen.

- 1. **Letter U** Opprette vendeteig
	- ο Angi vendeteigens bredde
	- ο Angi posisjonen til det første styresporet. Starte med halv arbeidsbredde (1) / hel arbeidsbredde (2)?
- $\rightarrow$  Vendeteig oransje Delbredder kobles ut ved vendeteigen.
- 2. Bearbeide åkerens areal.

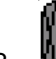

- 3. **All B** Aktivere vendeteig
- $\rightarrow$  Vendeteig grå vendeteig kan bearbeides.
- 4. Bearbeide vendeteig.

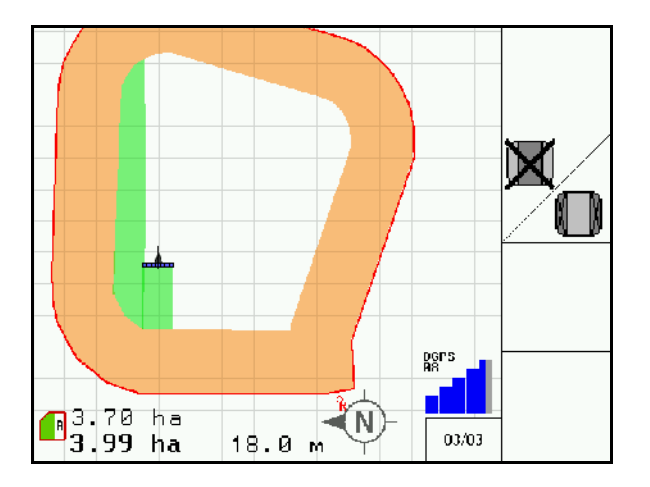

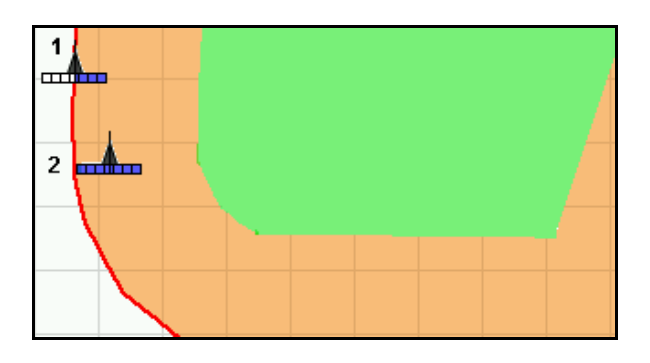

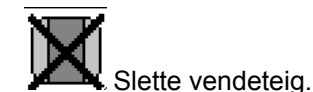

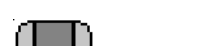

• Omkobling til bearbeiding av åkerens areal

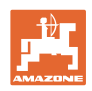

### **11.3 Manuell eller automatisk modus**

GPS-Switch kan brukes både i manuell og i automatisk modus.

I automatisk modus foregår kobling av delbreddene både i feltet og også på vendeteigen automatisk.

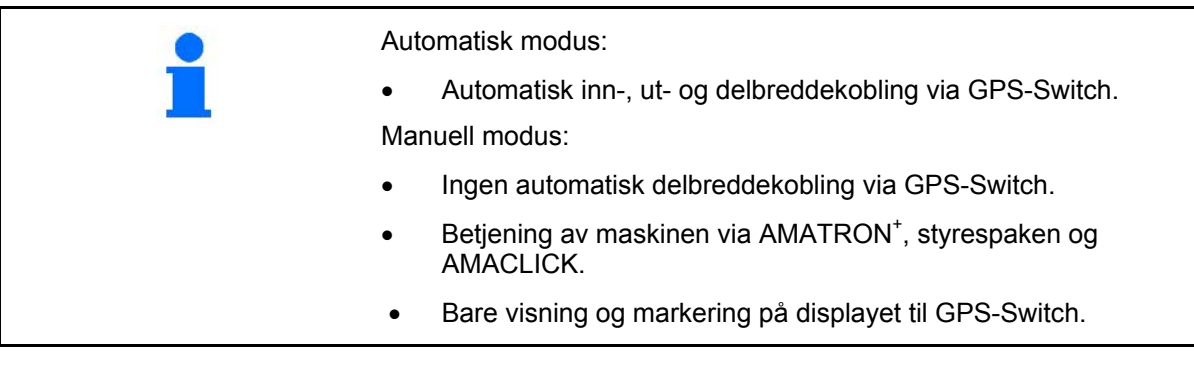

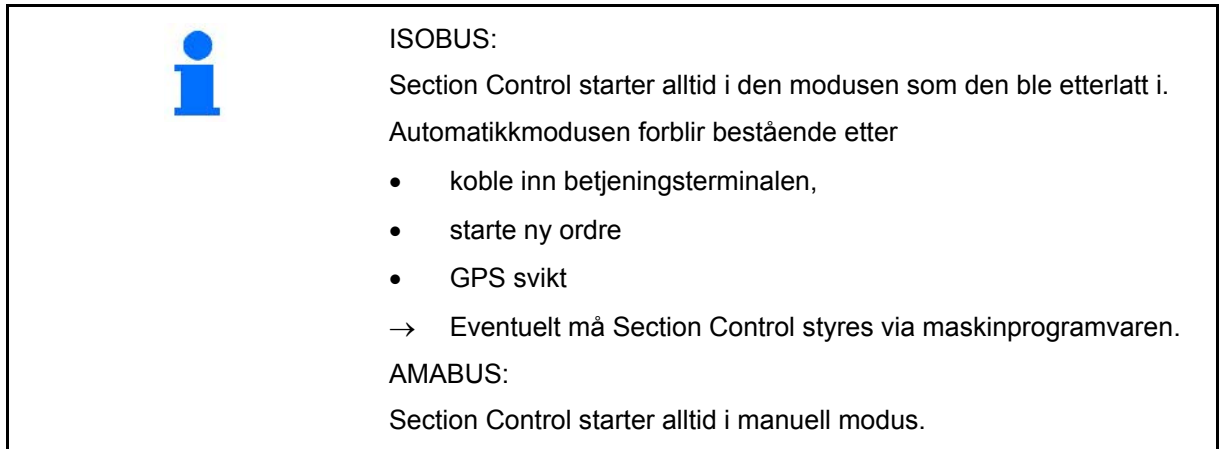

#### **Automatikkmodus**

- 1. Sett maskinen i arbeidsstilling.
- 2. Velg funksjon GPS-Switch.
- 3. **(Esc)** Velg arbeidsmeny GPS-Switch.
- 4. AUTO Velg automatikkmodus.
- 5. Velg maskinstyringsfunksjonen.
- 6. ISOBUS: Eventuelt må maskinstyringen Section Control stilles på automatikk.
- 7. Slå eventuelt på maskinen
- 8. Igangkjøring og arbeidsstart.
- $\rightarrow$  Delbreddene kobles til automatisk.
- → **Bearbeidet område vises i arbeidsmenyen GPS-Switch.**

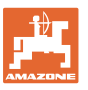

#### **Manuell modus**

- 1. Sett maskinen i arbeidsstilling.
- 2. Velg funksjon GPS-Switch.
- 3. Vel arbeidsmeny GPS-Switch.
- 4. Velg manuell modus.
- $5.$  Velg maskinstyringsfunksjonen.
- 6. Koble delbredder manuelt via maskinstyringen.
- → **Bearbeidet område vises i arbeidsmenyen GPS-Switch.**

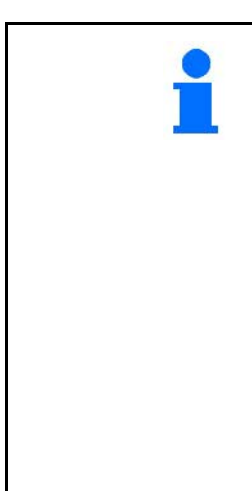

#### **Betingelser for å arbeide i automatisk modus:**

- Maskinen må være **klargjort**:
	- ο Sprøyting: utliggerne foldet og vibrasjonskompensasjon låst opp.
- $\rightarrow$  Ensidig sprøyting med låst vibrasjonskompensasjon er bare mulig i manuell modus.
	- ο Såmaskiner: Såskjæret må være i arbeidsstilling
	- ο Spredning: Spredeskivene må være koblet inn:
- GPS-signalet må ha en tilstrekkelig kvalitet:
	- ο GPS med HDOP </= 6
	- ο DGPS med HDOP </= 8

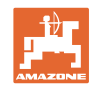

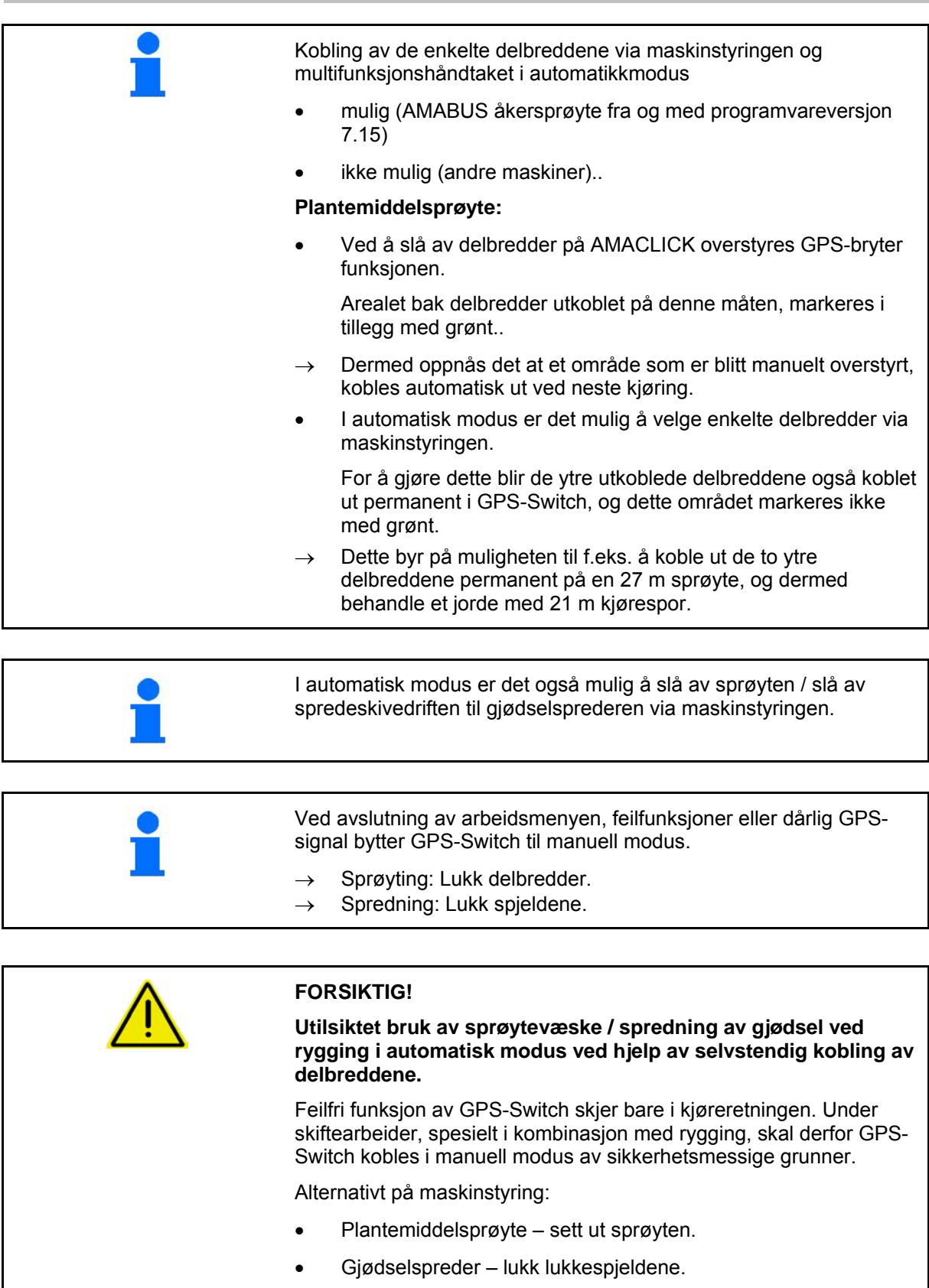

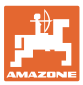

**11.4 Referansepunktet**

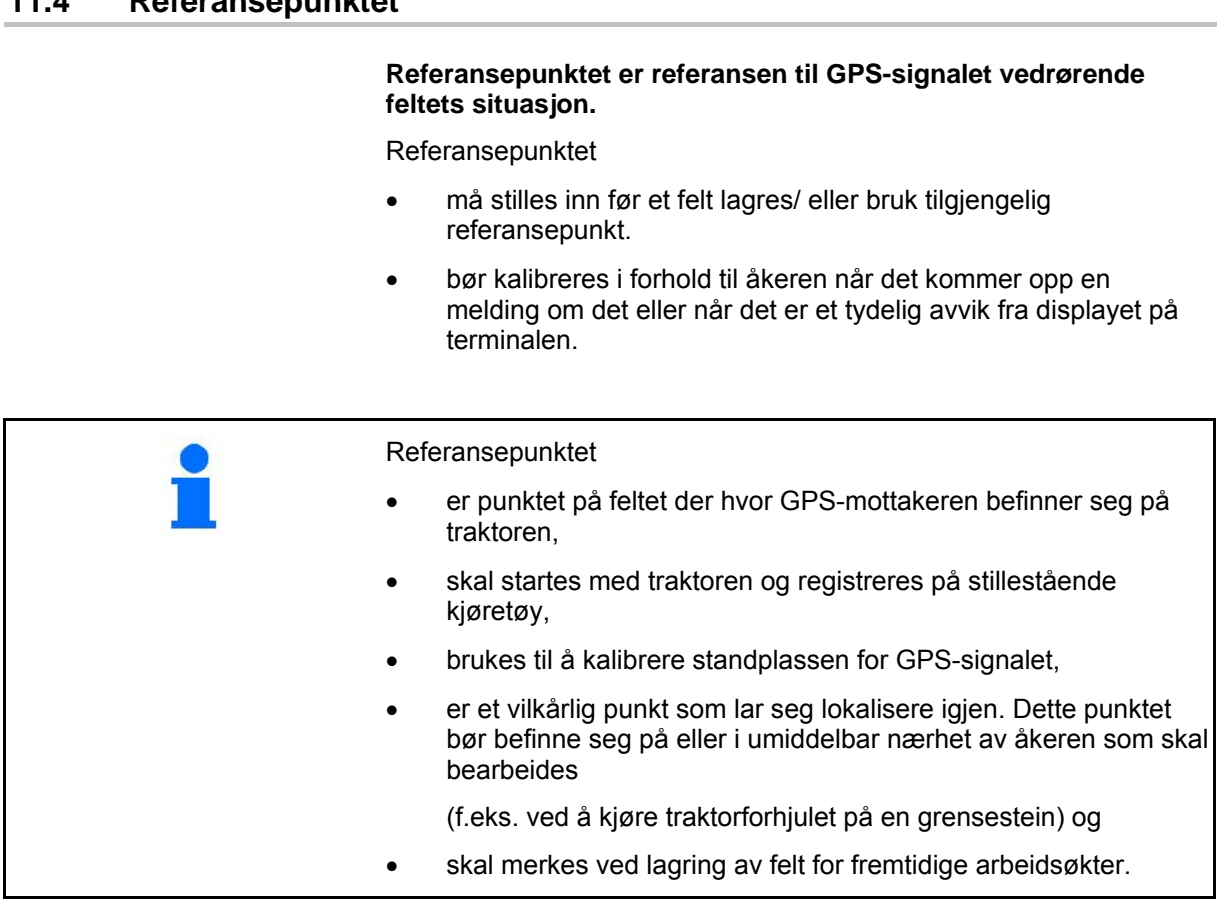

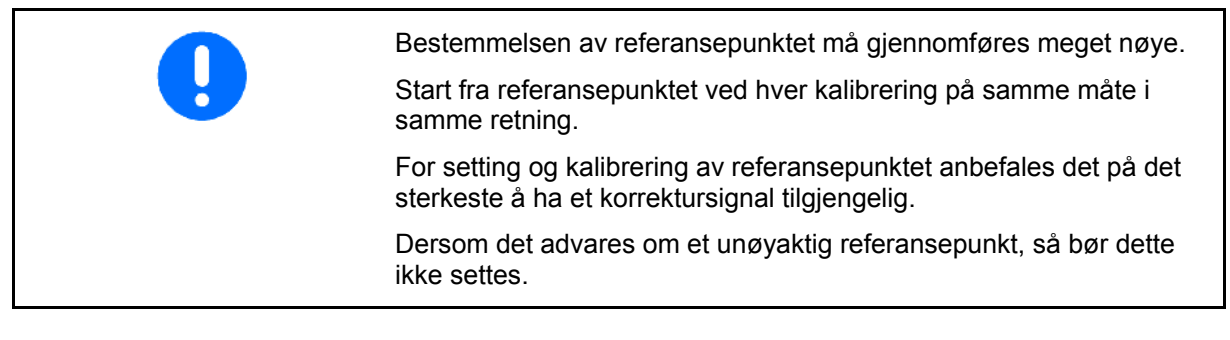

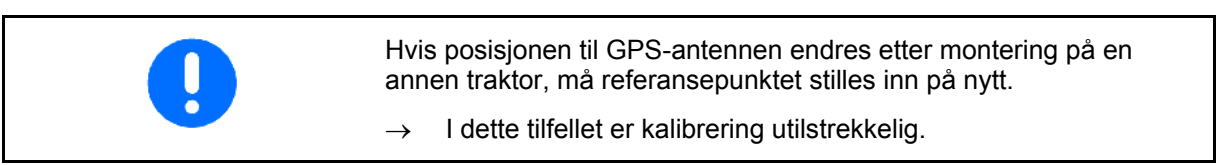

## **11.4.1 Mangelfull / feil kalibrering**

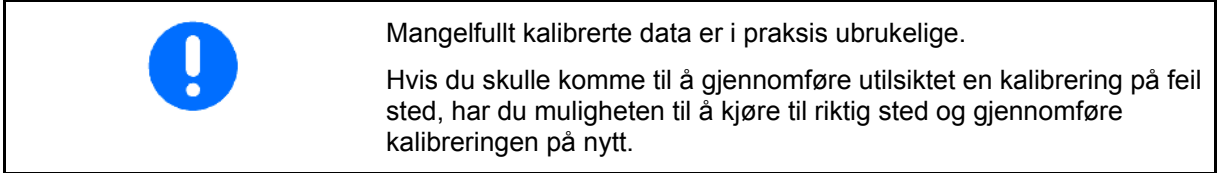

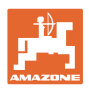

#### **11.4.2 Tildele nytt referansepunkt**

For å sette et nytt referansepunkt er følgende fremgangsmåte nødvendig:

- 1. Innlasting av åkeren
- 2. Kalibrering av åkeren
- $\rightarrow$  Nå kan et nytt referansepunkt settes eller velges fra listen.

#### **11.4.3 Bruk av RTK-GPS**

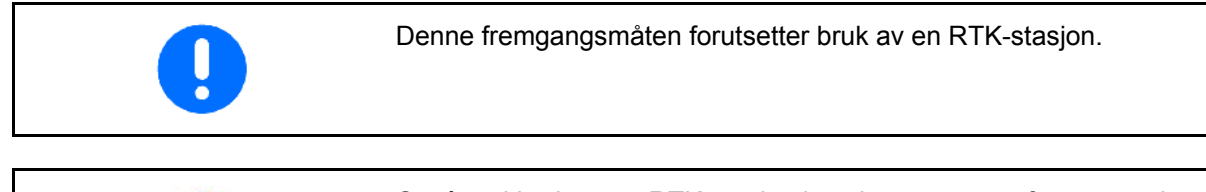

Også ved bruk av en RTK-stasjon bør det settes et referansepunkt, på denne måten kan åkeren kalibreres dersom RTK-signalet skulle svikte.

• Bearbeidelse av GPS-data ved innstilling eller kalibrering av referansepunktet tar cirka 15 sekunder (30 sekunder uten signalkorreksjon), og vises på displayet.

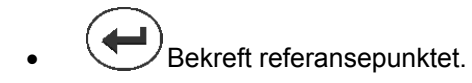

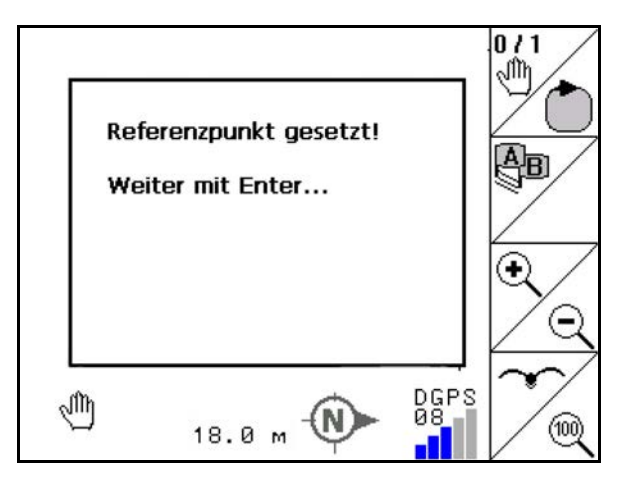

**Fig. 2** 

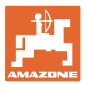

Η

## **11.5 Markere hinder**

Hinder på åkeren kan markeres på terminalen.

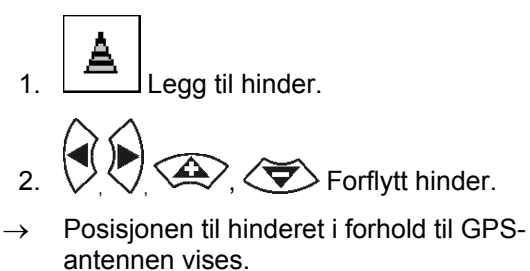

- 3. Bekreft posisjon
- 4. **Slette hinder i omkrets på 30 meter.**

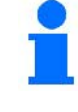

Før hinder gis akustisk og visuell varsling.

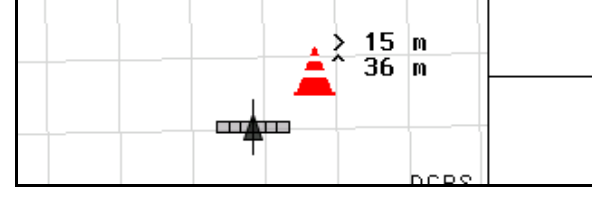

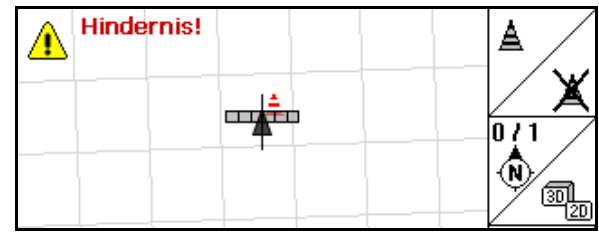

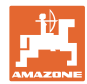

## **11.6 Fremgangsmåte ved nyregistrering av feltet**

#### **Hvis vendeteigen vanligvis behandles ved start av feltarbeidet under en kjøring rundt feltet:**

- $\rightarrow$  Gjennomfør alltid en nyregistrering av feltet.
- $\rightarrow$  Gjennomfør første kjøring rundt feltet i manuell modus.
- → Plantemiddelsprøyte: Den første runden på jordet kan også foretas i automatisk modus.

Sprøytingen må da kobles inn og ut manuelt ved manøvrering og rygging også i automatisk modus.

før nyregistrering: Display uten felt / feltgrense.

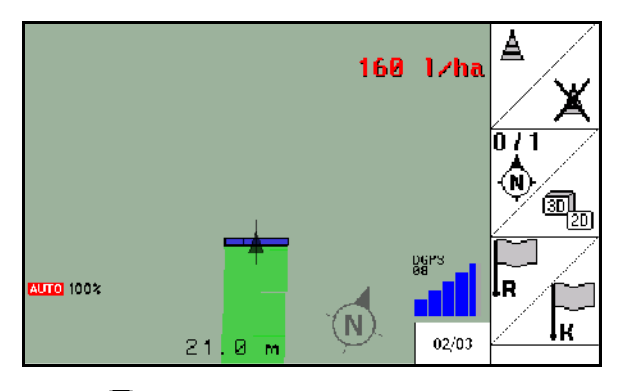

- 1.  $\bigcirc$  Slå på AMATRON 3.
- $\rightarrow$  Etter cirka 30 sekunder mottar AMATRON 3 DGPS signaler.
- 2. Velg funksjon GPS.
- 3. **Velg meny for jordedata.**
- 4. Nyregistrering av et felt.
- → Opprettet feltet -**ukjent-**
- 5. (Esc) Tilbake til hovedmenyen.
- $6.$  (Esse) Velg arbeidsmenyen.
- 7. Sette / laste inn referansepunkt når åker /åkergrense skal lagres.

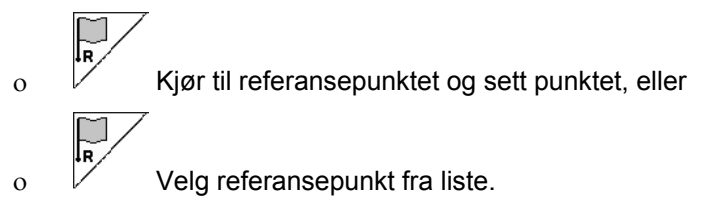

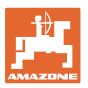

- Referansepunktet må settes eller / lastes inn dersom den nyopprettede åkeren skal lagres.
- Referansepunktet bør settes / lastes inn, da det bare slik er mulig med en kalibrering av feltet.
- $\rightarrow$  Slik er det mulig å unngå unøyaktigheter pga. satellittdrift.
- $\rightarrow$  Gjennomfør første feltrunde, se side 74.

Etter at det er blitt kjørt fullstendig rundt feltet:

- 8. Stopp.
- 9. Well Fastslå feltgrense.
- $\rightarrow$  Feltgrensen vises.
- 10. Behandle feltets indre areal.
- $\rightarrow$  Delbreddene kobles automatisk!
- $\rightarrow$  Etter å ha kjørt på hele feltet, kobles alle delbreddene automatisk fra.
- 11. (CV) Skift mellom funksjonene GPS og maskinstyring etter behov.

#### **Etter bruk:**

- 1. **Maskinstyring**: Koble ut maskin.
- 2. **Etter behov:** Lagre jordedata på en USB-minnepinne (se side 65).
- 3.  $\circledcirc$  Slå av AMATRON 3.

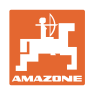

# **11.7 Fremgangsmåte ved lasting av en feltgrense / et felt**

 $\rightarrow$  Det er mulig å kjøre rundt på feltet i automatisk modus.

Sprøytingen må da kobles inn og ut manuelt ved manøvrering og rygging også i automatisk modus.

lagret / lastet feltgrense.

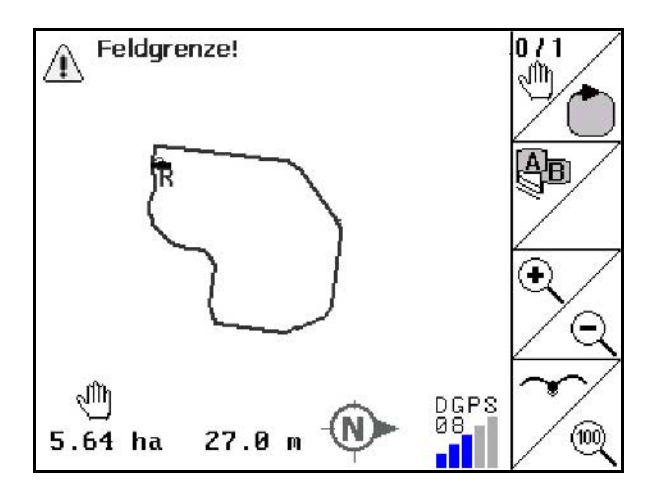

1.  $\circledcirc$  Slå på AMATRON 3.

→Etter cirka 30 sekunder mottar AMATRON 3 DGPS-signaler.

- $\overline{2}$ .  $\overline{3}$  Velg funksjon GPS.
- 3. Last Feltgrense / felt via menyen for jordedata (se side 65).
- $4.$   $(Esc)$  Tilbake til hovedmenyen.
- 5. (Esc)<br>velg arbeidsmenyen.
- 6. Referenzpunkt anfahren.
- 7.  $\angle$  Kalibrer feltet og bli stående i 15 sekunder.
- $8.$  Velg maskinstyringsfunksjonen.
- $\rightarrow$  Behandle feltet i automatisk modus.

#### **Etter bruk:**

- 1. **Ved avbrudd i arbeidet:** Lagre feltet på en USB-minnepinne, se side 65.
- 2. **Maskinstyring**: Koble ut maskin.
- $\mathcal{S}_3$   $\left(\bigoplus_{i=1}^n S_i\right)$  SIÅ av AMATRON 3.

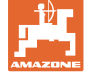

### **11.8 Avbrudd i arbeidet**

Ved avbrudd av feltarbeidet/utkobling av betjeningsterminalen må det tas hensyn til følgende:

- Referansepunktet må stilles inn.
- Etter at kjøredatamaskinen er slått på igjen, vises feltets behandlingstilstand i arbeidsdisplayet og arbeidet kan fortsettes.
- Det er nødvendig å lagre feltet på en USB-minnepinne i tilfelle det arbeides på et annet felt etter avbruddet og før arbeidet fortsettes.

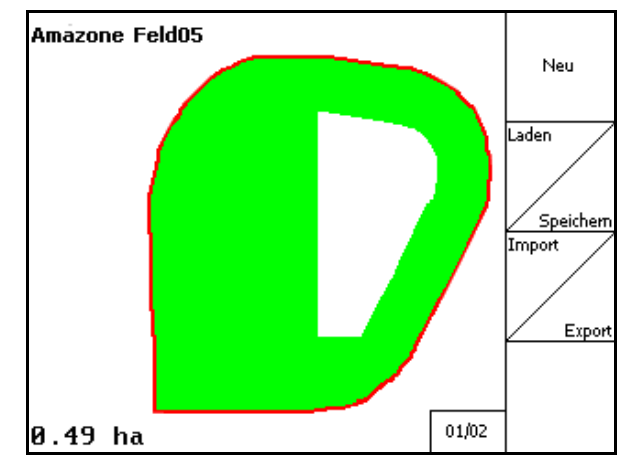

Fig. 3, felt lastet inn etter avbrudd i arbeidet.

**Fig. 3** 

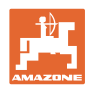

# **11.9 Under arbeidet**

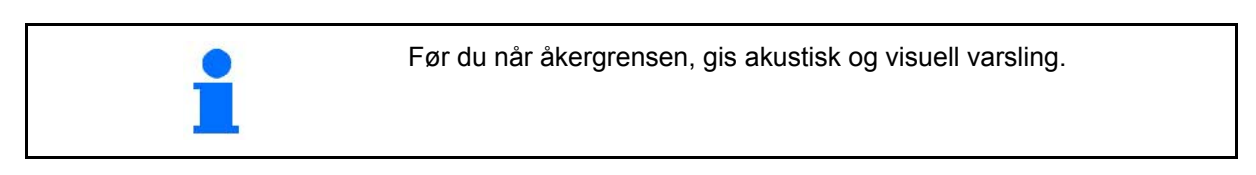

Hvis et referansepunkt ble satt:

Gjennomfør en ny kalibrering så snart som mulig når den siste kalibreringen ble utført for fire timer siden og GPS-Switch ber deg om å gjøre det.

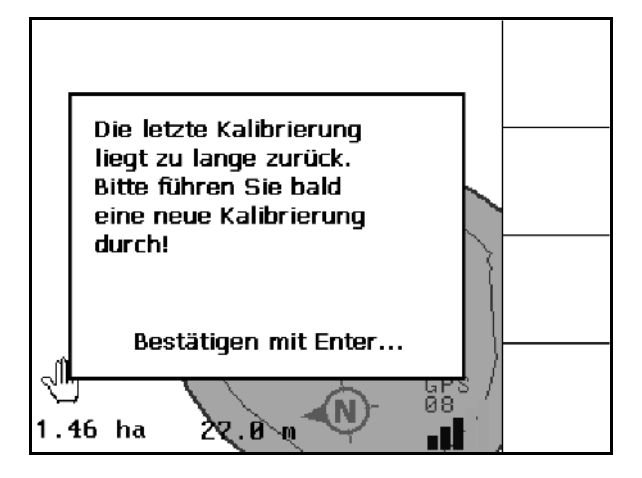

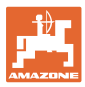

# **11.10 REC ved manuell apparatgeometri**

For maskiner uten automatisk delbreddekobling:

1. Slå på delbredder manuelt på maskinen.

Begynn samtidig

- REC 2.  $\Box$  med å ta opp den behandlete åkeren.
- 3. Hver gang du slår av delbredden med REC

٠ må opptaket også avbrytes.

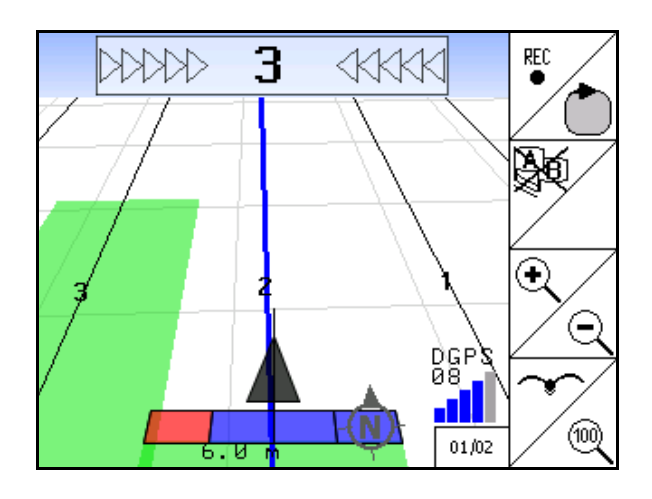

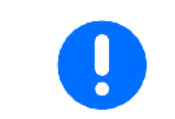

Etter opptaket ved kjøring av åkergrensen, kan du bruke terminalen til å opprette, lagre og bruke åkergrensen for maskiner med automatisk delbreddekobling.

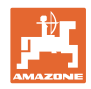

# **12 GPS Track anvendelse**

## **12.1 Funksjon**

GPS-Track er en anvendelse til sporstyring på åkeren. Det opprettes parallelle ledespor tilsvarende til det første ledesporet.

ledesporene vises på terminalen.

Lightbar viser avviket mellom traktoren og ledesporet og gir muligheten til nøyaktig kjøring på ledesporet.

# **12.2 GPS Track i arbeidsmenyen**

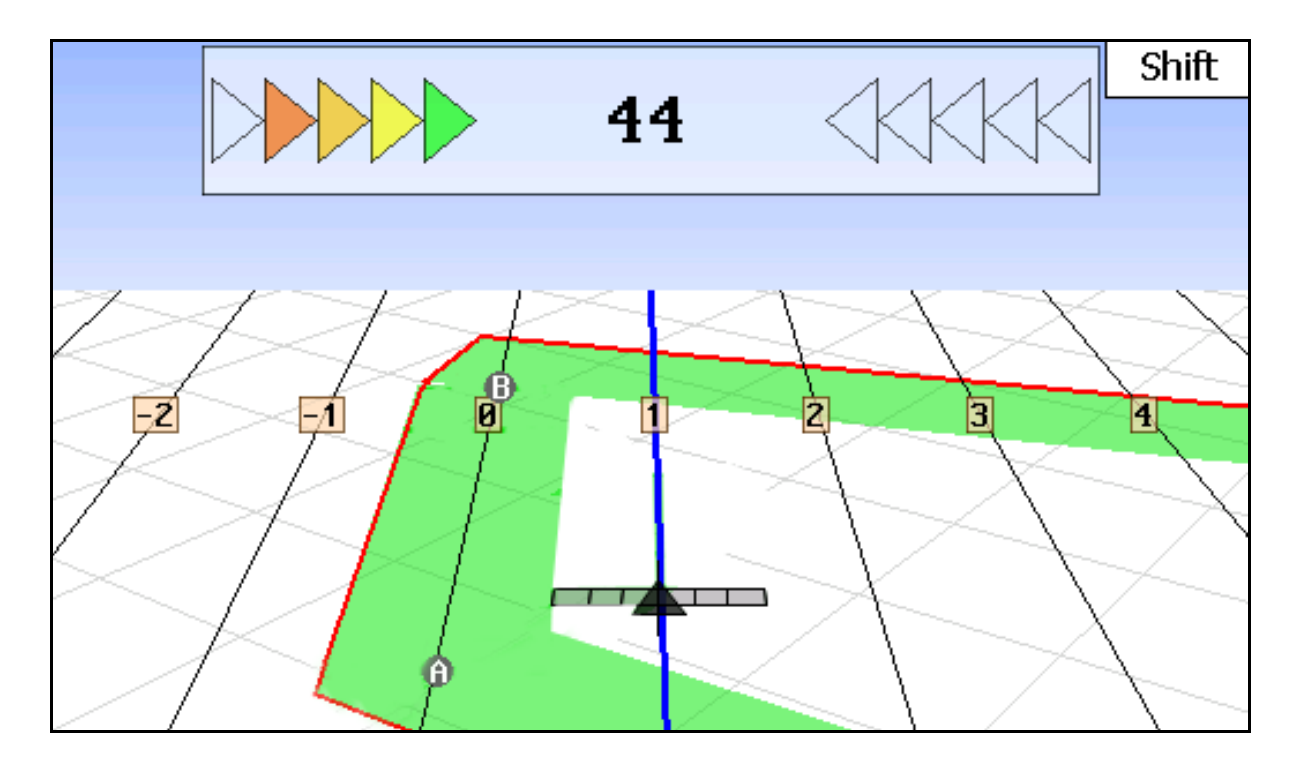

- (1) Nummererte ledespor
- (2) Aktivt ledespor (blå)
- (3) Påfølgende ledespor
- (4) Lightbar for å finne ledesporet
- (5) Avstand fra ledesporet i cm
- (A) Utgangspunkt til å opprette ledespor
- (B) Endepunkt til å opprette ledespor

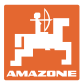

# **12.3 Bruk av GPS-Track**

- 1. Setup GPS-bryter:
	- ο Velg styremønster, se side 88.
	- ο Angi bed, se side 88.
	- ο Angi ledespor, se side 88.
- 2. Ledespor skal opprettes ved første kjøring på styrelinjen, se side 88.
- $\rightarrow$  Ledespor som er opprettet vises i det valgte styremønsteret.
- 3. Søk alltid etter neste nummererte ledespor.
- → Når du når ledesporet markeres det i blått.
- 4. Kjør bortover ledespor.
- $\rightarrow$  Vær obs på Lightbar.
- 5. Plukk opp eventuelle hinder ved første kjøring.

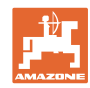

## **12.4 Opprett ledespor**

#### **12.4.1 Glatte eller identiske ledespor via styremønster AB**

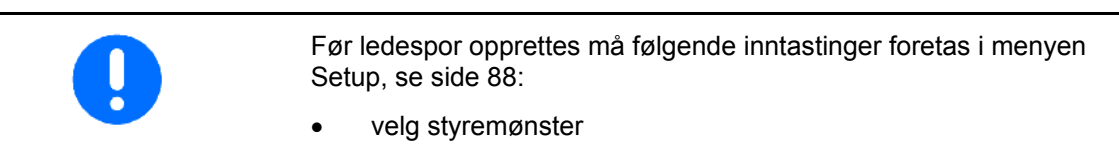

- kjør bortover bed
- Ledesporavstand

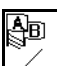

- 1.  $\angle$  Fastsett startpunkt A til opprettelse av ledespor.
- 2. Gjennomfør en kjøretur for å opprette ledesporene.

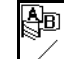

- 3.  $\angle$  Fastsett sluttpunkt B til opprettelse av ledespor.
- → Ledespor beregnes og vises på terminalen.

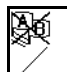

4.  $\angle$  Slette ledespor.

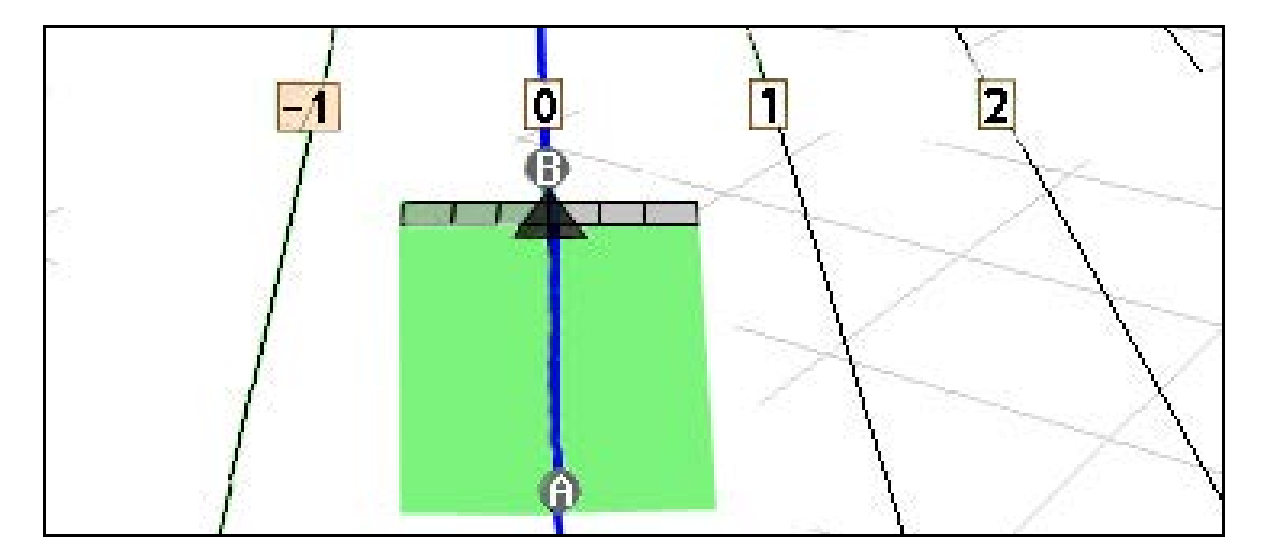

#### **12.4.2 Ledespor via styremønster A+**

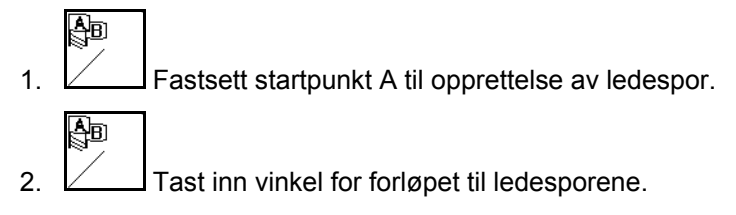

 $\rightarrow$  Ledespor beregnes og vises på terminalen.

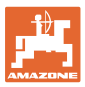

 $\mathcal{L}$ |||||9

₩₩

╋

╋

 $\mathbf{1}$ 

18000 cm

10 cm

 $01/03$ 

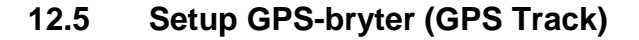

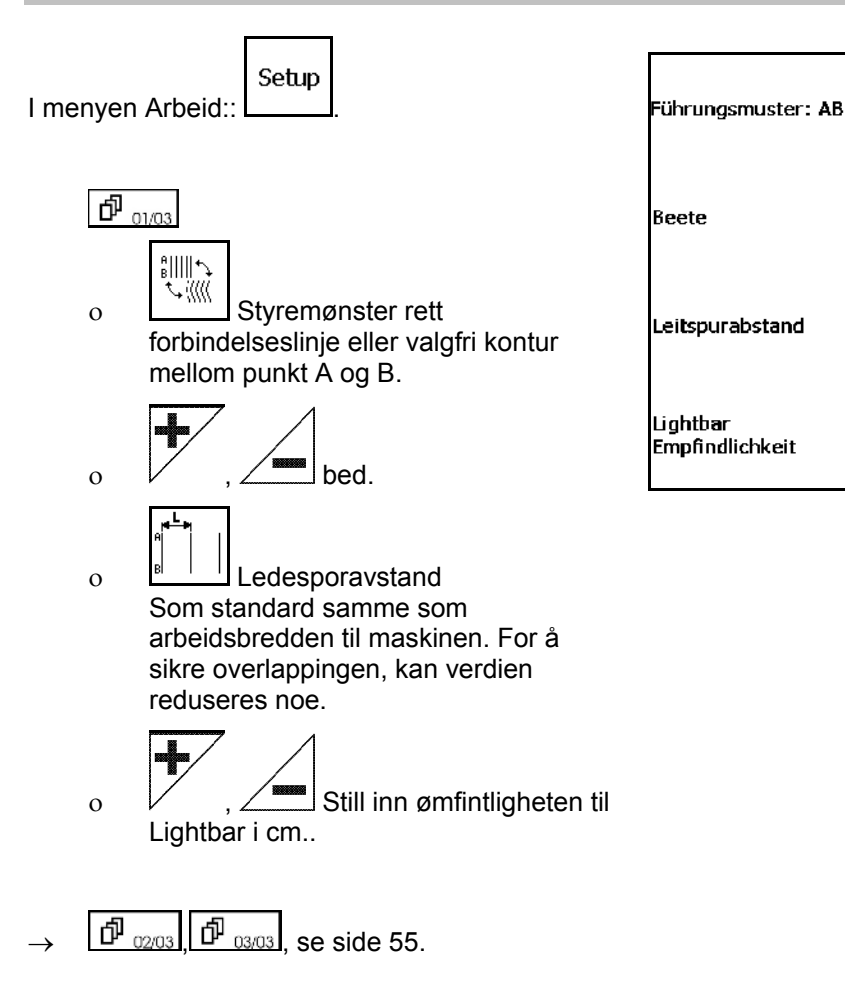

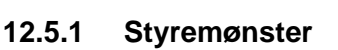

GPS-Track gjør det mulig å opprette forskjellige styremønster.

#### **Kjøre parallelt**

Ledesporene er parallelle linjer:

- AB → Ledesporene er parallelle rette linjer til forbindelse av de plasserte punktene A og B.
- A+ → Ledesporene er lagt fest som parallelle rette linjer, som ledesporene skal bruke til å gå gjennom et punkt A og en vinkel.

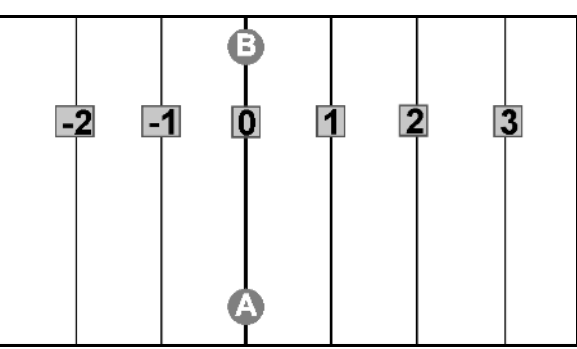

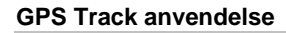

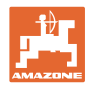

#### **Kjøre konturer**

Ledesporene er valgfrie konturer.

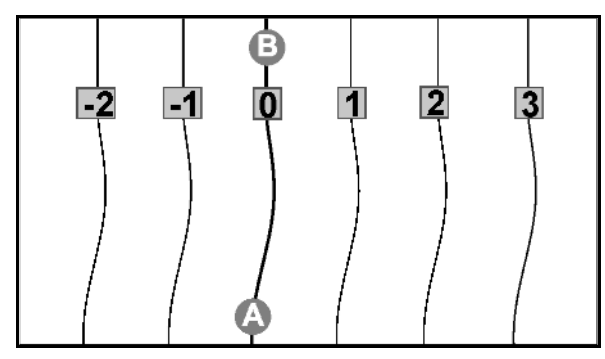

• glatt kontur → Ledesporene har svinger, hvor radiusen til det første ledesporet tilpasses. Ved siden av indre svinger blir radiusen mindre, ved siden av den ytre svingen blir radiusen større.

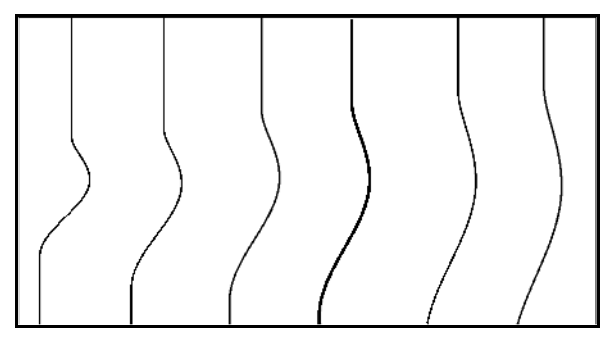

• identisk kontur → Ledesporene har svinger, hvor alle ledesporene tilsvarer første ledespor.

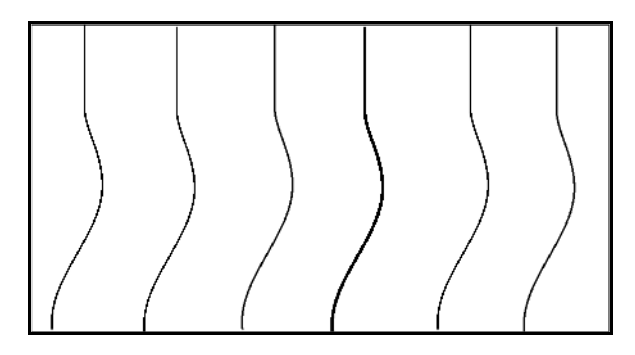

#### **12.5.2 Kjøre bortover bed**

Når du kjører bed, kjøres ikke et ledespor etter et annet, men ett eller flere ledespor utelates og behandles senere.

Slik kan man unngå rangering ved kjøring på eller ved siden av ledespor.

Man må angi intervallet til ledesporene.

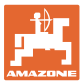

## **12.6 Lightbar**

Lightbar viser sporing av sporføringen.

- Den nedre LED-listen viser avvik til venstre eller til høyre for ledesporet.
- Den øvre LED-listen viser styreutslaget som er nødvendig for å komme tilbake i ledesporet.
- Lyser kun de gule LED-ene så er maskinen i ledesporet.

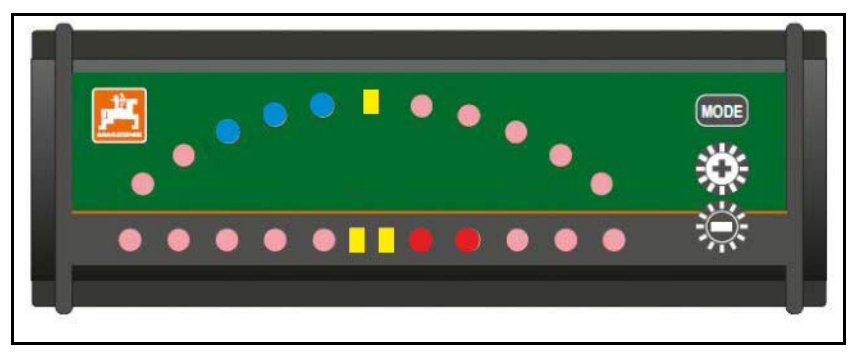

Lightbar er som standard innstilt med en baudhastighet på 19200. AMATRON 3 og GPS-mottakeren må være innstilt på den samme baudhastigheten som Lightbar.

Baudhastigheten til Lightbar kan innstilles i konfigurasjonsmenyen.

Den øvre LED-listen viser baudhastigheten i konfigurasjonsmenyen.

 $\rightarrow$  Baudhastigheter (600-57600) stigende fra venstre.

Den nedre LED-listen viser programvarestatusen i konfigurasjonsmenyen.

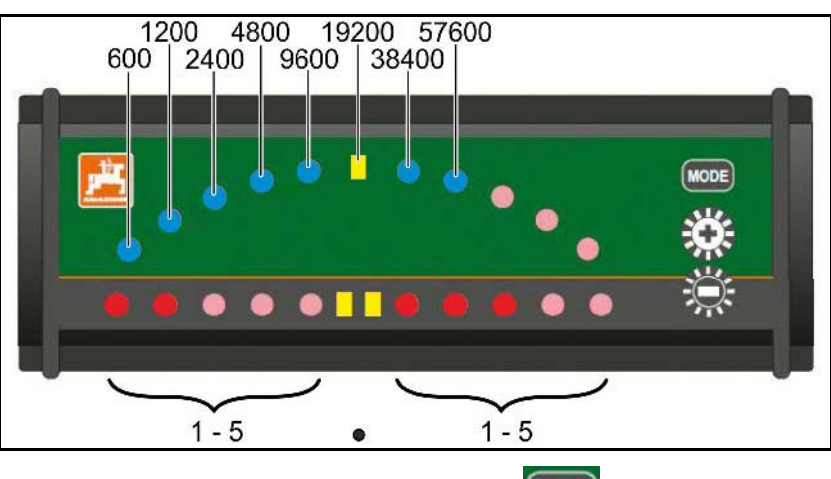

Programvarestatus:  $x.x$  ( $x = 1-5$  lysende LED-er).

- Hent opp konfigurasjonsmenyen: Hold **MODE** trykt og koble inn AMATRON 3.
- Endre +/- baudhastighet i konfigurasjonsmenyen.
- Gå ut av konfigurasjonsmenyen: Koble inn AMATRON 3 på nytt.

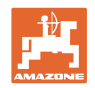

# **13 Feil / ofte stilte spørsmål**

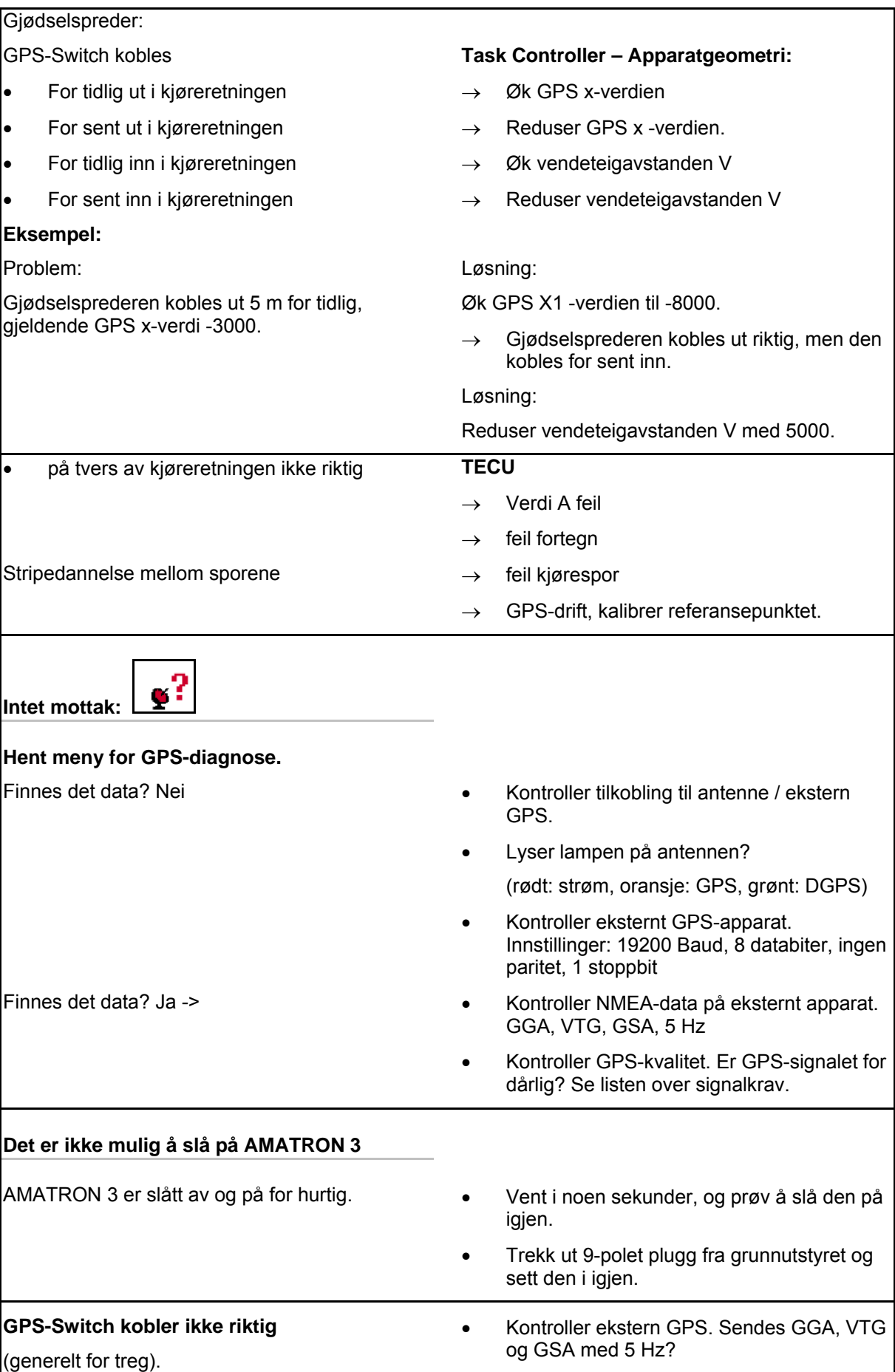

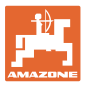

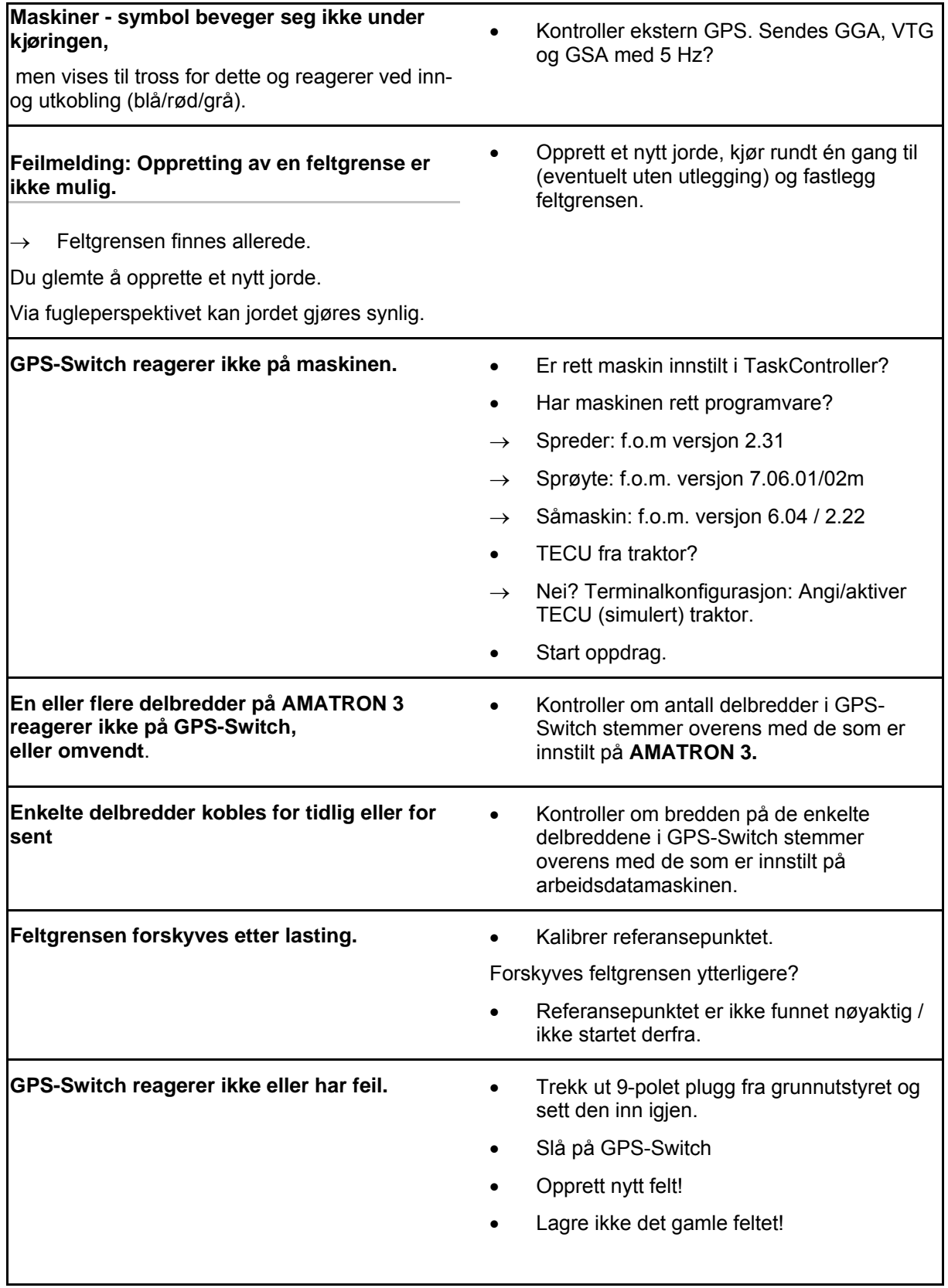

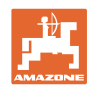

#### **Feil / ofte stilte spørsmål**

Hvis GPS-Switch ikke mottar GPS-signaler, vises dette i displayet.

 $\rightarrow$  GPS-Switch bytter fra automatisk til manuell modus!

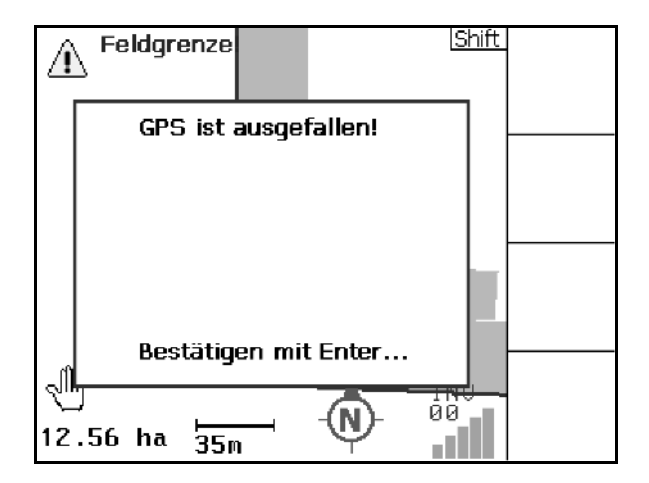

Hvis GPS-Switch identifiser et signal som avviksverdi, vises dette i displayet.

 $\rightarrow$  GPS-Switch bytter fra automatisk til manuell modus!

**Shift Feldgrenzej** ⚠ **GPS-Ausreisser!** Bestätigen mit Enter... ୍ଲୀ յր<br>08 Ñ 12.56 ha  $\overline{35}$ 

Et bytte til automatisk modus er bare mulig med definert feltgrense.

 $\rightarrow$  Definer feltgrense i manuell modus!

eller

 $\rightarrow$  Last inn feltgrensen.

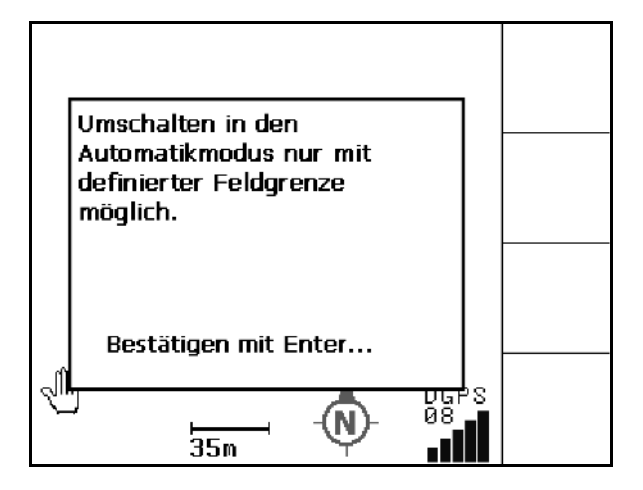

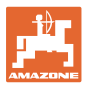

Dårlig GPS-signal under første rundkjøring:

- Området hvor det ble arbeidet med dårlig GPS-signal, er markert i gult.
- $\rightarrow$  Sikkerhetssonen forstørres.

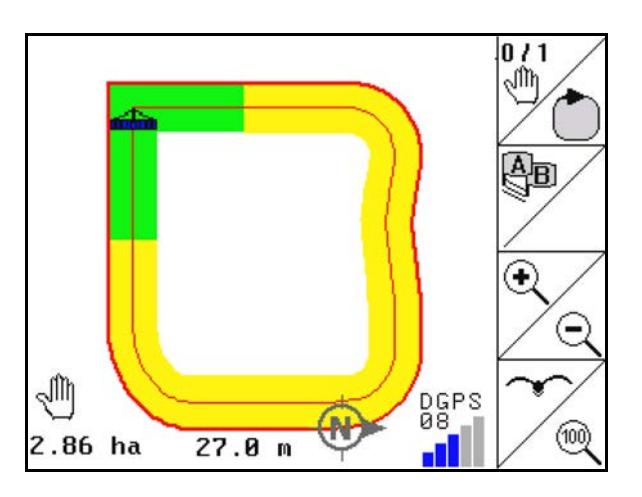

Ikke noe GPS-signal.

 $\rightarrow$  Visning av feltet er ikke mulig.

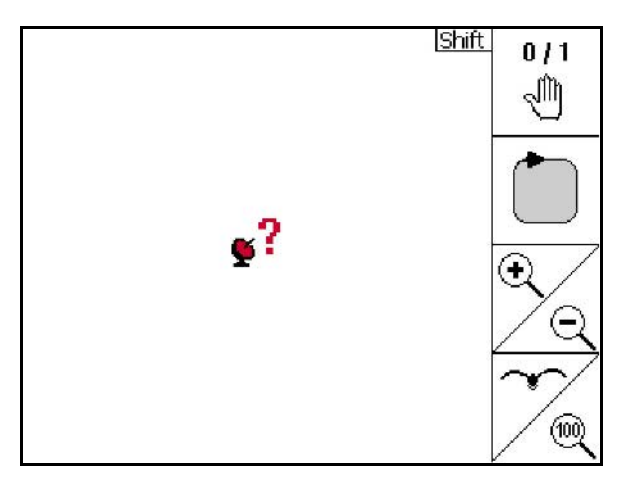

Maskin er ikke klargjort:

- Spredeskivedrev ikke koblet inn?
- Sprøyteutligger ikke låst opp?

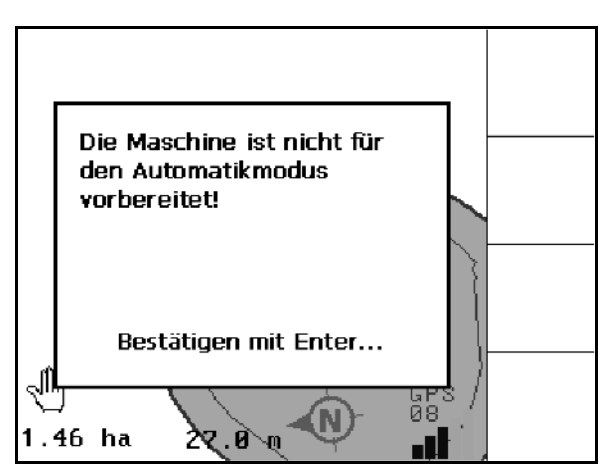

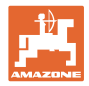

# **14 Vedlikehold**

# **14.1 Dataforvaltning av USB-minnepinne**

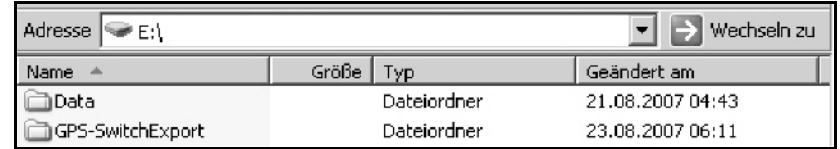

USB-minnepinnen inneholder to mapper for lagring av data:

• Data

Tre filer med alle lagrede felt og feltgrenser.

- $\rightarrow$  Mappen data for lagring på datamaskin når minnet på USBminnepinnen er fullt.
- GPS-Switch eksporter

Shape-data for GIS-programmet.

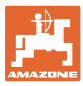

## **14.2 Gjennomføring av en programvareoppdatering**

#### **På datamaskinen:**

- 1. Dekomprimer zip-filene.
- 2. Kopier dataene til hovedmappen på USBpinnen.
- Filer som eventuelt befinner seg på minnepinnen, kan fortsatt være der.

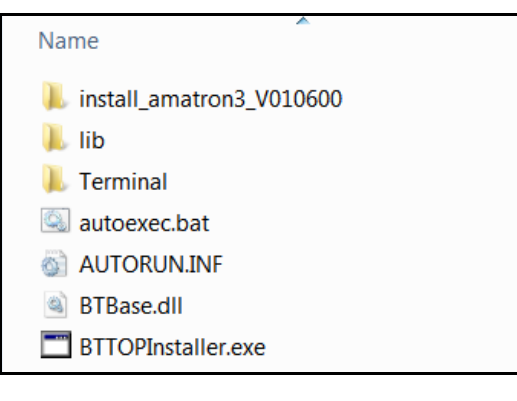

- 3. Sett minnepinnen i den avslåtte GPS-Switch.
- 4.  $\left(\frac{\text{Bose}}{\text{Trykk}}\right)$  Trykk og hold ned, ඵ AMATRON 3 slås på.
- 5. Trykk tastene 1, 2, 3 i rekkefølge.

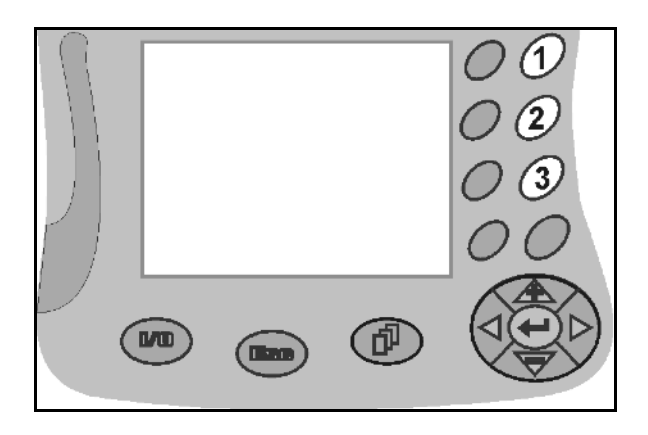

→ Displayet viser følgende melding på displayet.

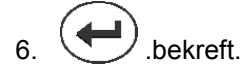

 $\rightarrow$  Den nye programvaren installeres automatisk.

> Installasjonen avsluttes når AMAZONElogoen vises.

- 7. Ta ut minnepinnen og slett de fem filene på datamaskinen igjen..
- 8. Slå av AMATRON 3.
- 9. Slå på AMATRON 3

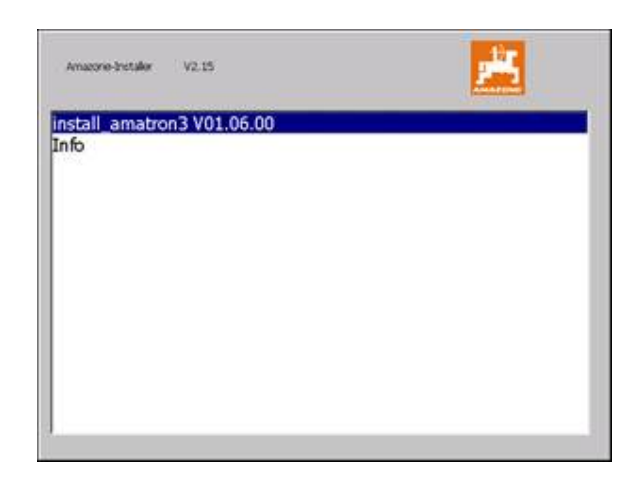

**14.3 Lagring**

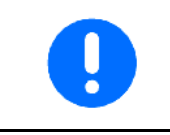

Kjørecomputeren må oppbevares i tørre omgivelser hvis du tar den ut av traktorens førerhus.

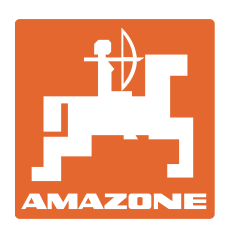

# **AMAZONEN-WERKE** H. DREYER GmbH & Co. KG

Postfach 51 D-49202 Hasbergen-Gaste Germanyp

 $TIf.:$  + 49 (0) 5405 501-0 E-post: amazone@amazone.de<br>http:// www.amazone.de www.amazone.de

www.amazone.de Andre produksjonssteder: D-27794 Hude • D-04249 Leipzig • F-57602 Forbach, Produksjon i England og Frankrike

Produksjon av gjødselspredere, plantemiddelsprøyter, såmaskiner, jordbearbeidingsmaskiner og kommunale anleggsmaskiner